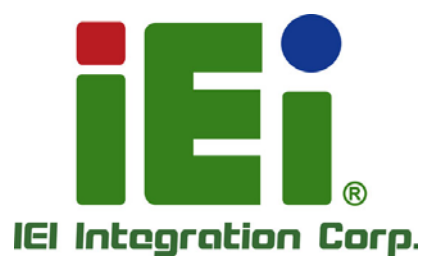

# **NANO-ULT3 MODEL:**

**EPIC SBC with 14nm Intel® Core**™ **i7/i5/i3 or Celeron® On-board SoC, LVDS, HDMI, iDP, Dual PCIe GbE, USB 3.2 Gen 1, PCIe Mini, SATA 6Gb/s, mSATA, RS-232/422/485, Audio, and RoHS**

### **User Manual**

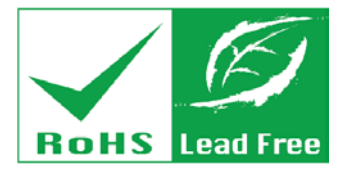

**Rev. 1.03 - July 6, 2021**

# **Revision**

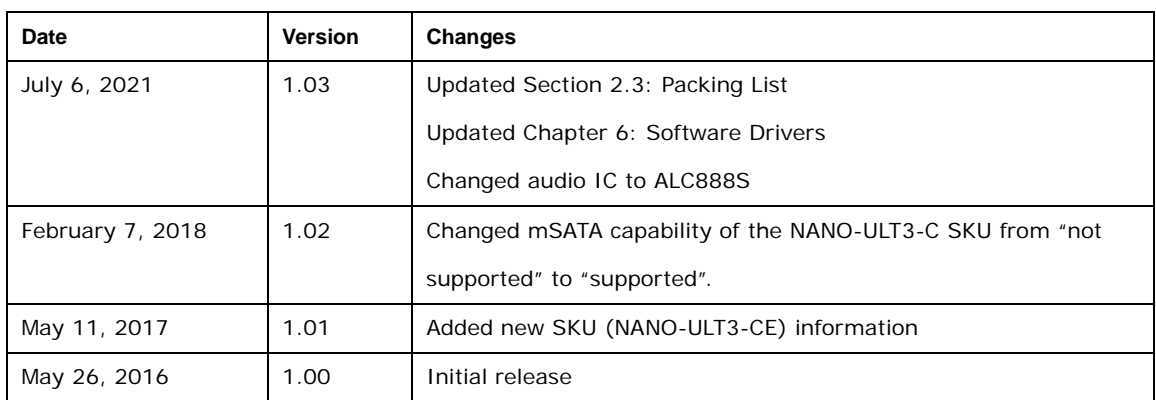

# **Copyright**

**Integration Corp.** 

#### **COPYRIGHT NOTICE**

The information in this document is subject to change without prior notice in order to improve reliability, design and function and does not represent a commitment on the part of the manufacturer.

In no event will the manufacturer be liable for direct, indirect, special, incidental, or consequential damages arising out of the use or inability to use the product or documentation, even if advised of the possibility of such damages.

This document contains proprietary information protected by copyright. All rights are reserved. No part of this manual may be reproduced by any mechanical, electronic, or other means in any form without prior written permission of the manufacturer.

#### **TRADEMARKS**

All registered trademarks and product names mentioned herein are used for identification purposes only and may be trademarks and/or registered trademarks of their respective owners.

**Page III**

### **Manual Conventions**

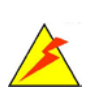

**Integration Corp.** 

#### **WARNING**

Warnings appear where overlooked details may cause damage to the equipment or result in personal injury. Warnings should be taken seriously.

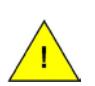

#### **CAUTION**

Cautionary messages should be heeded to help reduce the chance of losing data or damaging the product.

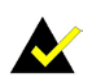

#### **NOTE**

These messages inform the reader of essential but non-critical information. These messages should be read carefully as any directions or instructions contained therein can help avoid making mistakes.

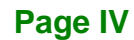

# **Table of Contents**

**FR** Integration Corp.

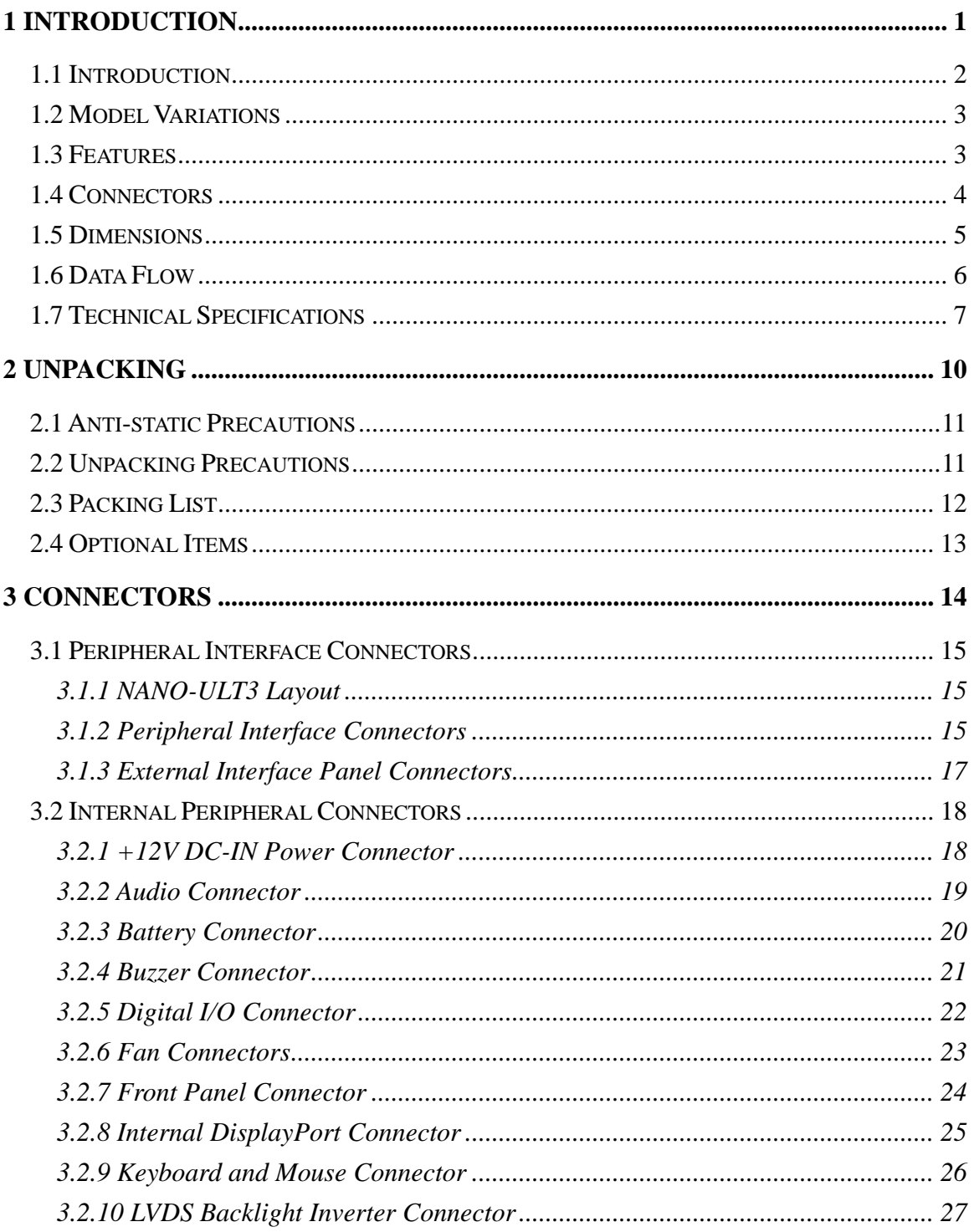

Page V

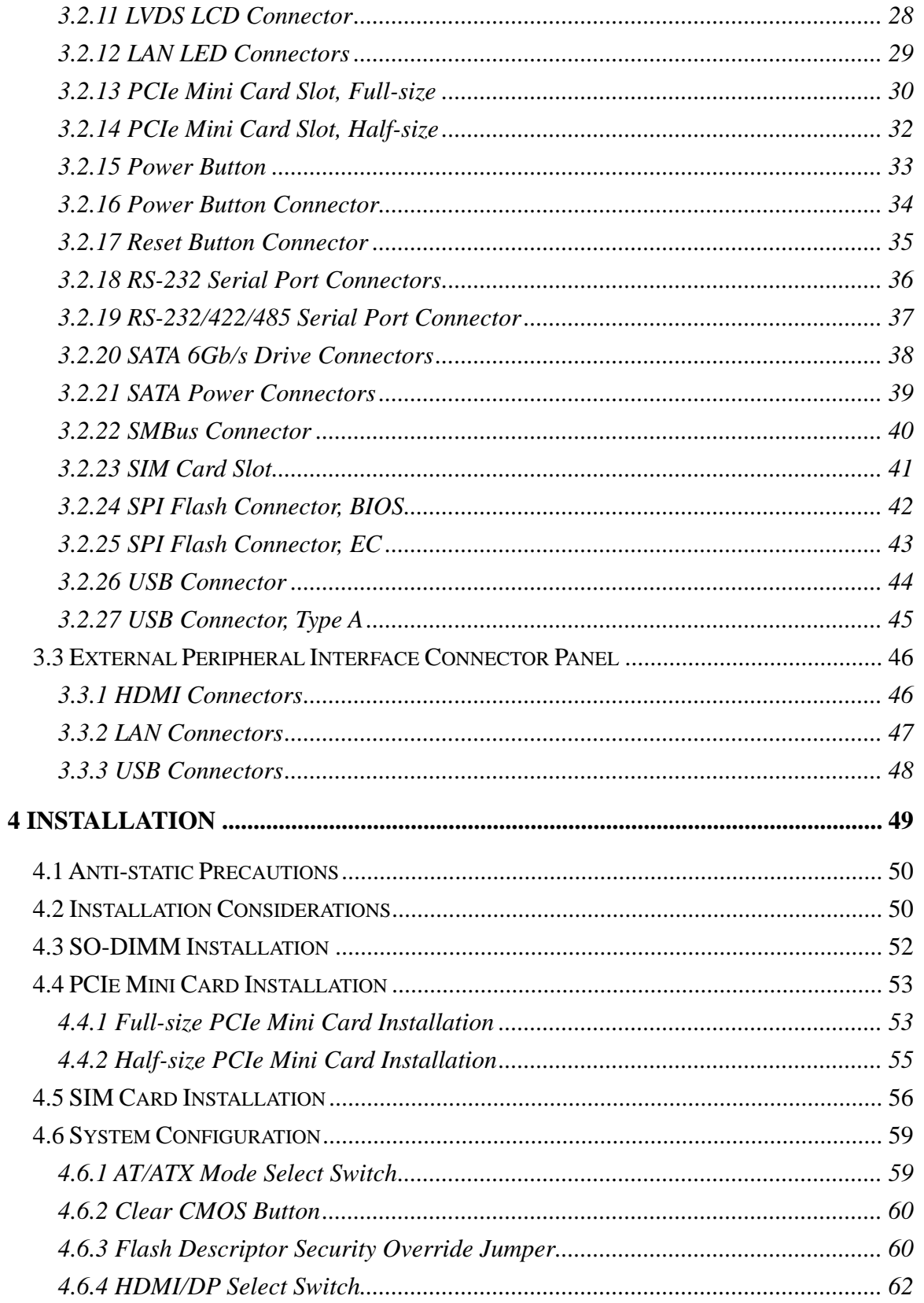

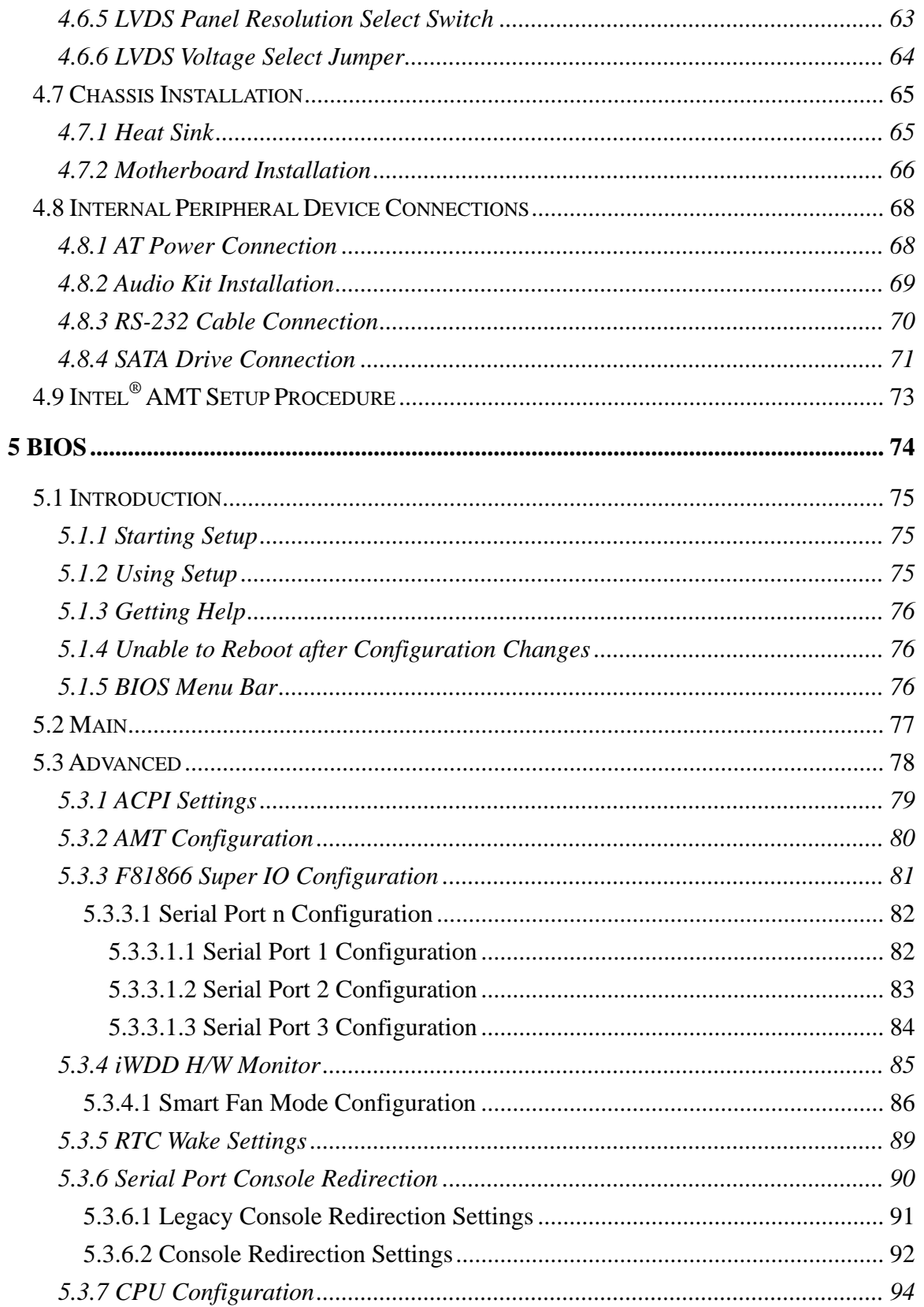

Page VII

**TET Integration Corp.** 

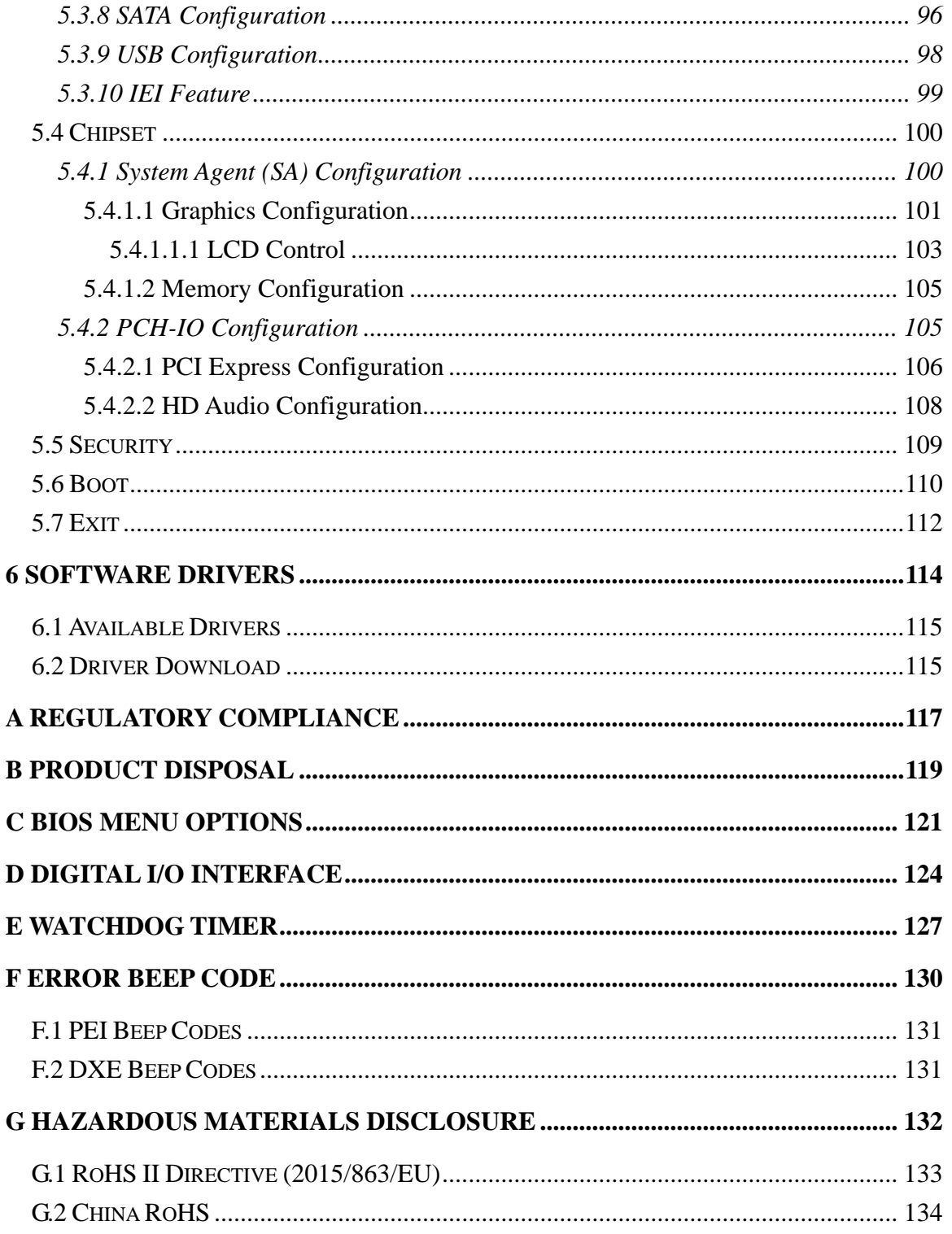

# **List of Figures**

**TER** Integration Corp.

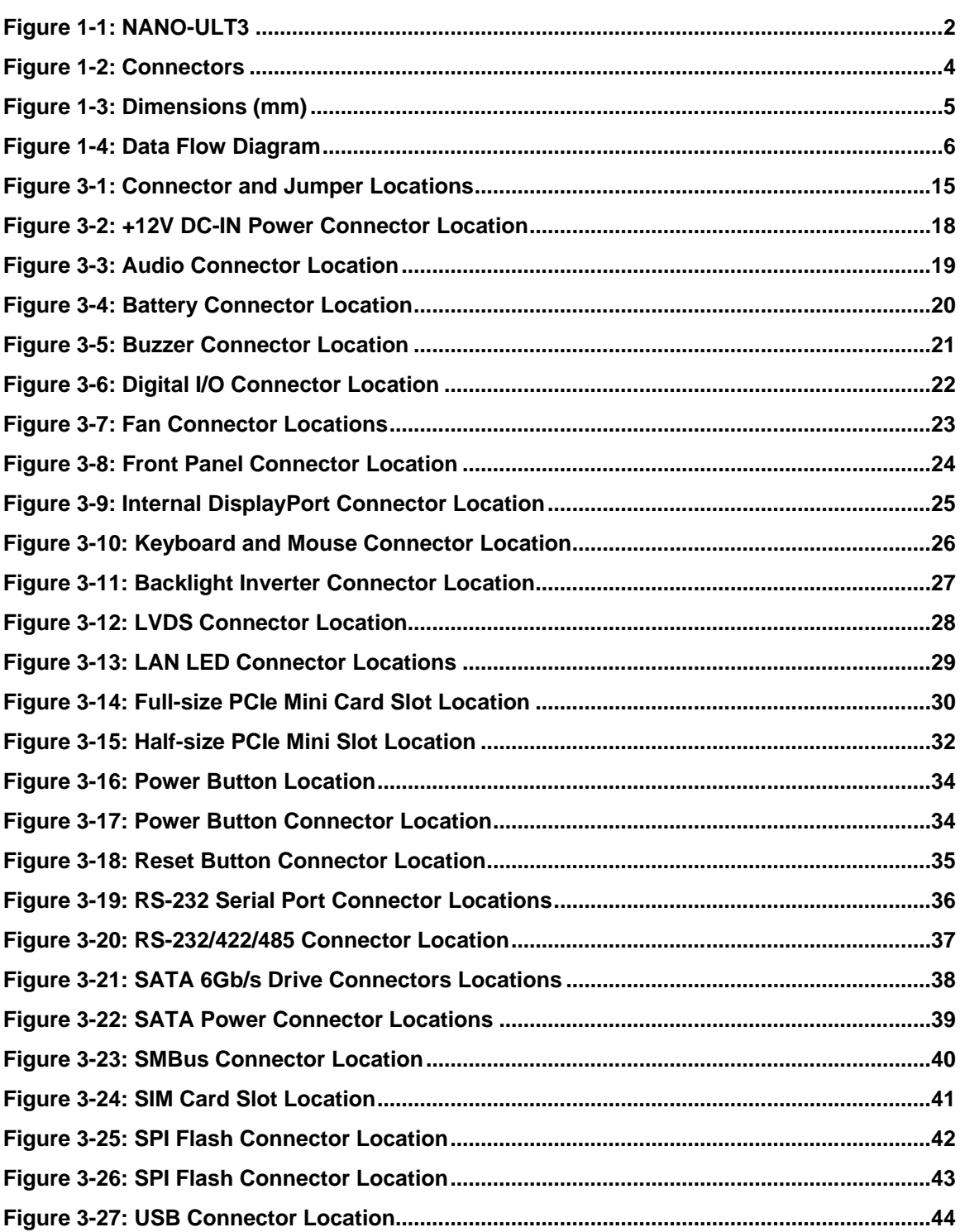

**Page IX**

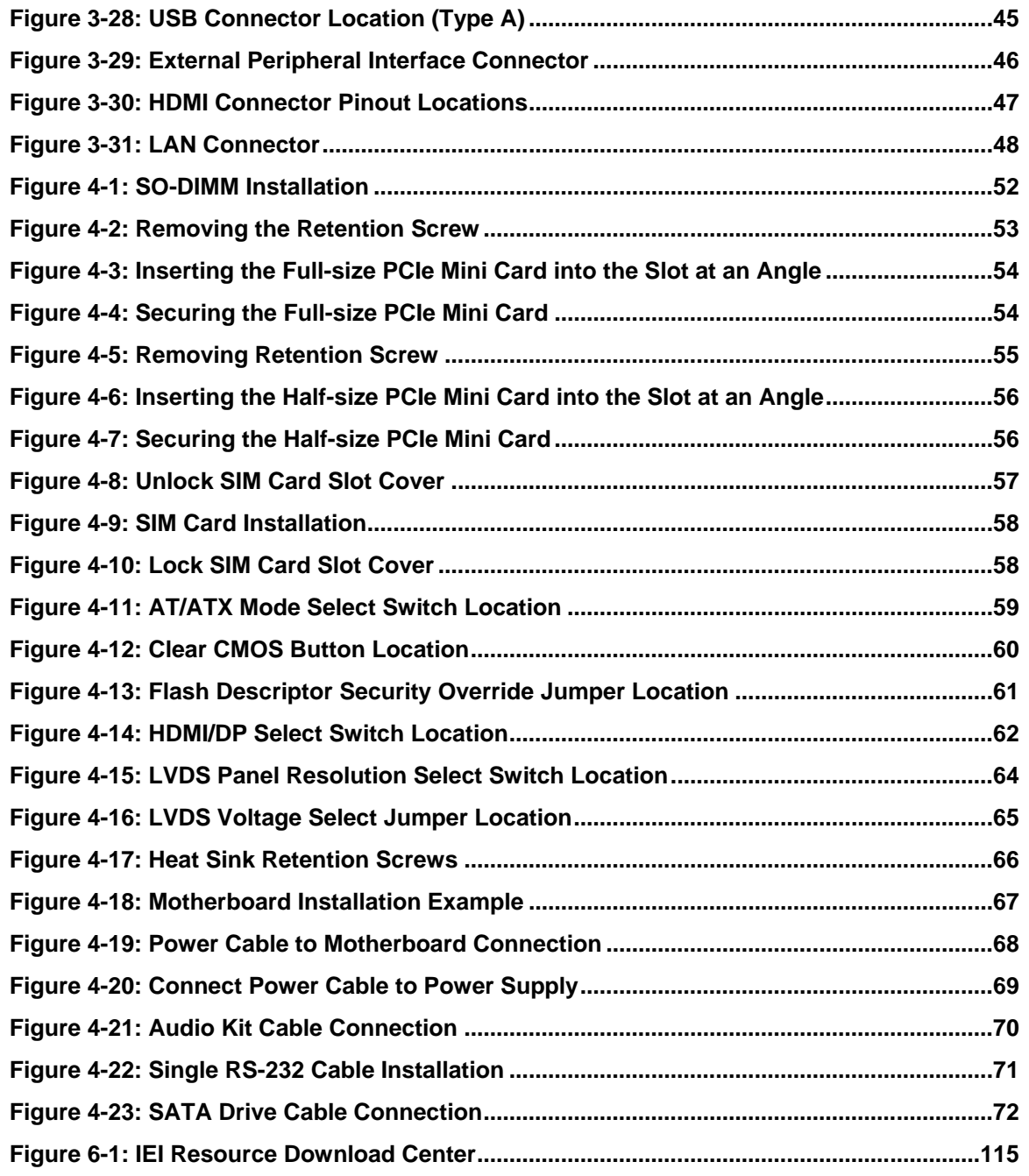

**FR** Integration Corp.

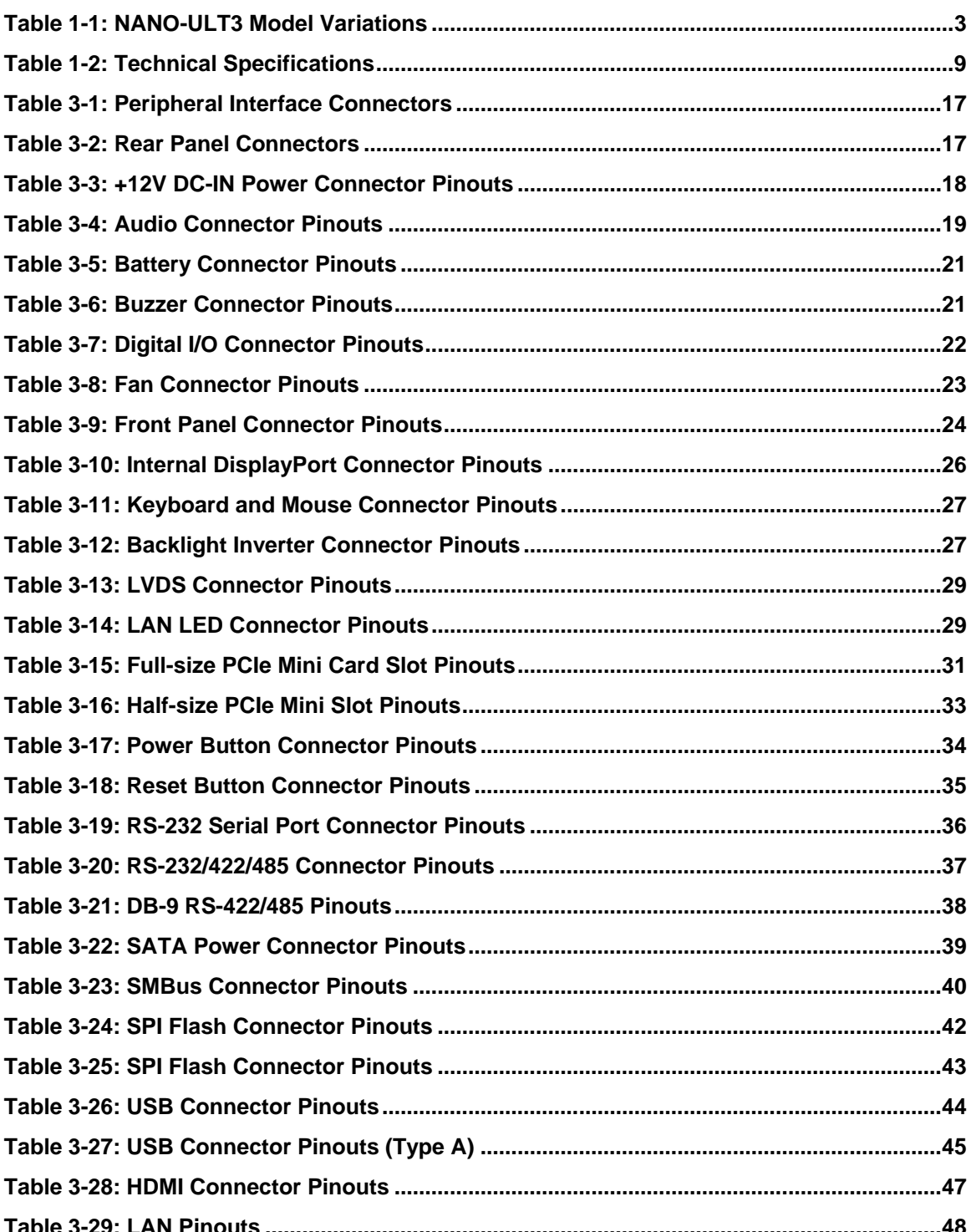

Page XI

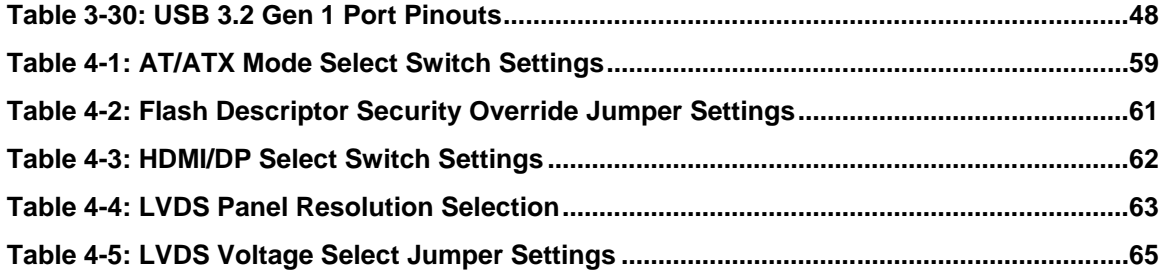

# **List of BIOS Menus**

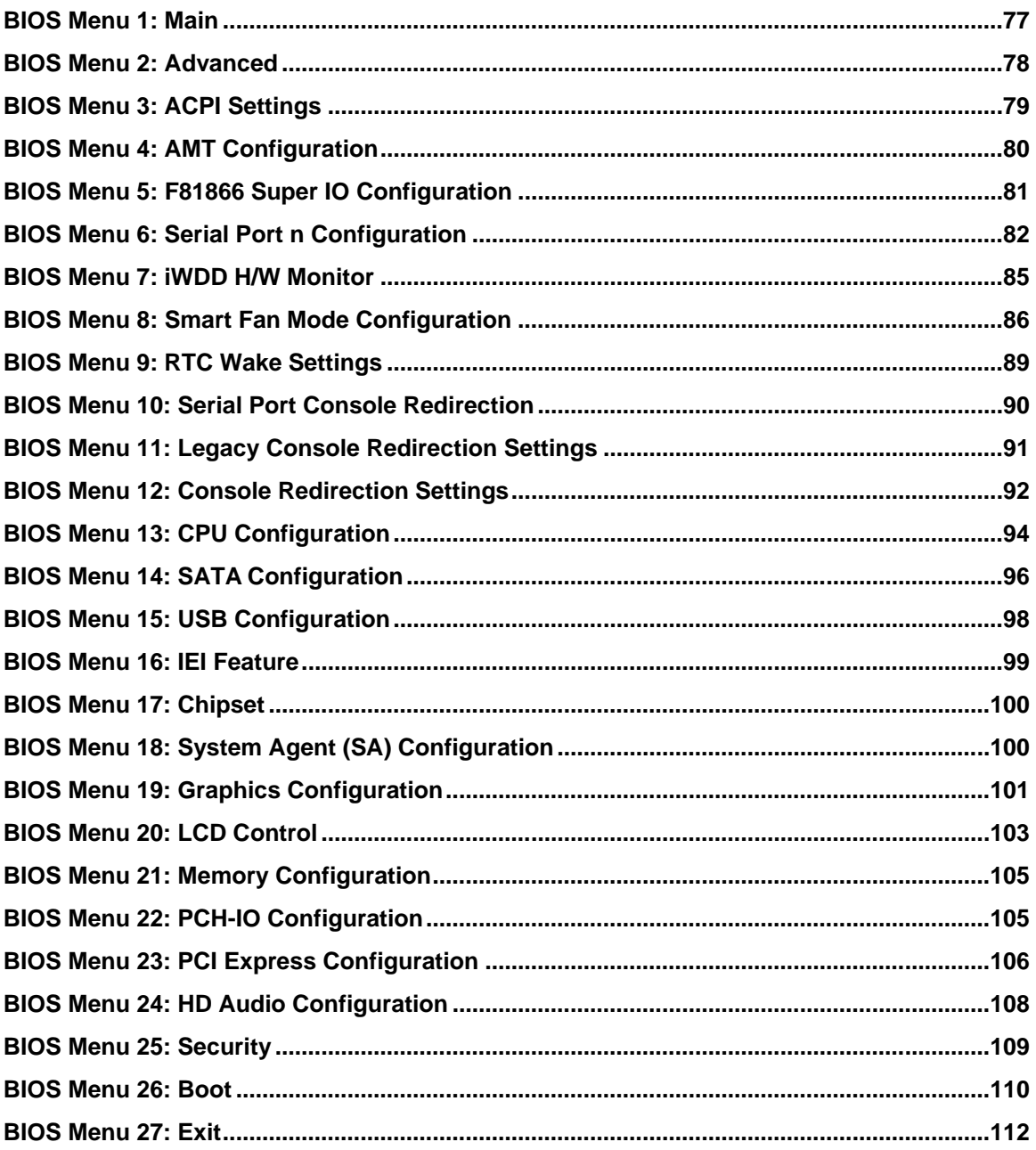

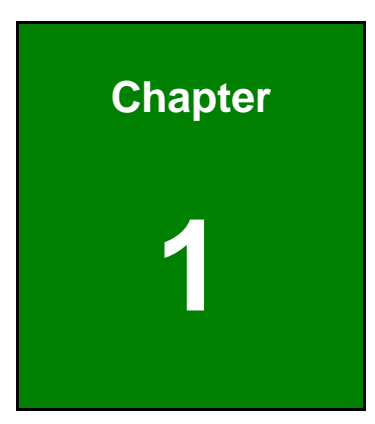

**1 - Antegration Corp.** 

### <span id="page-14-0"></span>**1 Introduction**

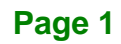

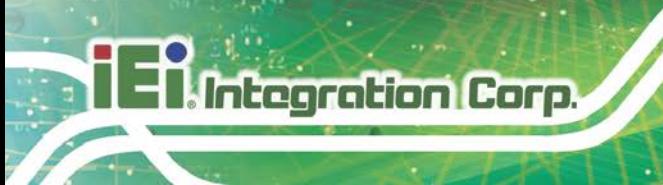

#### <span id="page-15-0"></span>**1.1 Introduction**

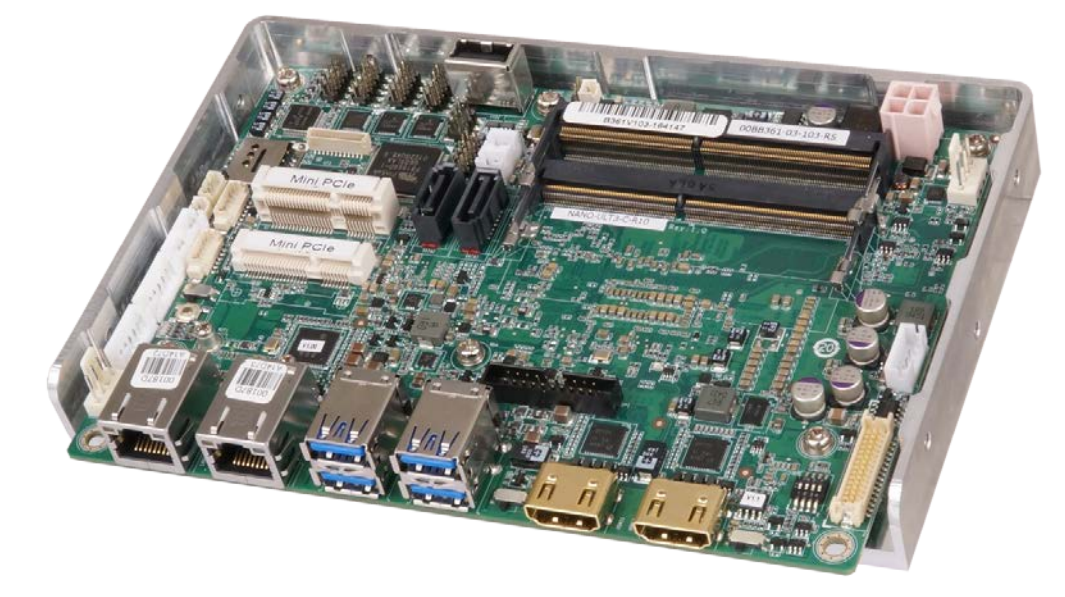

#### <span id="page-15-1"></span>**Figure 1-1: NANO-ULT3**

The NANO-ULT3 series is an EPIC form factor single bard computer. It has an on-board 14nm Intel® Core™ i7/i5/i3 or Celeron® processor, and supports two 260-pin 2133/1866 MHz dual-channel DDR4 non-ECC unbuffered SDRAM SO-DIMM slots with up to 32.0 GB of memory.

The NANO-ULT3 series includes an internal DisplayPort connector, two HDMI connectors and an 18-/24-bit LVDS connector for triple independent display.

Expansion and I/O include one full-size PCIe Mini slot supporting mSATA and 3G modules, one half-size PCIe Mini slot for expansion, four USB 3.2 Gen 1 (5Gb/s) connectors on the rear panel, two USB 2.0 connectors by pin header, one USB 2.0 type A connector on board and two SATA 6Gb/s connectors. Serial device connectivity is provided by two internal RS-232 connectors and one internal RS-232/422/485 connector. Two RJ-45 GbE connectors provide the system with smooth connections to an external LAN. One on-board SIM card socket also supports for 3G/LTE expansion.

#### <span id="page-16-0"></span>**1.2 Model Variations**

The model variations of the NANO-ULT3 series are listed below.

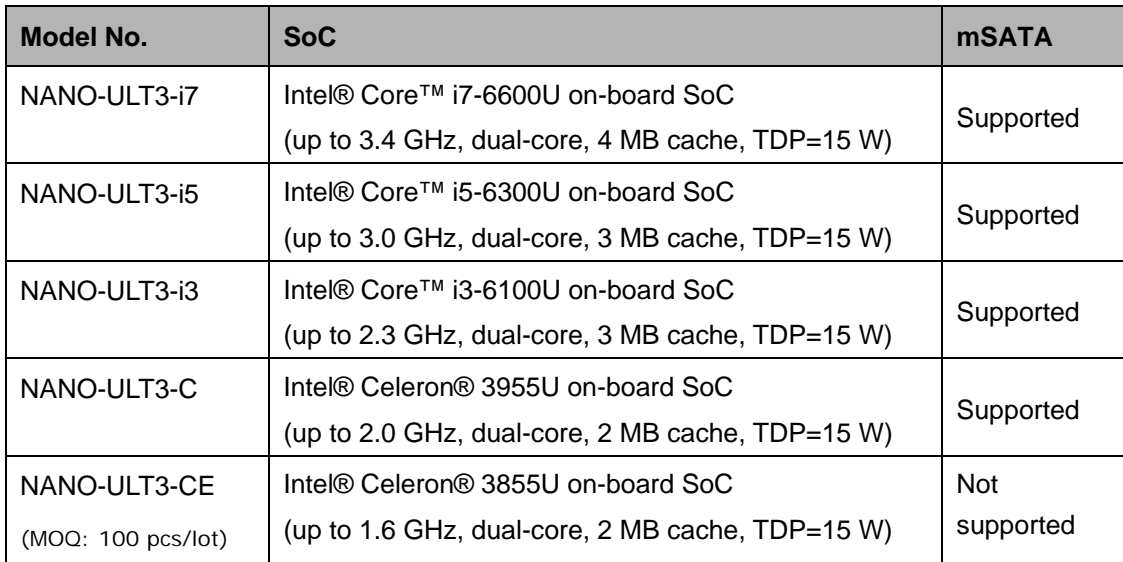

<span id="page-16-2"></span>**Table 1-1: NANO-ULT3 Model Variations**

#### <span id="page-16-1"></span>**1.3 Features**

Some of the NANO-ULT3 motherboard features are listed below:

- **Thin EPIC motherboard with 6<sup>th</sup> generation Intel<sup>®</sup> ULT processor**
- Triple independent display
- Two 2133/1866 MHz DDR4 SO-DIMM slots support up to 32 GB of memory
- **Easy assembly heat spreader for thermal management**
- Full-size PCIe Mini card slot with SIM card socket for 3G/LTE expansion
- **TWO SATA 6Gb/s connectors with power output**
- **Four USB 3.2 Gen 1 (5Gb/s) external connectors**
- **Two RS-232 connectors and one RS-232/422/485 connector**
- Optional 8 GB eMMC 5.0
- Support mSATA modules (except NANO-ULT3-CE SKU)

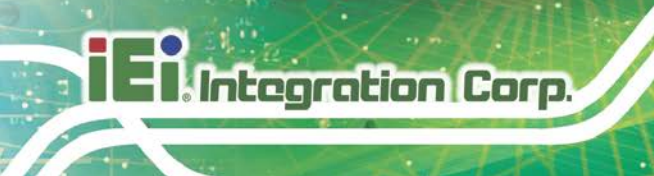

#### <span id="page-17-0"></span>**1.4 Connectors**

The connectors on the NANO-ULT3 are shown in the figure below.

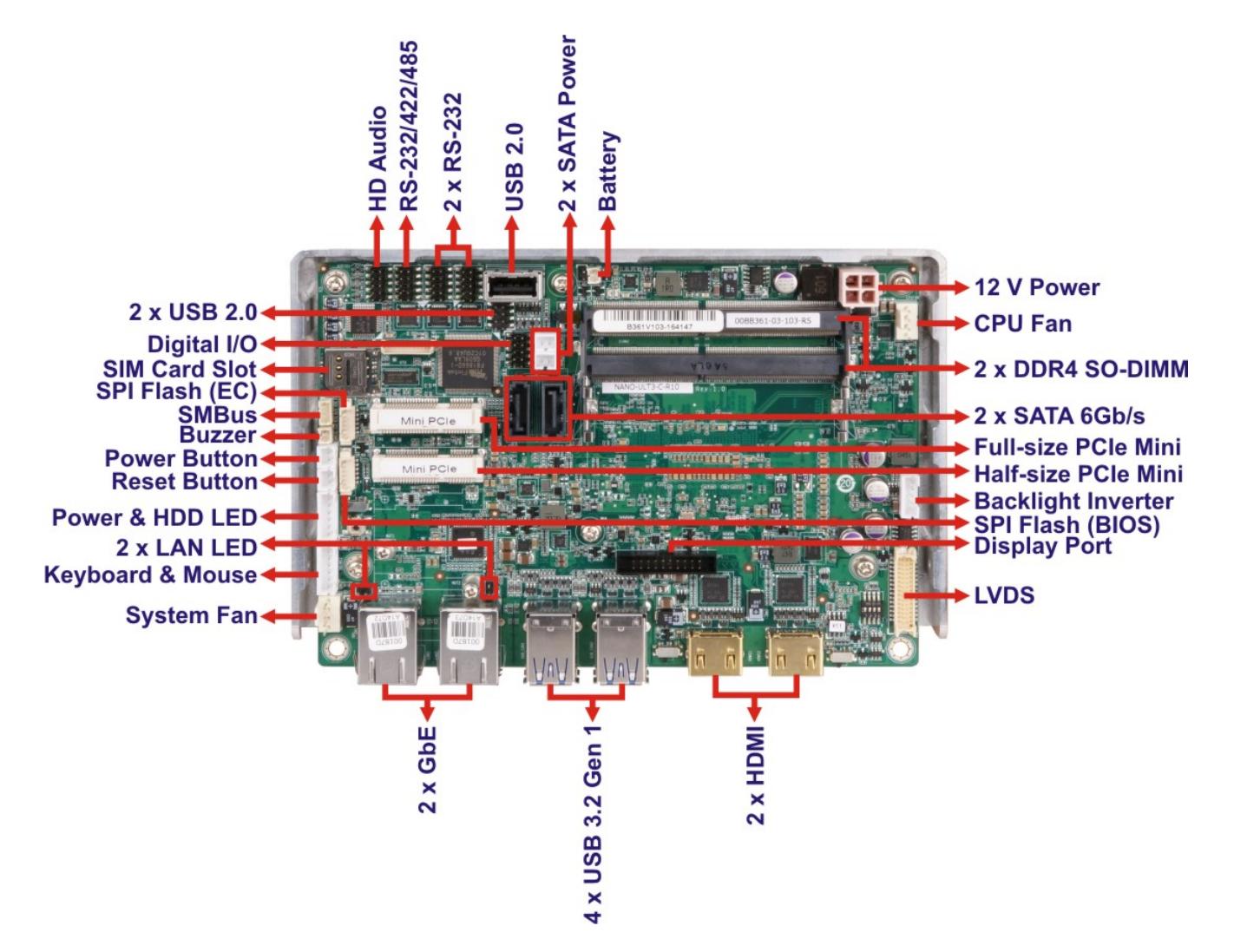

<span id="page-17-1"></span>**Figure 1-2: Connectors**

#### <span id="page-18-0"></span>**1.5 Dimensions**

The dimensions of the board are listed below:

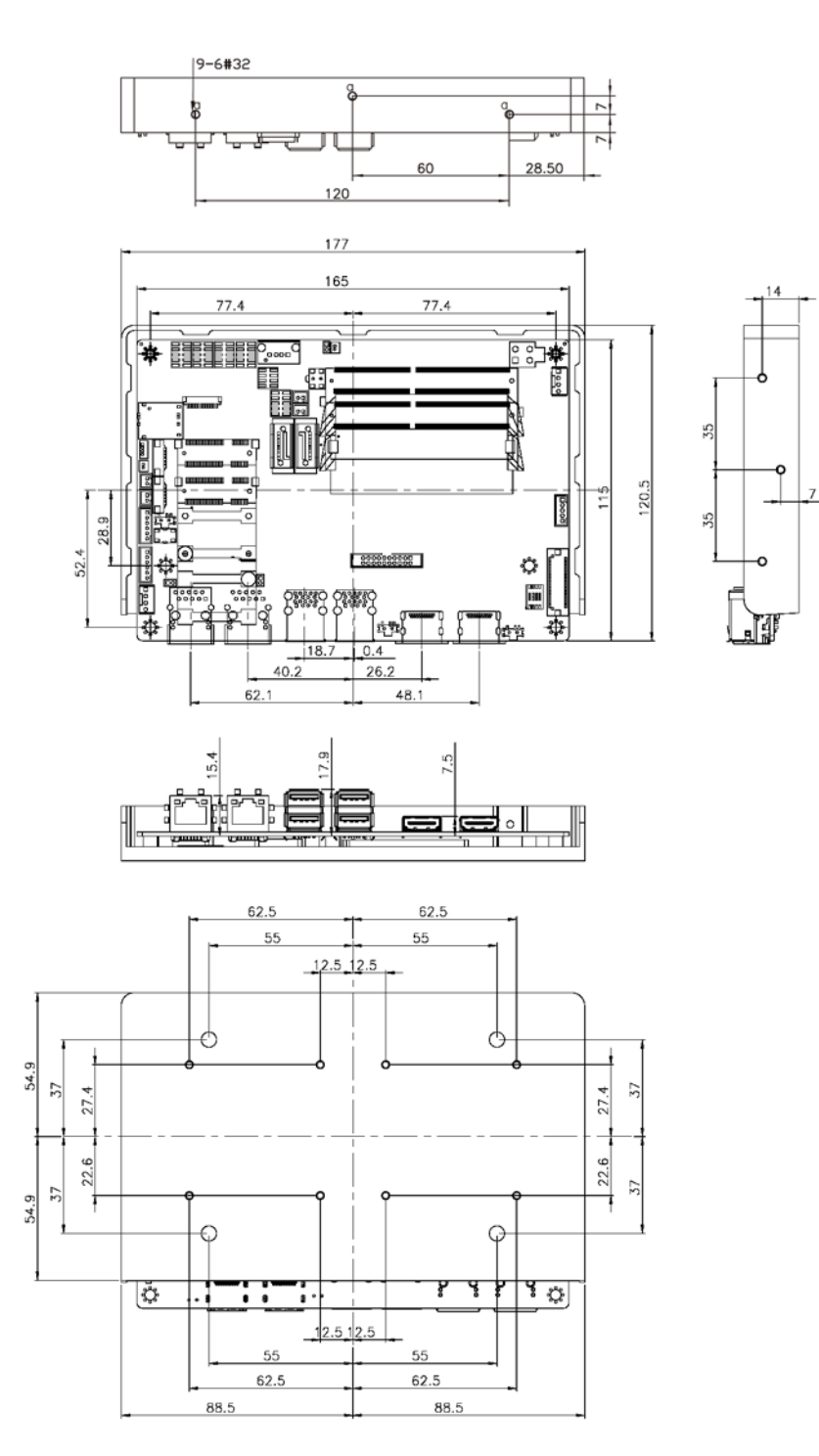

<span id="page-18-1"></span>**Figure 1-3: Dimensions (mm)**

#### <span id="page-19-0"></span>**1.6 Data Flow**

**Thicegration Corp.** 

**[Figure 1-4](#page-19-1)** shows the data flow between the system chipset, the CPU and other components installed on the motherboard.

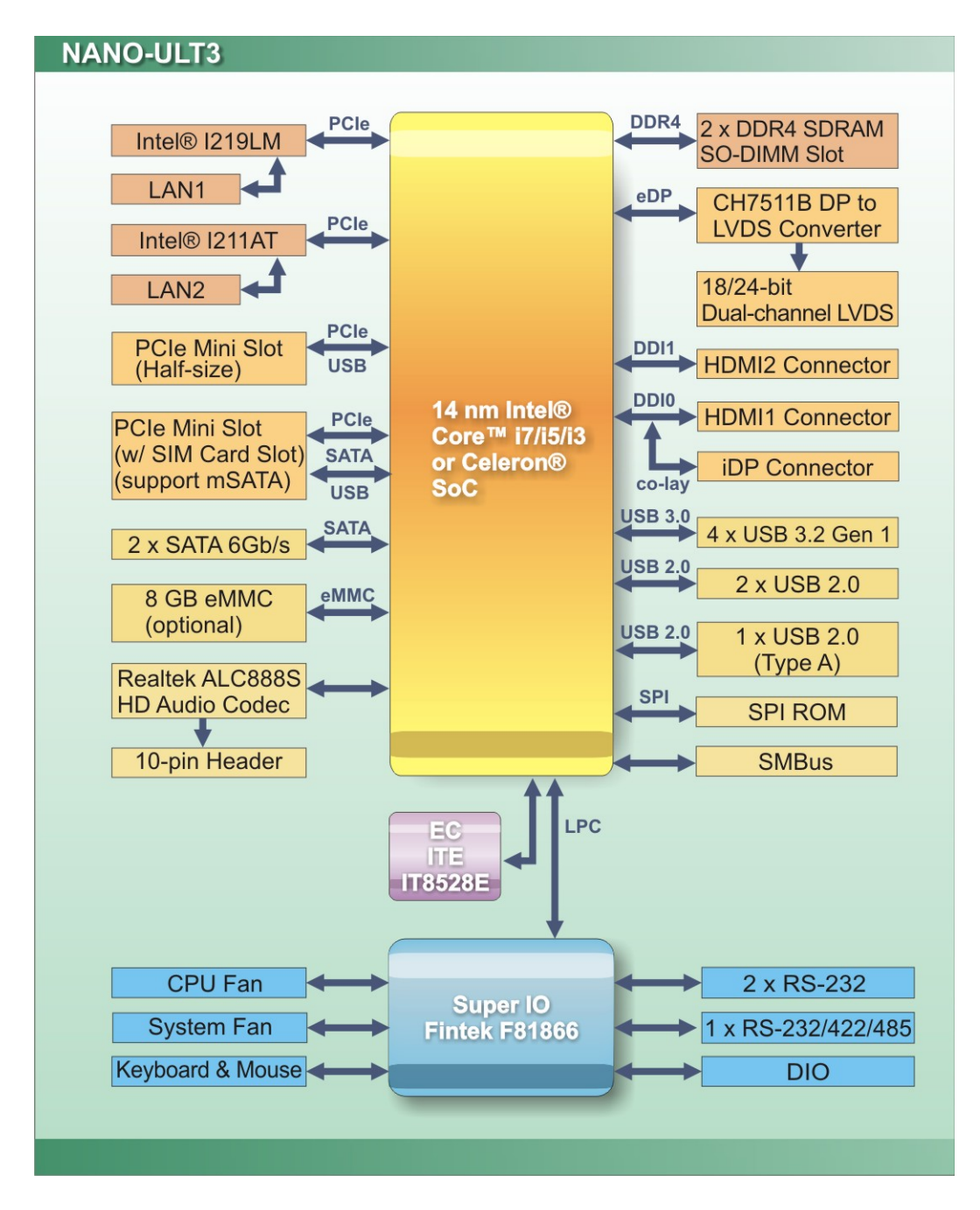

<span id="page-19-1"></span>**Figure 1-4: Data Flow Diagram**

**Page 6**

#### <span id="page-20-0"></span>**1.7 Technical Specifications**

NANO-ULT3 technical specifications are listed below.

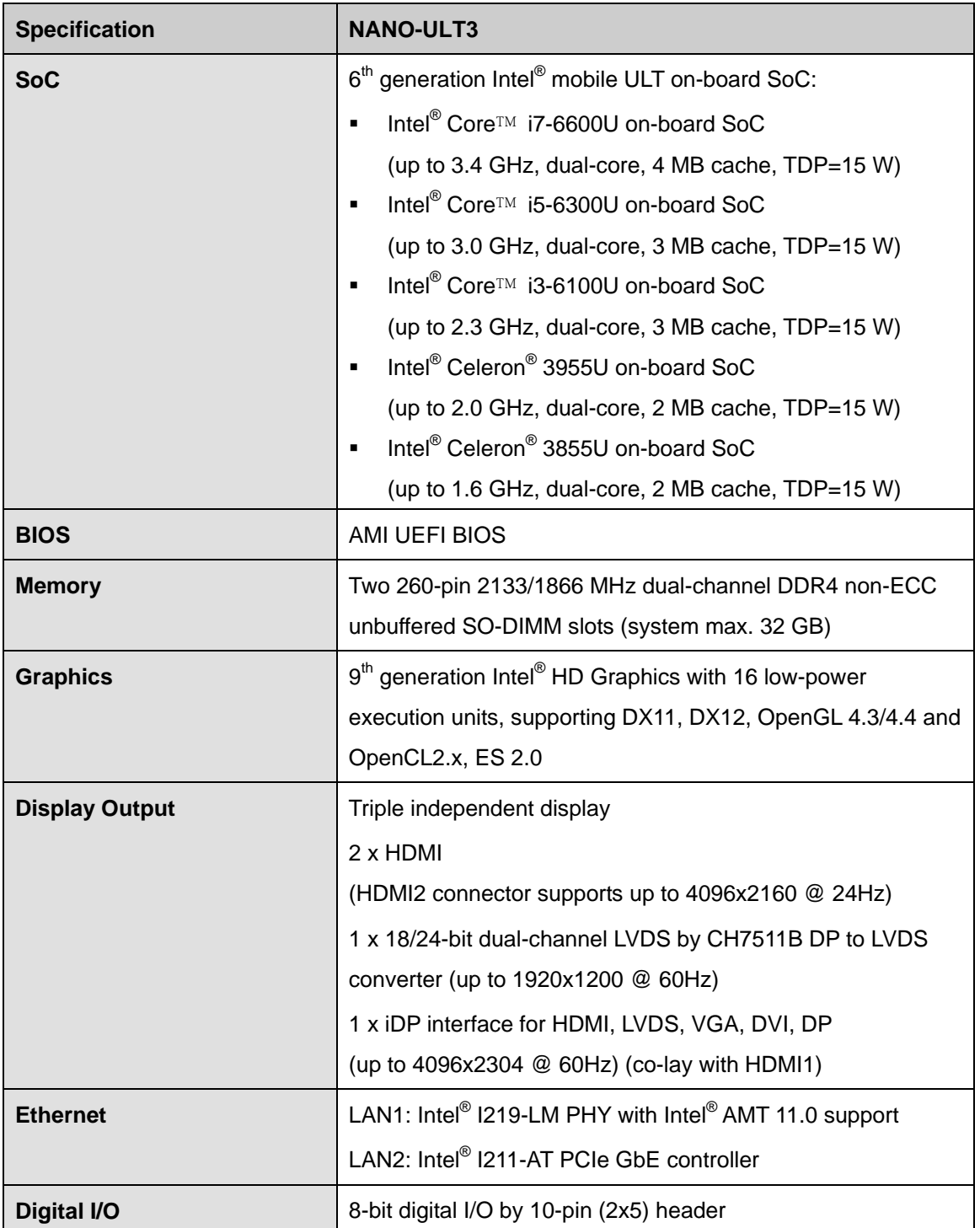

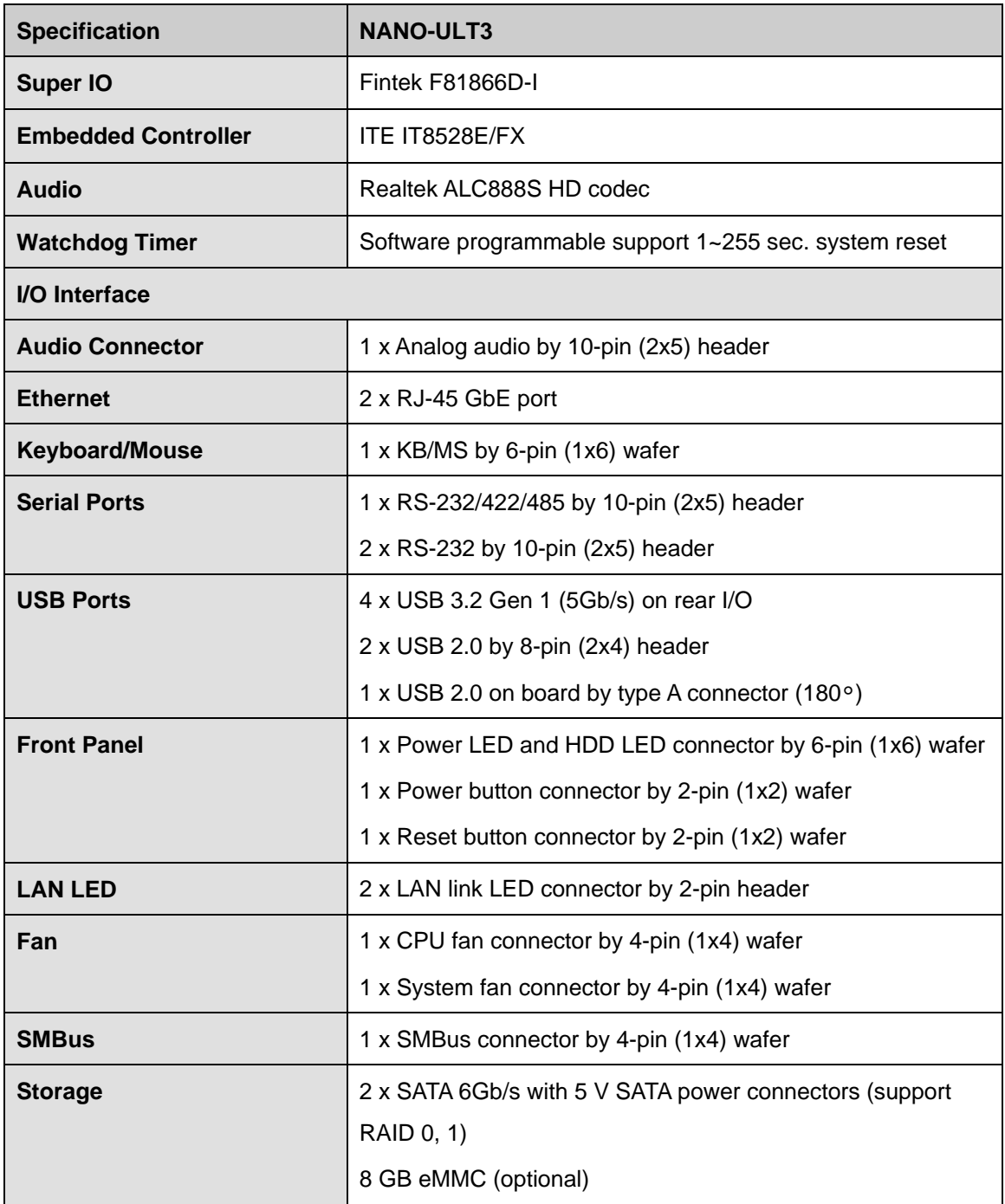

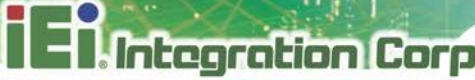

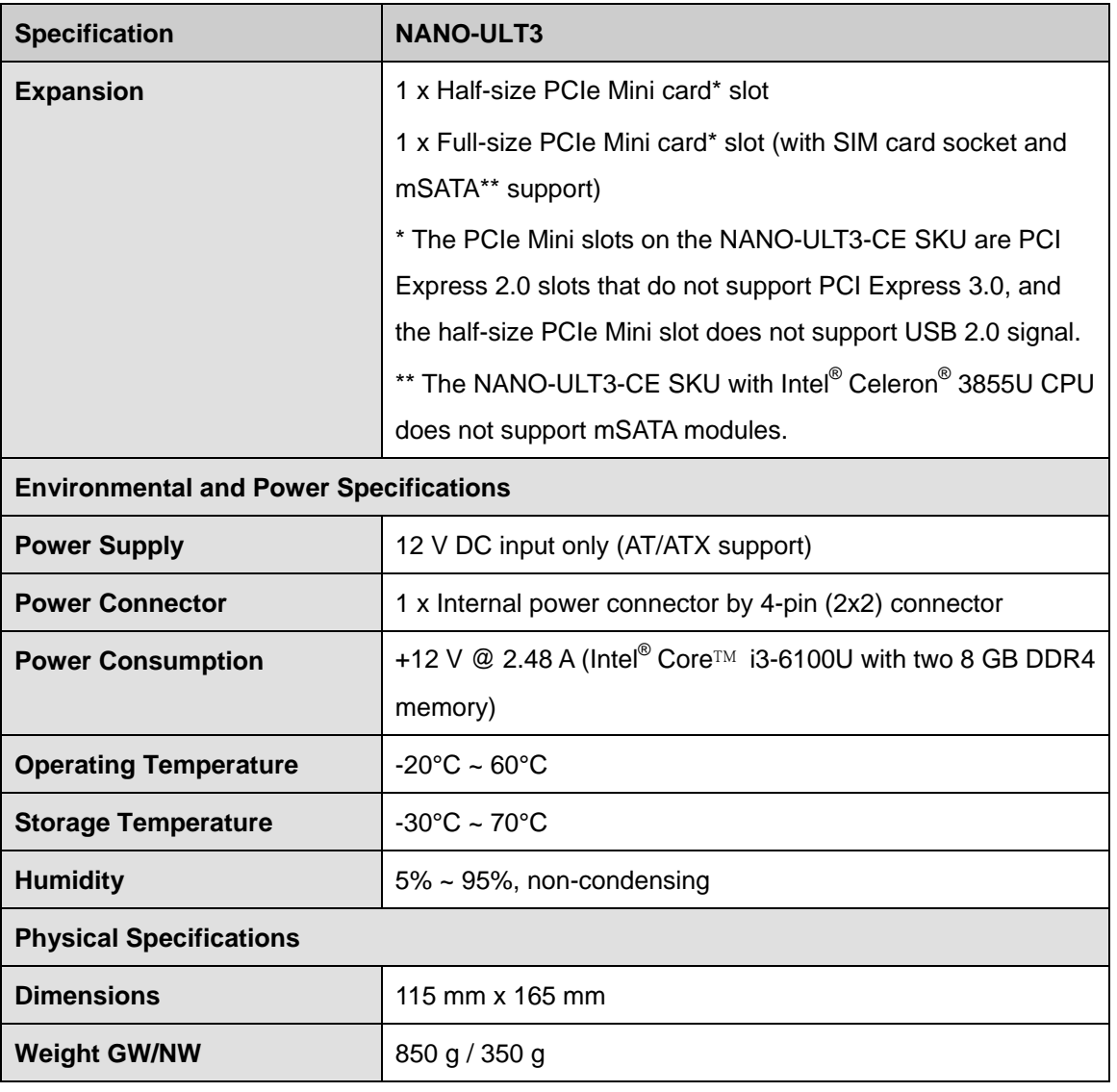

<span id="page-22-0"></span>**Table 1-2: Technical Specifications**

**Page 9**

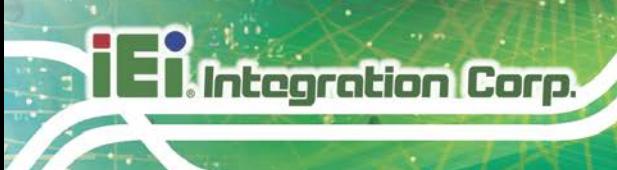

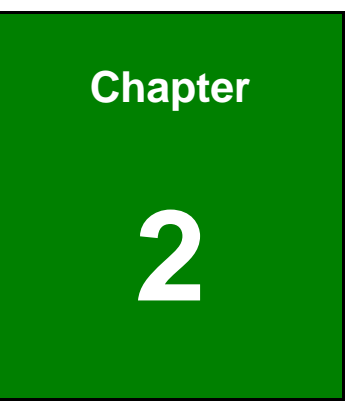

# <span id="page-23-0"></span>**2 Unpacking**

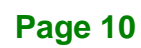

#### <span id="page-24-0"></span>**2.1 Anti-static Precautions**

### **WARNING!**

Static electricity can destroy certain electronics. Make sure to follow the ESD precautions to prevent damage to the product, and injury to the user.

Make sure to adhere to the following guidelines:

- *Wear an anti-static wristband*: Wearing an anti-static wristband can prevent electrostatic discharge.
- *Self-grounding*: Touch a grounded conductor every few minutes to discharge any excess static buildup.
- *Use an anti-static pad*: When configuring any circuit board, place it on an anti-static mat.
- **Only handle the edges of the PCB**: Don't touch the surface of the motherboard. Hold the motherboard by the edges when handling.

#### <span id="page-24-1"></span>**2.2 Unpacking Precautions**

When the NANO-ULT3 is unpacked, please do the following:

- Follow the antistatic guidelines above.
- Make sure the packing box is facing upwards when opening.
- Make sure all the packing list items are present.

**Page 11**

#### <span id="page-25-0"></span>**2.3 Packing List**

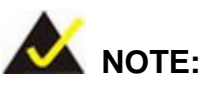

If any of the components listed in the checklist below are missing, do not proceed with the installation. Contact the IEI reseller or vendor the NANO-ULT3 was purchased from or contact an IEI sales representative directly by sending an email to [sales@ieiworld.com.](mailto:sales@ieiworld.com)

The NANO-ULT3 is shipped with the following components:

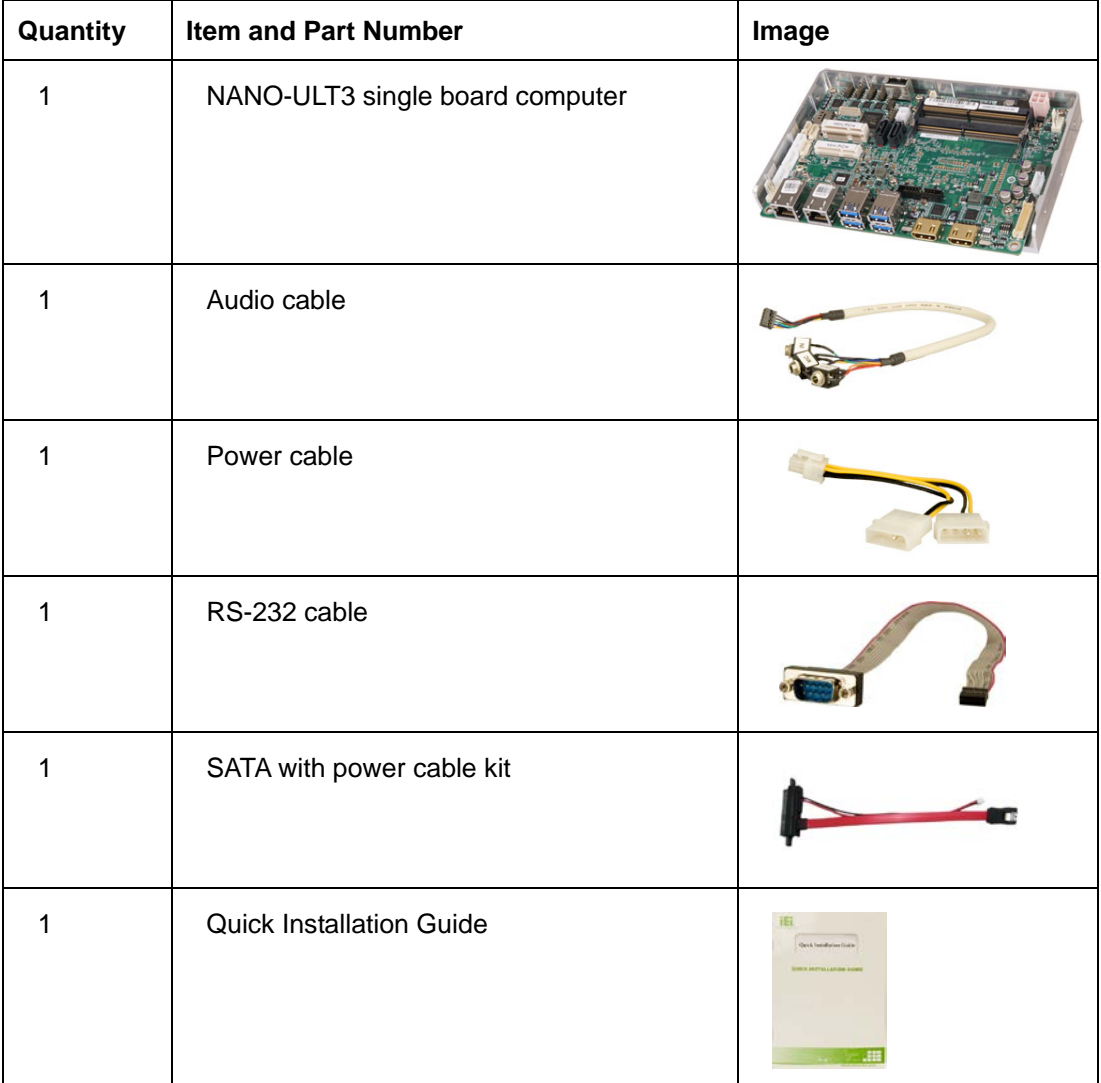

#### <span id="page-26-0"></span>**2.4 Optional Items**

The following are optional components which may be separately purchased:

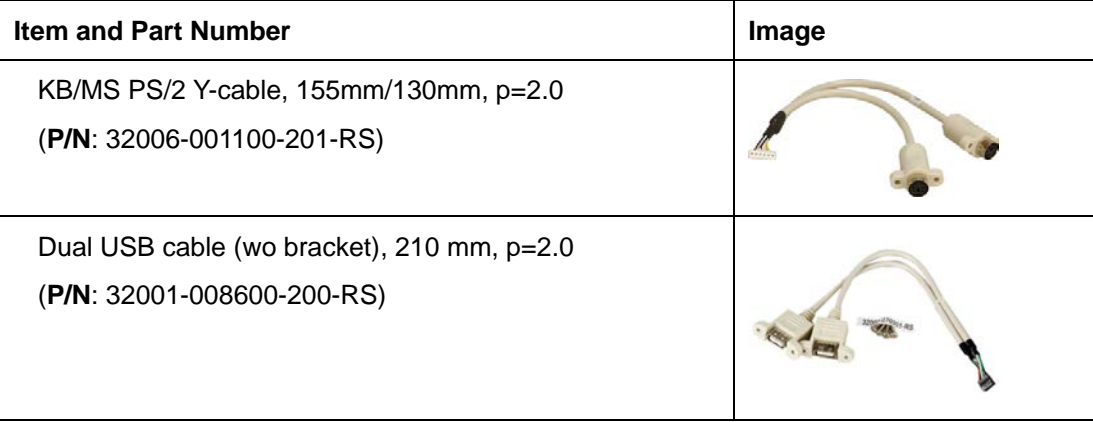

**Page 13**

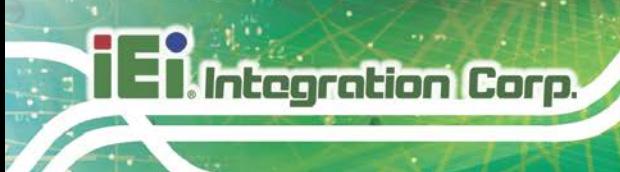

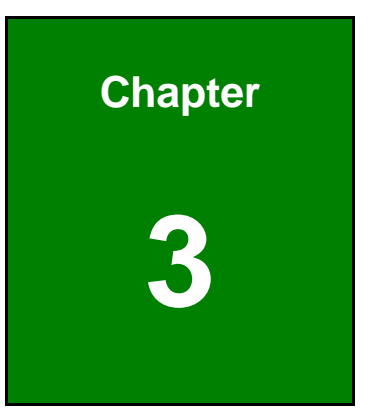

## <span id="page-27-0"></span>**3 Connectors**

**Page 14**

#### <span id="page-28-0"></span>**3.1 Peripheral Interface Connectors**

<span id="page-28-1"></span>This chapter details all the jumpers and connectors.

#### **3.1.1 NANO-ULT3 Layout**

The figures below show all the connectors and jumpers.

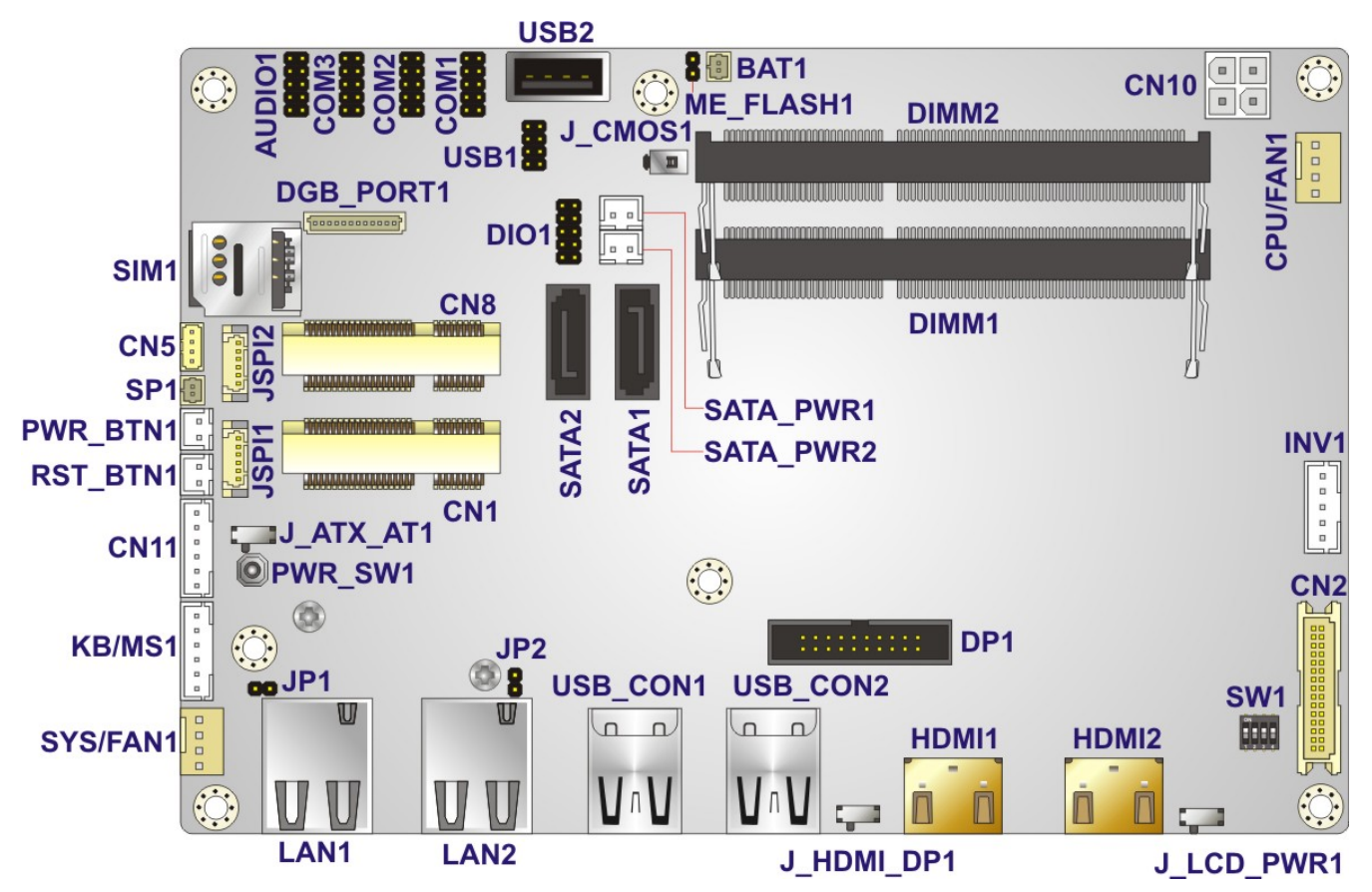

<span id="page-28-3"></span>**Figure 3-1: Connector and Jumper Locations**

#### <span id="page-28-2"></span>**3.1.2 Peripheral Interface Connectors**

The table below lists all the connectors on the board.

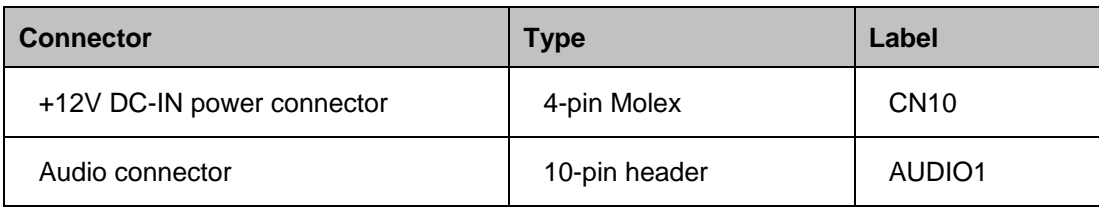

**Page 15**

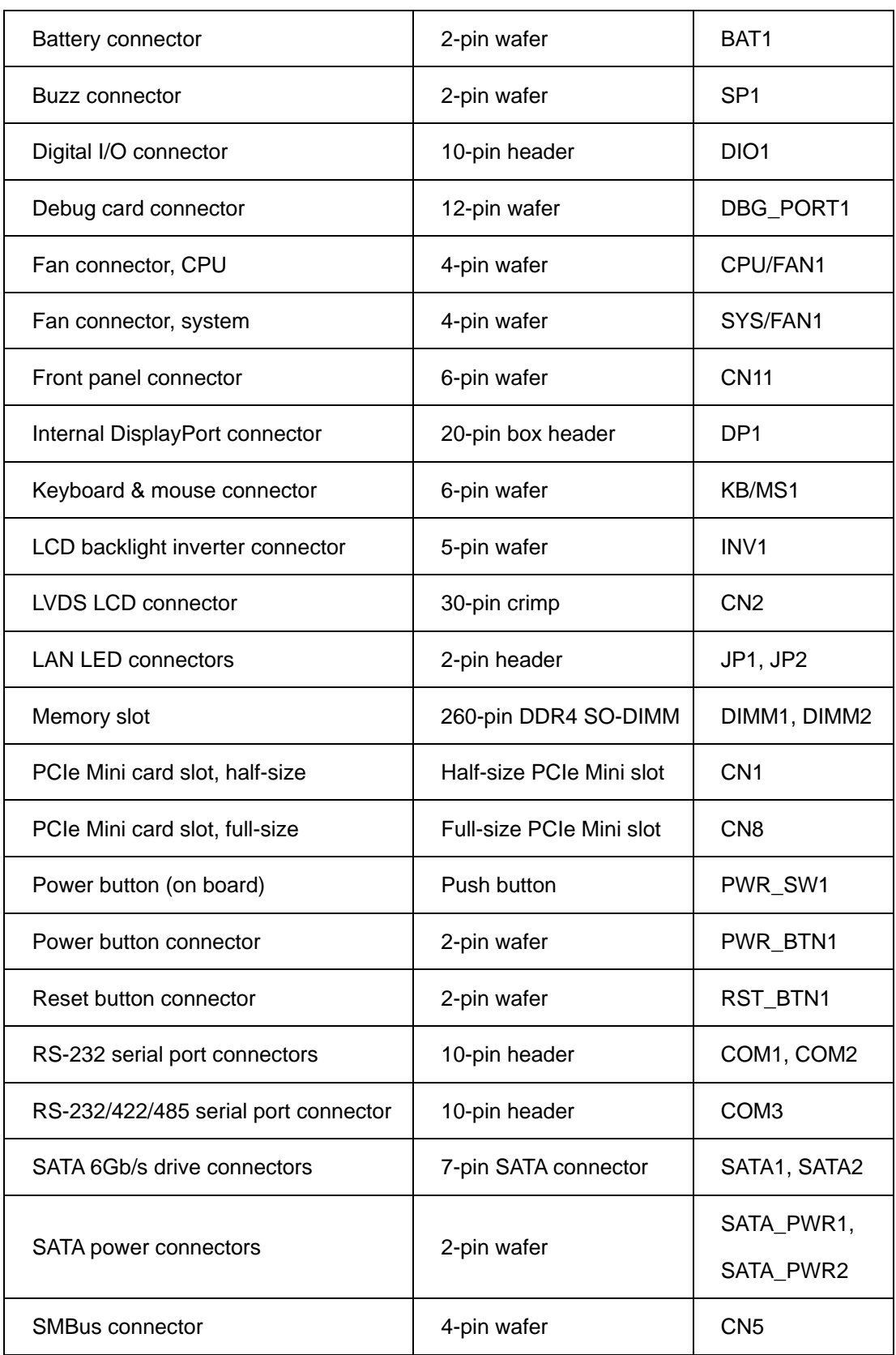

**Page 16**

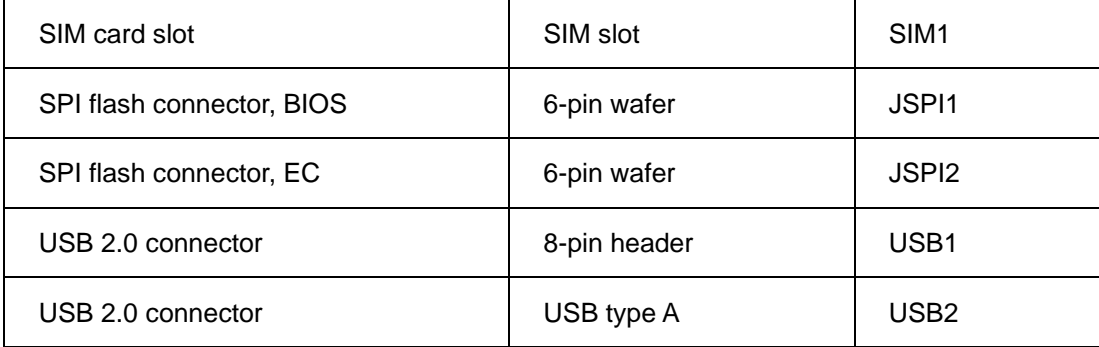

#### <span id="page-30-1"></span>**Table 3-1: Peripheral Interface Connectors**

#### <span id="page-30-0"></span>**3.1.3 External Interface Panel Connectors**

The table below lists the connectors on the external I/O panel.

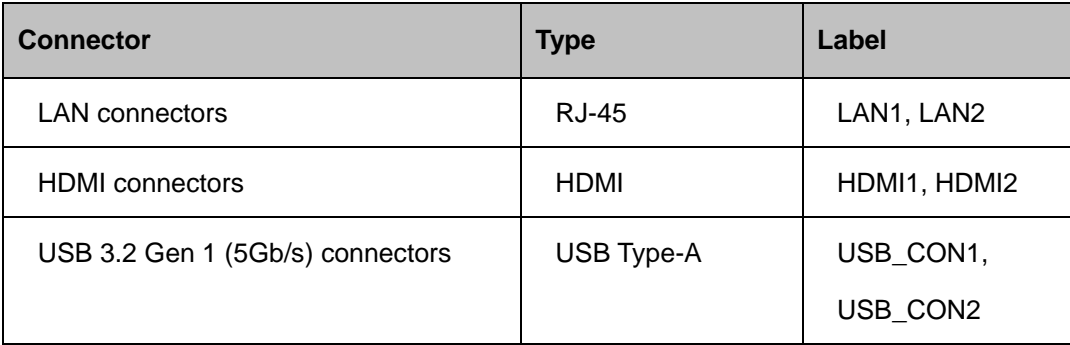

<span id="page-30-2"></span>**Table 3-2: Rear Panel Connectors**

<span id="page-31-0"></span>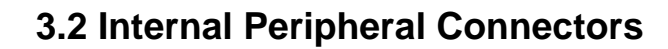

**Integration Corp.** 

The section describes all of the connectors on the NANO-ULT3.

#### <span id="page-31-1"></span>**3.2.1 +12V DC-IN Power Connector**

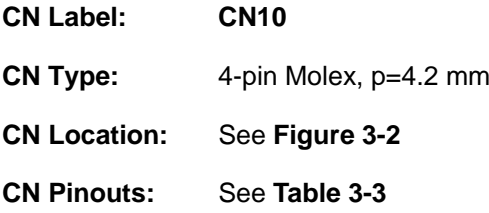

The connector supports the +12V power supply.

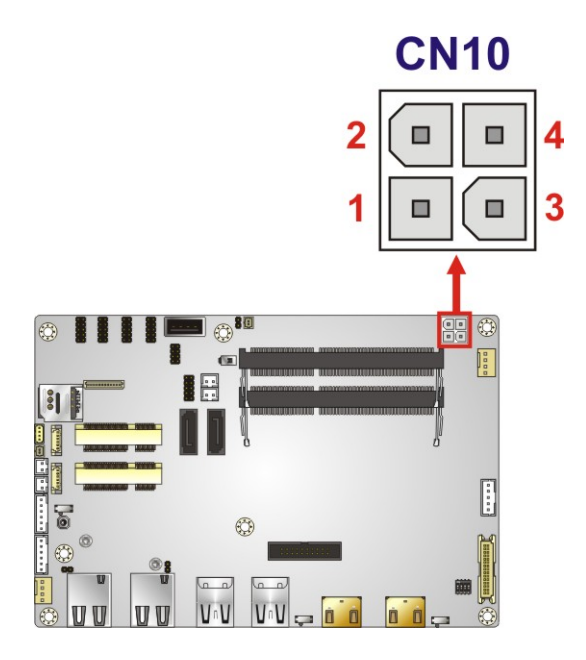

<span id="page-31-2"></span>**Figure 3-2: +12V DC-IN Power Connector Location**

| PIN NO. | <b>DESCRIPTION</b> | PIN NO. | <b>DESCRIPTION</b> |
|---------|--------------------|---------|--------------------|
|         | <b>GND</b>         |         | <b>GND</b>         |
|         | $+12V$             |         | $+12V$             |

<span id="page-31-3"></span>**Table 3-3: +12V DC-IN Power Connector Pinouts**

#### <span id="page-32-0"></span>**3.2.2 Audio Connector**

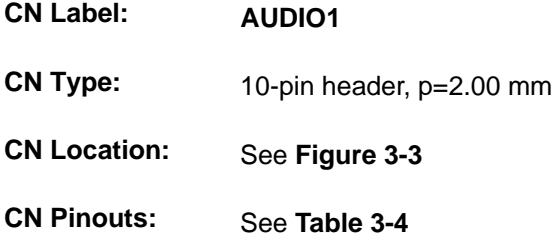

The audio connector is connected to external audio devices including speakers and microphones for the input and output of audio signals to and from the system.

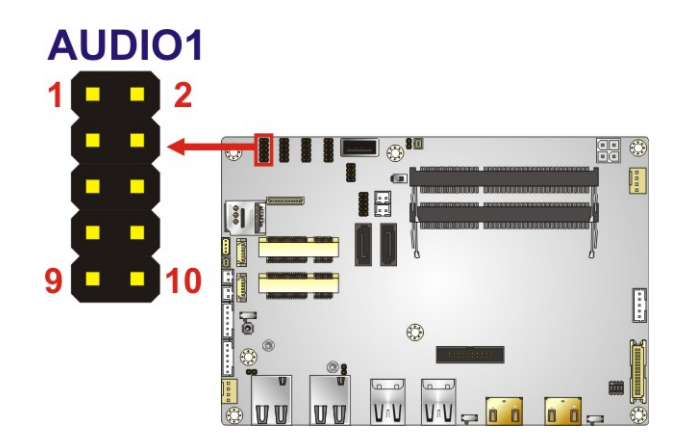

<span id="page-32-1"></span>**Figure 3-3: Audio Connector Location**

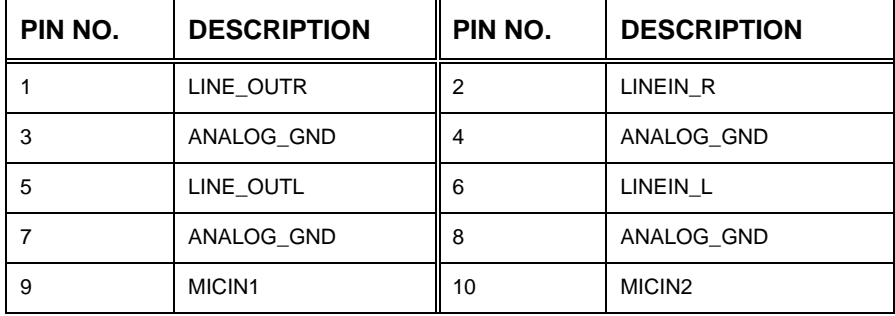

<span id="page-32-2"></span>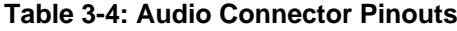

#### <span id="page-33-0"></span>**3.2.3 Battery Connector**

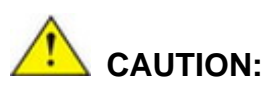

Risk of explosion if battery is replaced by an incorrect type. Only certified engineers should replace the on-board battery.

Dispose of used batteries according to instructions and local regulations.

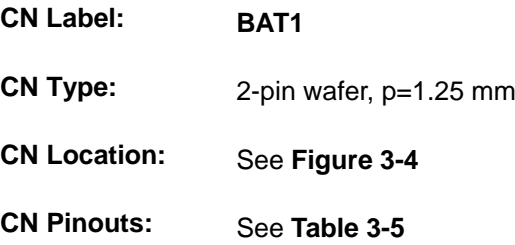

The battery connector is connected to the system battery. The battery provides power to the system clock to retain the time when power is turned off. **NOTE**: It is recommended to attach the RTC battery onto the system chassis in which the NANO-ULT3 is installed.

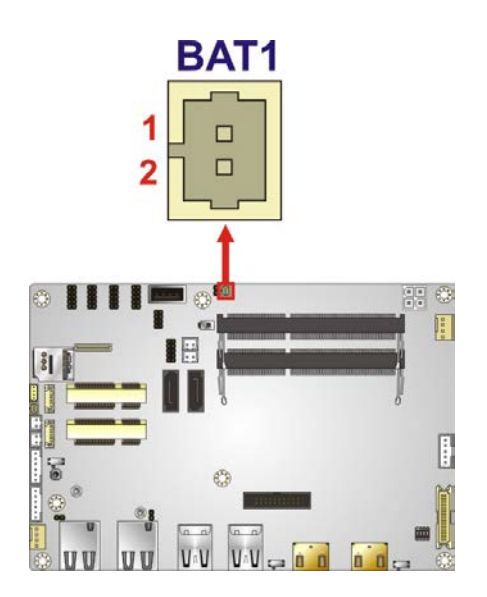

<span id="page-33-1"></span>**Figure 3-4: Battery Connector Location**

**Page 20**

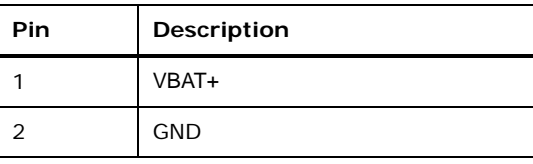

<span id="page-34-2"></span>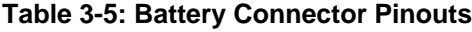

#### <span id="page-34-0"></span>**3.2.4 Buzzer Connector**

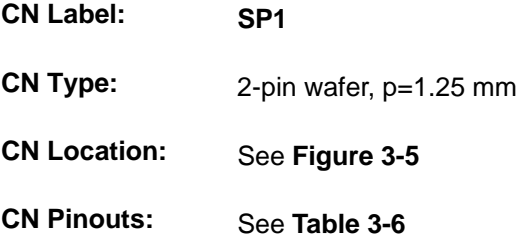

The buzzer connector is connected to the buzzer. **NOTE**: If you cannot find a good place to put a buzzer on the NANO-ULT3, it is recommended to attach the buzzer onto the system chassis in which the NANO-ULT3 is installed.

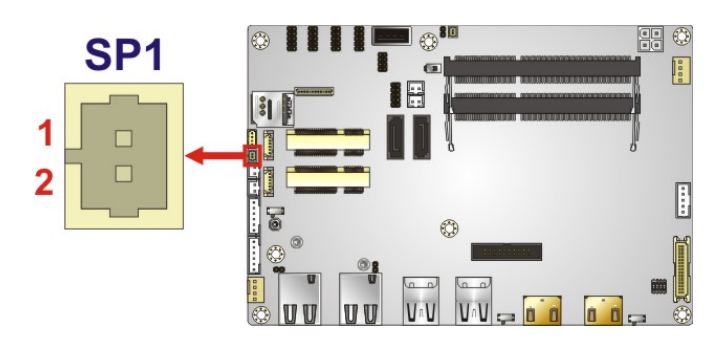

**Figure 3-5: Buzzer Connector Location**

<span id="page-34-1"></span>

| Pin | <b>Description</b> |  |
|-----|--------------------|--|
|     | $Buzzer+$          |  |
|     | Buzzer-            |  |

<span id="page-34-3"></span>**Table 3-6: Buzzer Connector Pinouts**

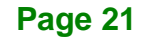

#### <span id="page-35-0"></span>**3.2.5 Digital I/O Connector**

**Integration Corp.** 

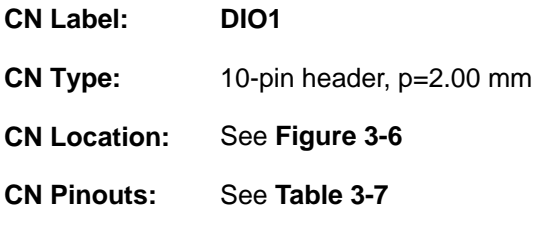

The 8-bit digital I/O connector provides programmable input and output for external devices.

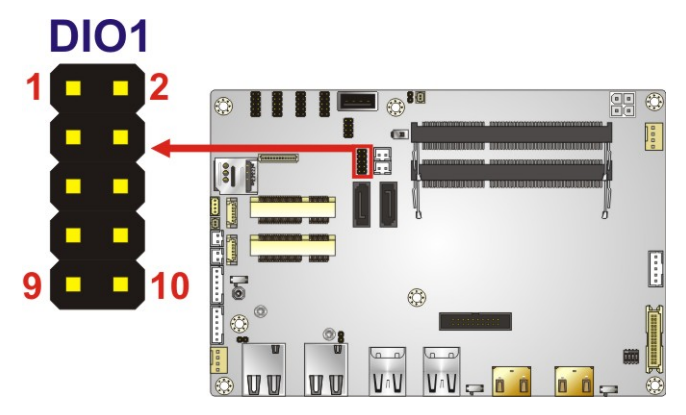

**Figure 3-6: Digital I/O Connector Location**

<span id="page-35-1"></span>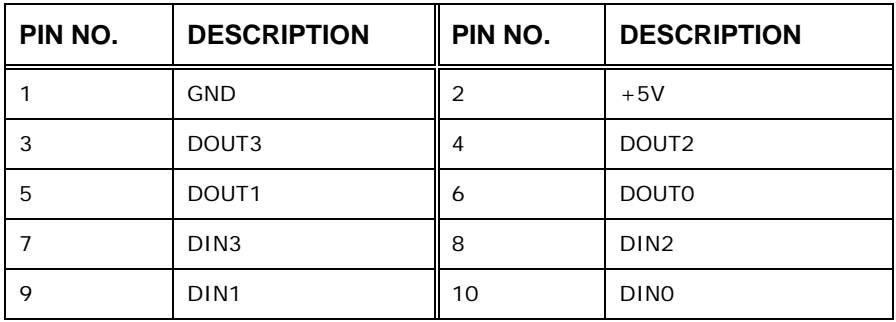

<span id="page-35-2"></span>**Table 3-7: Digital I/O Connector Pinouts**
# **3.2.6 Fan Connectors**

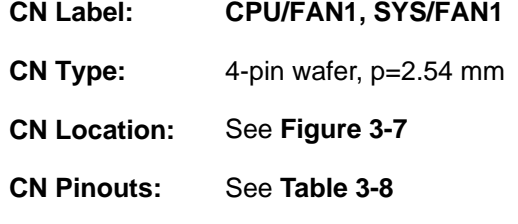

The fan connector attaches to a cooling fan.

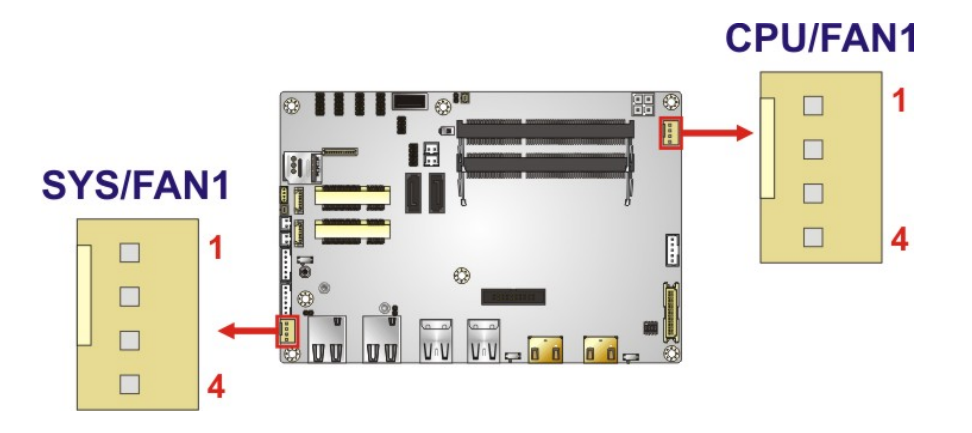

<span id="page-36-0"></span>**Figure 3-7: Fan Connector Locations**

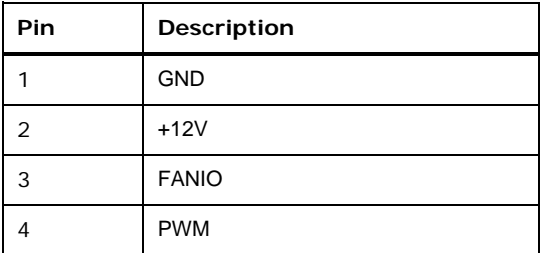

<span id="page-36-1"></span>**Table 3-8: Fan Connector Pinouts**

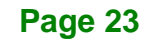

# **3.2.7 Front Panel Connector**

**Integration Corp.** 

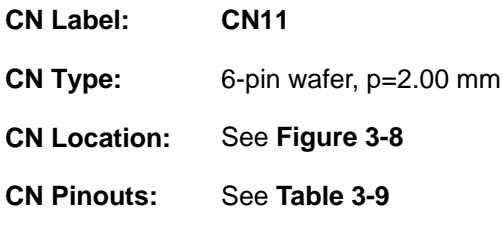

The front panel connector connects to the power LED indicator and HDD LED indicator on the system front panel.

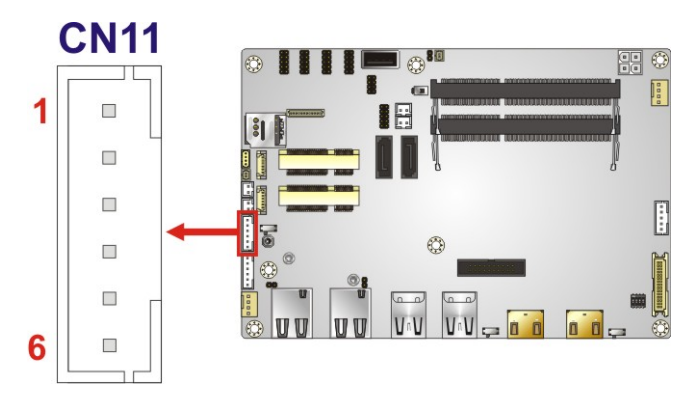

<span id="page-37-0"></span>**Figure 3-8: Front Panel Connector Location**

| Pin           | Description |
|---------------|-------------|
|               | <b>VCC</b>  |
| $\mathcal{P}$ | <b>GND</b>  |
| 3             | PWR LED+    |
|               | PWR_LED-    |
| 5             | HDD_LED+    |
|               | HDD LED-    |

<span id="page-37-1"></span>**Table 3-9: Front Panel Connector Pinouts**

### **3.2.8 Internal DisplayPort Connector**

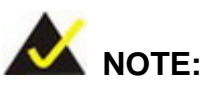

The iDP connector is disabled by default since the iDP connector is co-lay with the HDMI1 connector. To enable the iDP connector, use the HDMI/DP select switch to configure the settings. Please refer to **Section [4.6.4](#page-75-0)** for detailed information.

**Integration Corp.** 

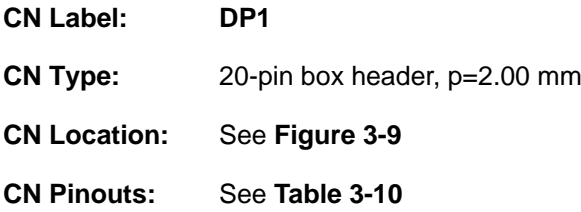

The internal DisplayPort (iDP) connector supports HDMI, LVDS, VGA, DVI and DisplayPort devices with up to 4096x2304 resolutions.

<span id="page-38-0"></span>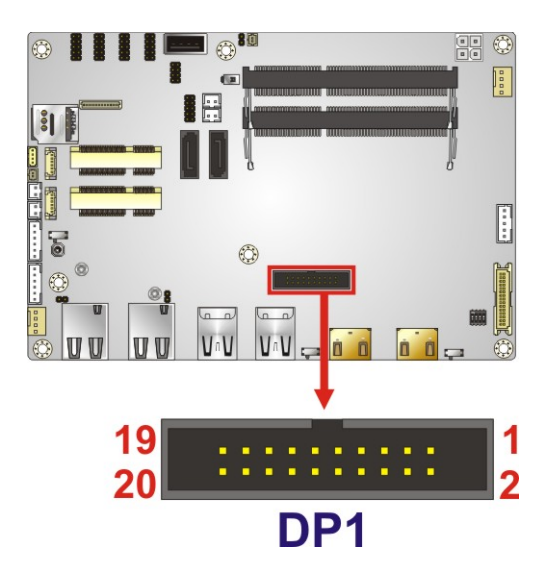

**Figure 3-9: Internal DisplayPort Connector Location**

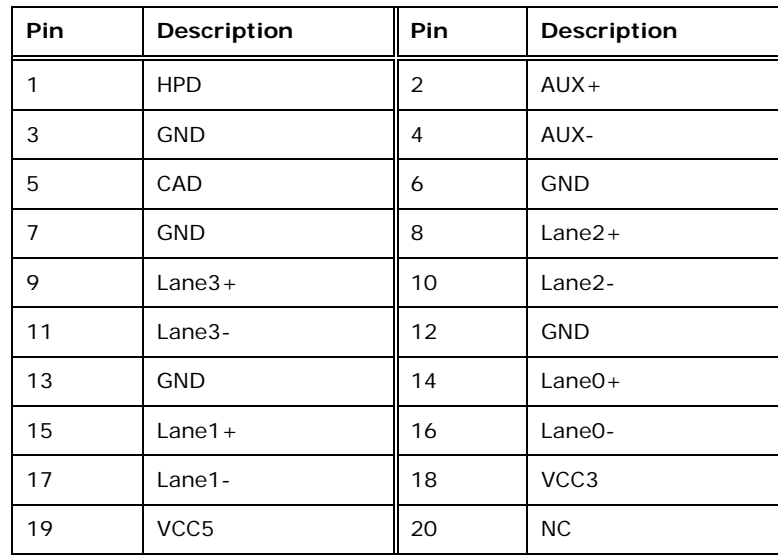

<span id="page-39-0"></span>**Table 3-10: Internal DisplayPort Connector Pinouts**

### **3.2.9 Keyboard and Mouse Connector**

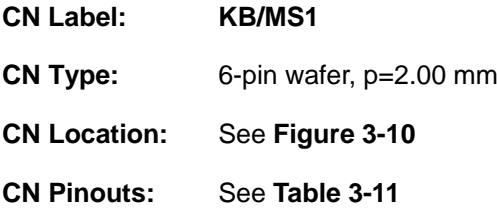

The keyboard/mouse connector connects to a PS/2 Y-cable that can be connected to a PS/2 keyboard and mouse.

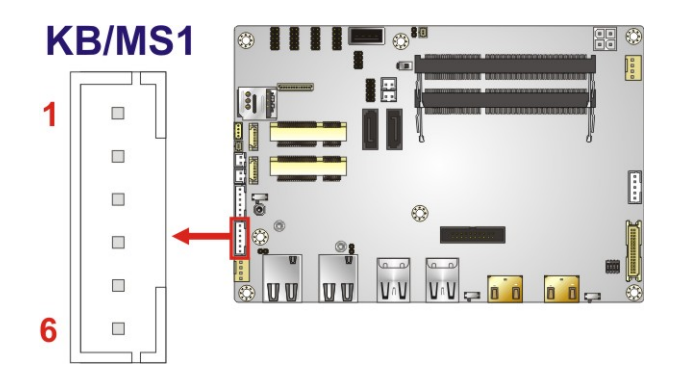

<span id="page-39-1"></span>**Figure 3-10: Keyboard and Mouse Connector Location**

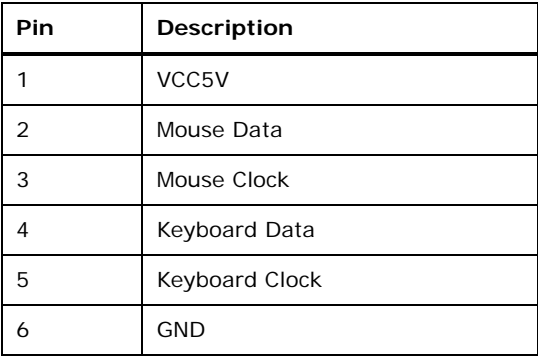

#### <span id="page-40-0"></span>**Table 3-11: Keyboard and Mouse Connector Pinouts**

### **3.2.10 LVDS Backlight Inverter Connector**

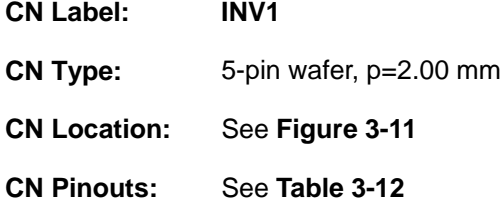

The backlight inverter connector provides power to an LCD panel.

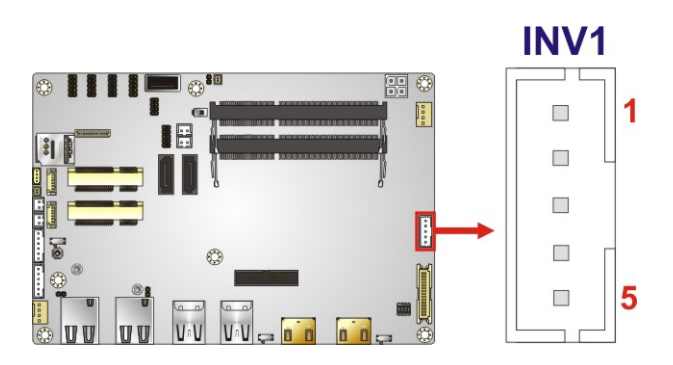

<span id="page-40-1"></span>**Figure 3-11: Backlight Inverter Connector Location**

| Pin           | Description      |
|---------------|------------------|
|               | LCD_BKLTCTL      |
| $\mathcal{P}$ | <b>GND</b>       |
| 3             | $+12V$           |
|               | <b>GND</b>       |
| 5             | BACKLIGHT_ENABLE |

<span id="page-40-2"></span>**Table 3-12: Backlight Inverter Connector Pinouts**

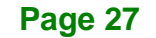

# **3.2.11 LVDS LCD Connector**

**Integration Corp.** 

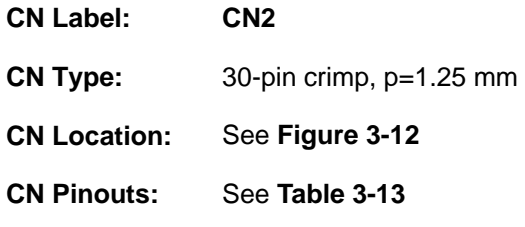

The LVDS connector is for an LCD panel to connect to the board.

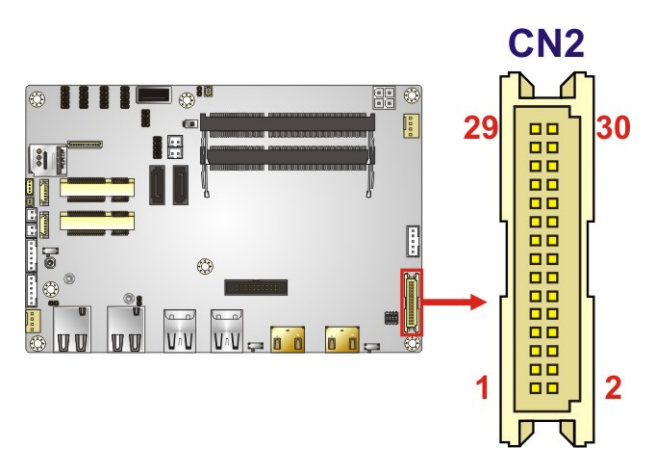

<span id="page-41-0"></span>**Figure 3-12: LVDS Connector Location**

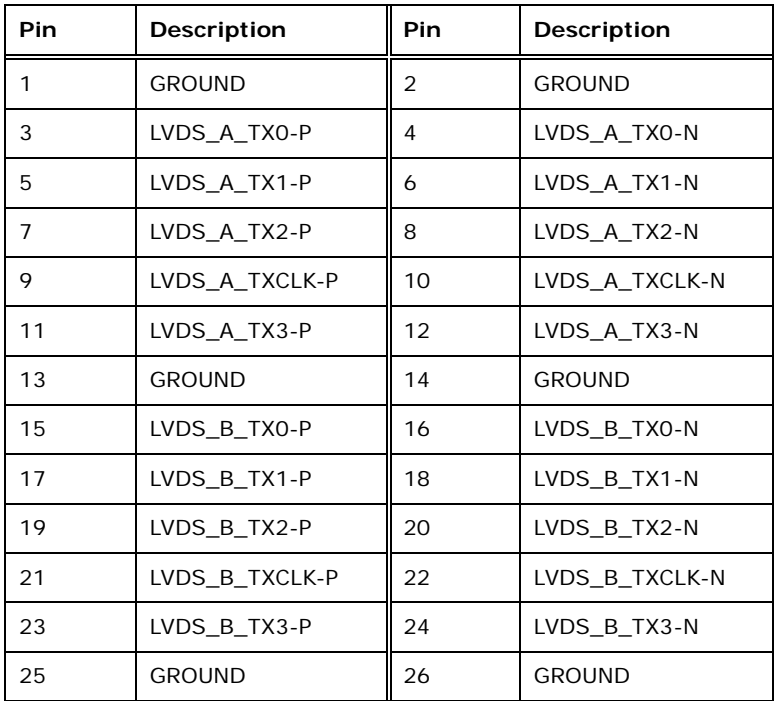

**Page 28**

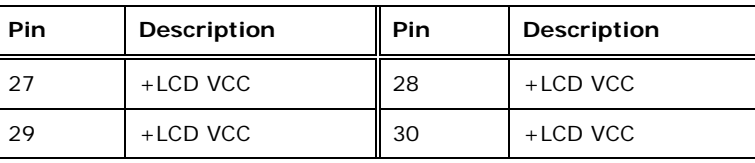

<span id="page-42-0"></span>**Table 3-13: LVDS Connector Pinouts**

### **3.2.12 LAN LED Connectors**

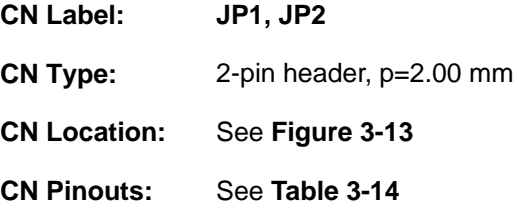

The LAN LED connectors connect to the LAN link LEDs on the system.

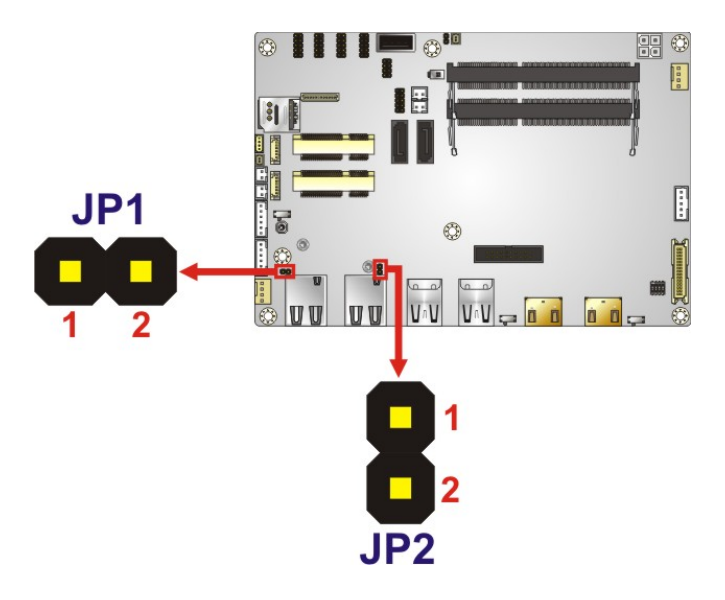

<span id="page-42-1"></span>**Figure 3-13: LAN LED Connector Locations**

| Pin | <b>Description</b> |
|-----|--------------------|
|     | $+3.3$ VLAN        |
|     | LAN_LED_LINK#      |

<span id="page-42-2"></span>**Table 3-14: LAN LED Connector Pinouts**

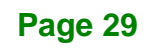

## **3.2.13 PCIe Mini Card Slot, Full-size**

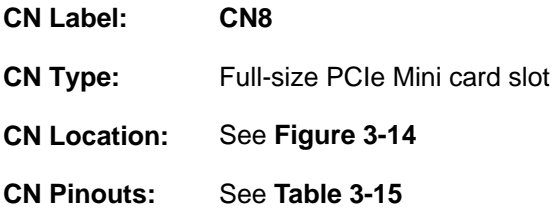

The PCIe Mini card slot supports PCIe Mini cards with USB interface, including mSATA modules and 3G modules.

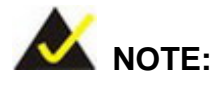

**Integration Corp.** 

1. The NANO-ULT3-CE SKU with Intel® Celeron® 3855U CPU does not support mSATA modules.

2. The PCIe Mini slots on the NANO-ULT3-CE SKU are PCI Express 2.0 slots that do not support PCI Express 3.0.

3. If the mSATA module installed on the NANO-ULT3 can not be detected, please set CN8 as an mSATA slot manually in BIOS option (Chipset > PCH-IO Configuration > PCI Express Configuration > Full Size PCIE Mini Card Selection). Please refer to **Section [5.4.2.1](#page-119-0)**.

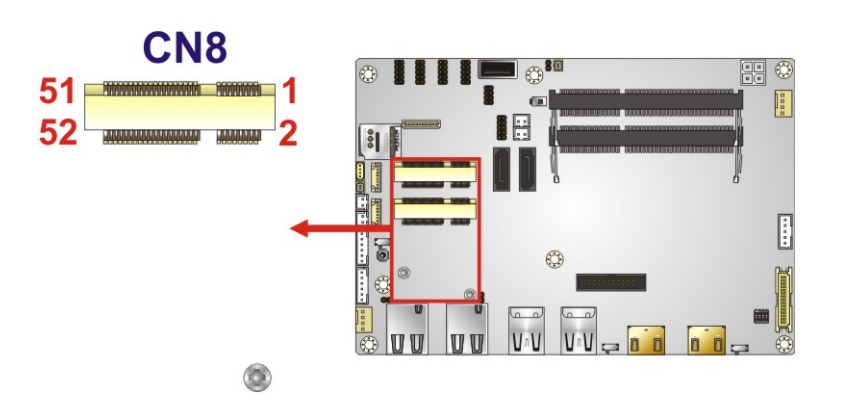

<span id="page-43-0"></span>**Figure 3-14: Full-size PCIe Mini Card Slot Location**

# **Integration Corp.**

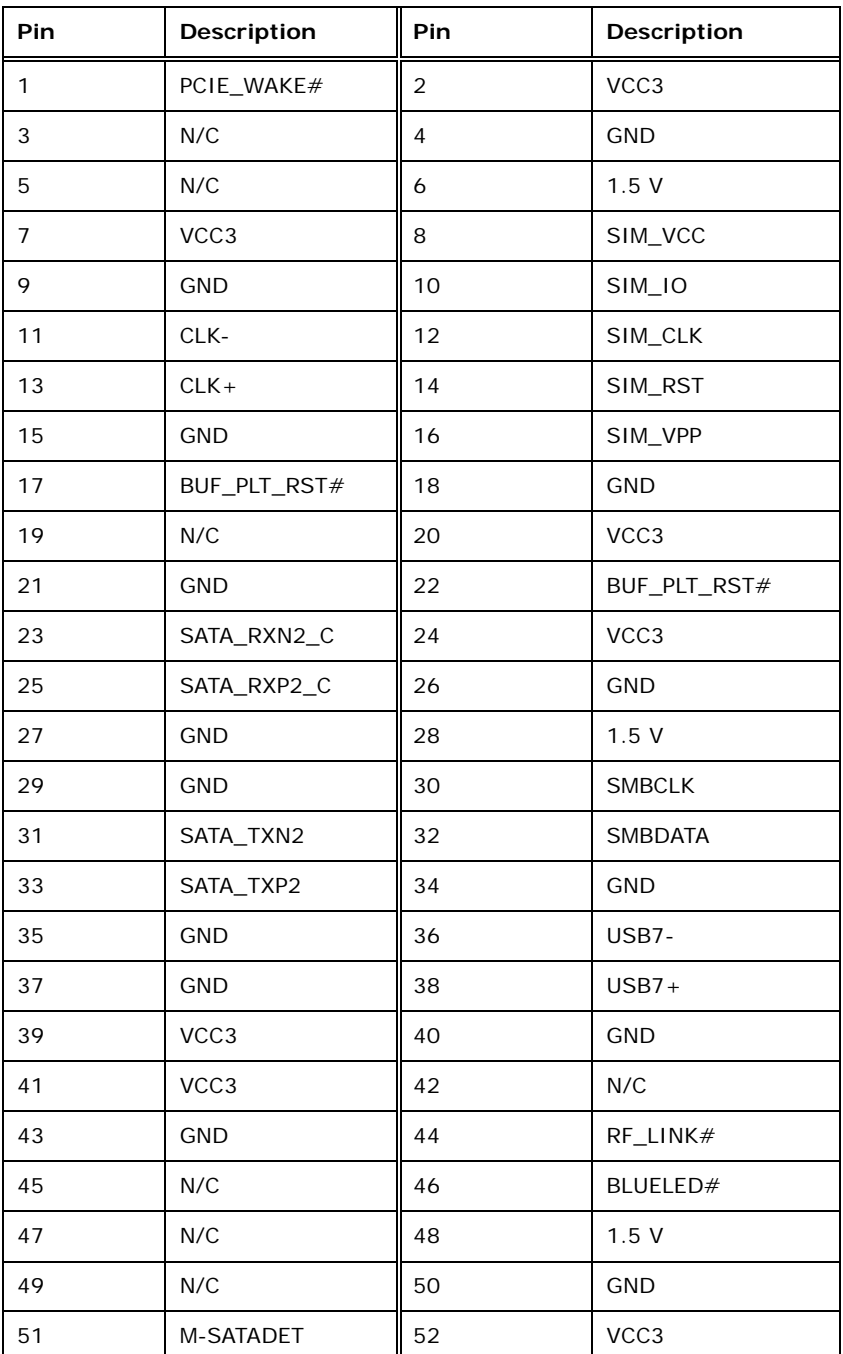

<span id="page-44-0"></span>**Table 3-15: Full-size PCIe Mini Card Slot Pinouts**

# **3.2.14 PCIe Mini Card Slot, Half-size**

**Integration Corp.** 

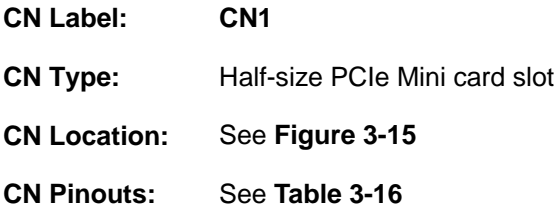

The PCIe Mini card slot is for installing a half-size PCIe Mini expansion card with USB interface.

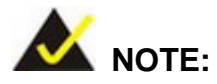

This half-size PCIe Mini slot on the NANO-ULT3-CE SKU is a PCI Express 2.0 slot, and it does not support USB 2.0 signal.

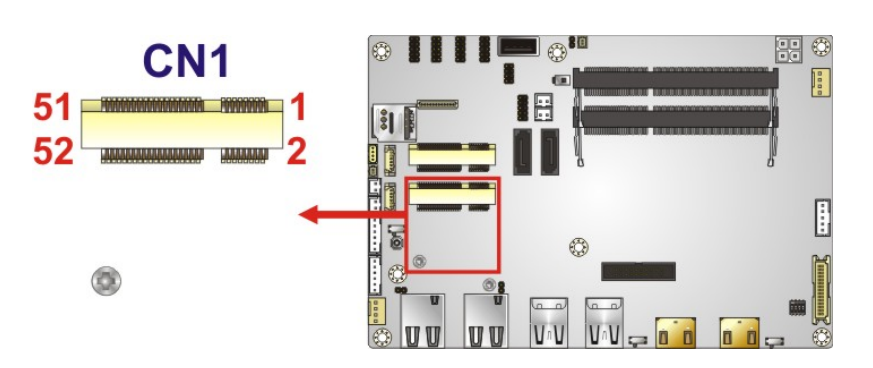

**Figure 3-15: Half-size PCIe Mini Slot Location**

<span id="page-45-0"></span>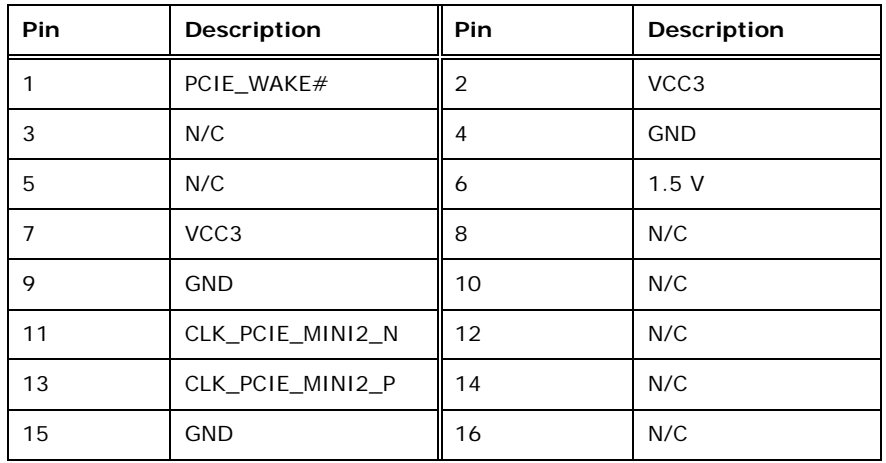

**Page 32**

# **Integration Corp.**

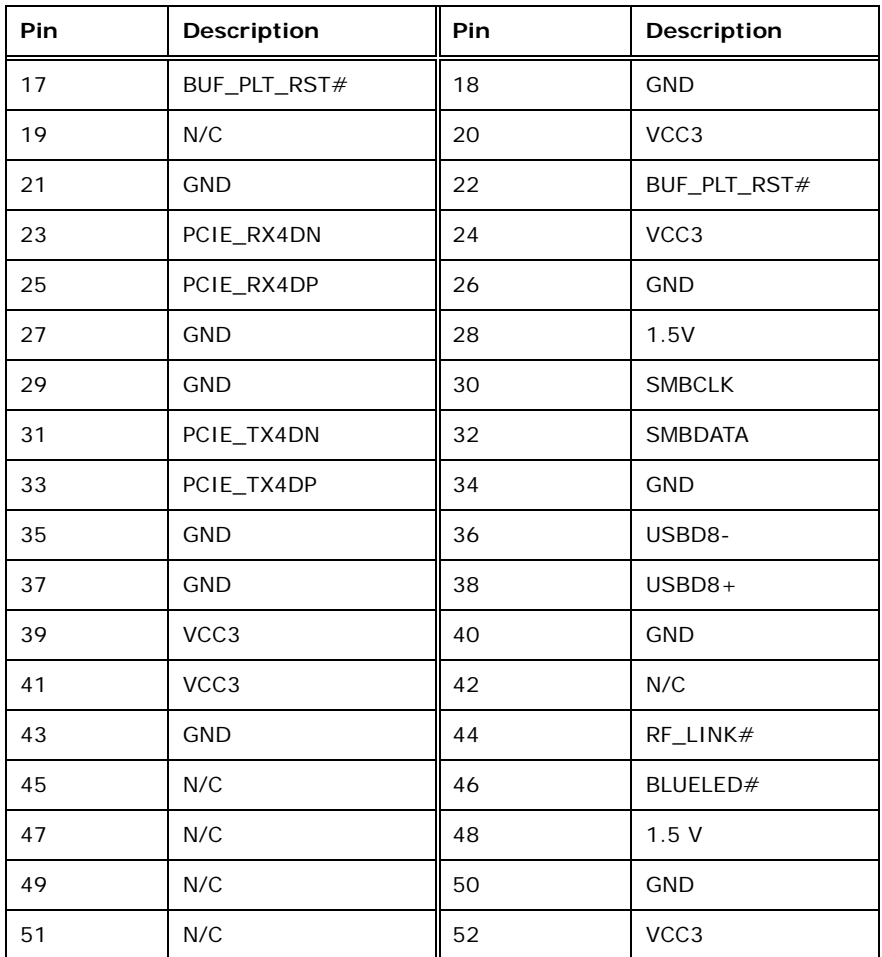

<span id="page-46-0"></span>**Table 3-16: Half-size PCIe Mini Slot Pinouts**

### **3.2.15 Power Button**

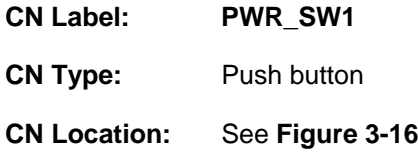

The on-board power button controls system power.

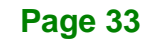

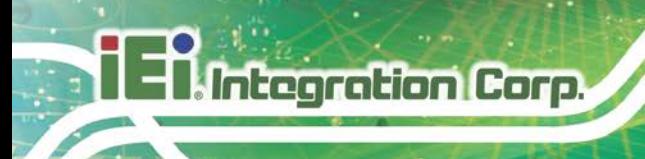

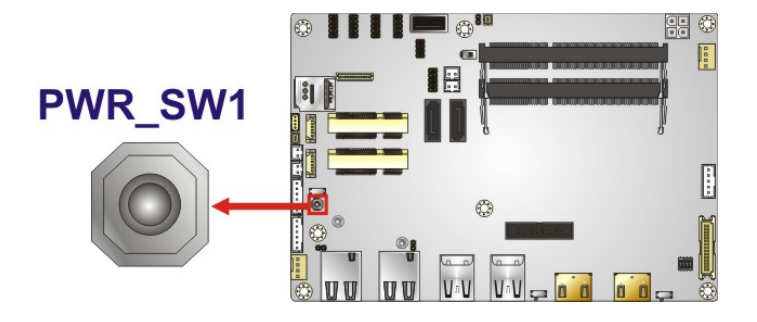

**Figure 3-16: Power Button Location**

### <span id="page-47-0"></span>**3.2.16 Power Button Connector**

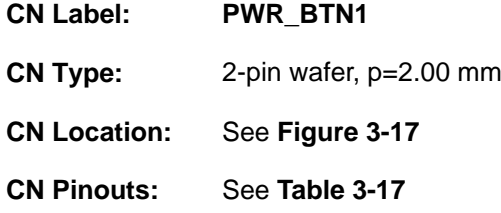

The power button connector is connected to a power switch on the system chassis to enable users to turn the system on and off.

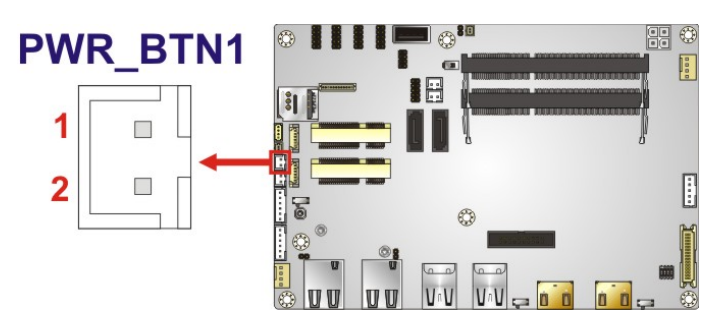

**Figure 3-17: Power Button Connector Location**

<span id="page-47-1"></span>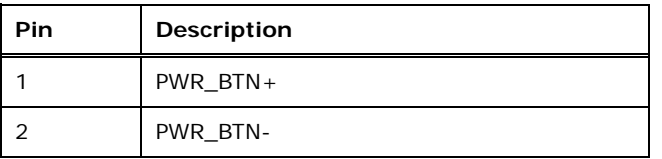

### <span id="page-47-2"></span>**Table 3-17: Power Button Connector Pinouts**

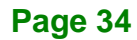

# **3.2.17 Reset Button Connector**

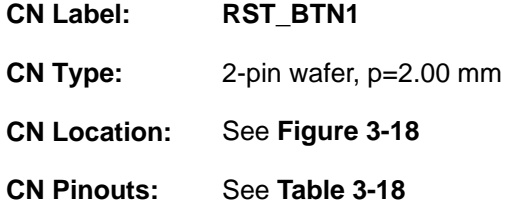

The reset button connector is connected to a reset switch on the system chassis to enable users to reboot the system when the system is turned on.

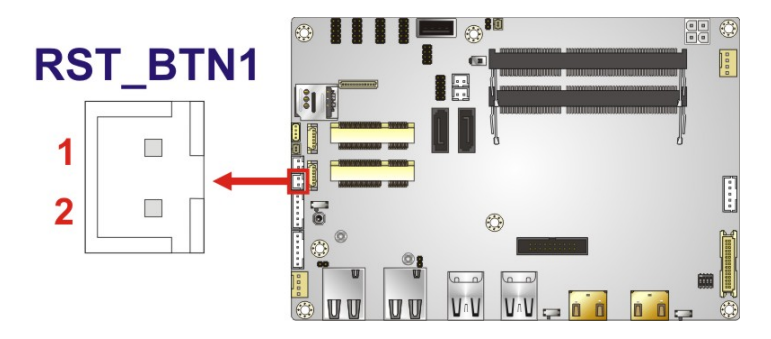

### <span id="page-48-0"></span>**Figure 3-18: Reset Button Connector Location**

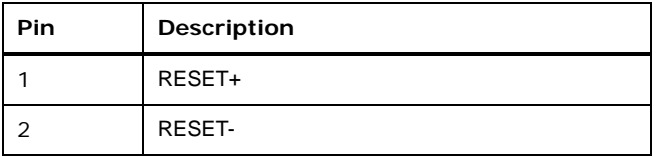

<span id="page-48-1"></span>**Table 3-18: Reset Button Connector Pinouts**

**Page 35**

# **3.2.18 RS-232 Serial Port Connectors**

**Integration Corp.** 

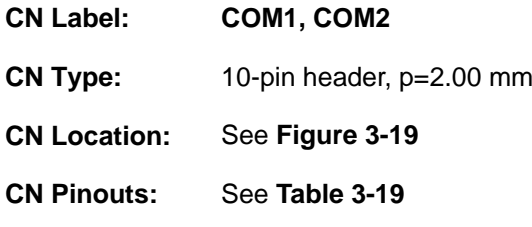

The serial connector provides RS-232 connection.

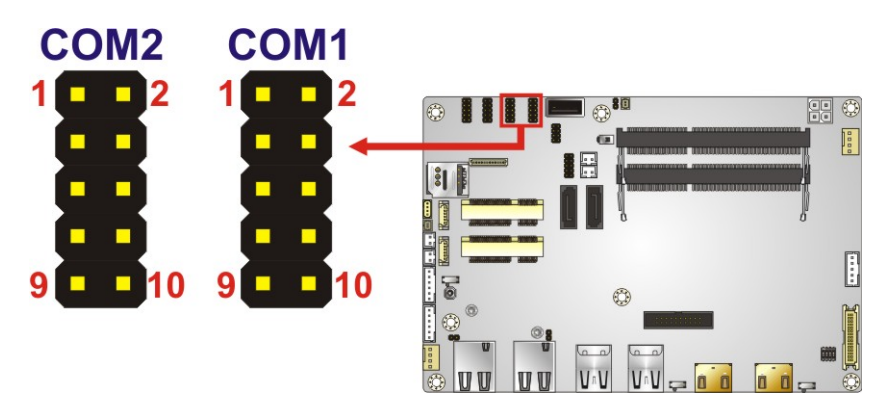

<span id="page-49-0"></span>**Figure 3-19: RS-232 Serial Port Connector Locations**

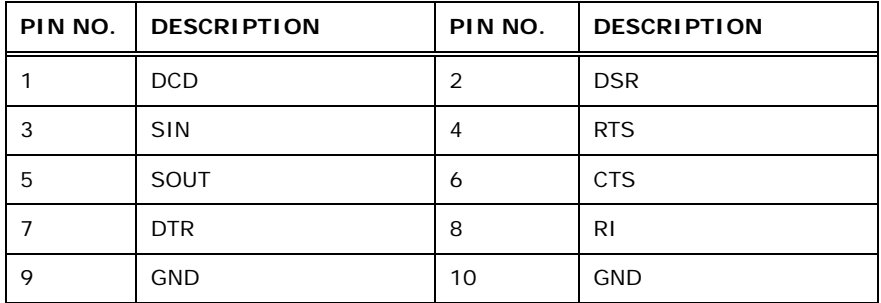

<span id="page-49-1"></span>**Table 3-19: RS-232 Serial Port Connector Pinouts**

# **3.2.19 RS-232/422/485 Serial Port Connector**

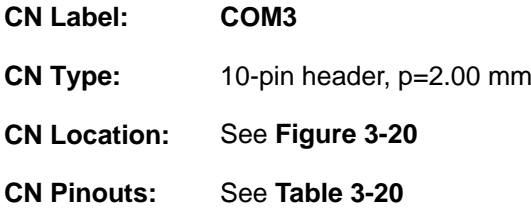

This connector provides RS-232, RS-422 or RS-485 communications. The default mode is set to RS-232 in BIOS. To configure the connector as RS-422 or RS-485, please refer to **Sectio[n 5.3.3.1.3](#page-97-0)**.

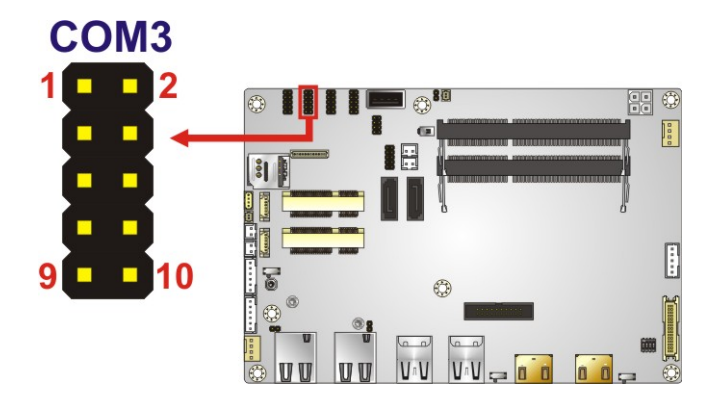

<span id="page-50-0"></span>**Figure 3-20: RS-232/422/485 Connector Location**

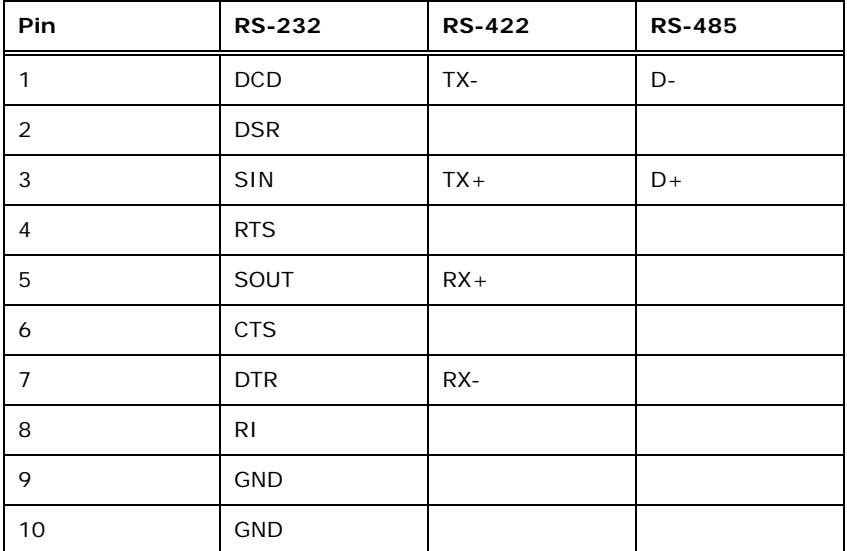

<span id="page-50-1"></span>**Table 3-20: RS-232/422/485 Connector Pinouts**

Use the optional RS-422/485 cable to connect to a serial device. The pinouts of the DB-9 connector are listed below.

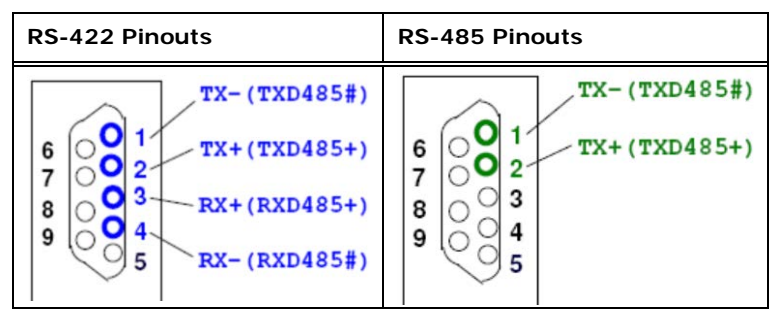

**Table 3-21: DB-9 RS-422/485 Pinouts**

## **3.2.20 SATA 6Gb/s Drive Connectors**

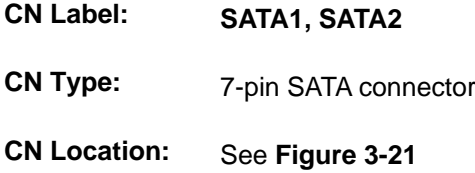

The SATA 6Gb/s drive connector is connected to a SATA 6Gb/s drive. The SATA 6Gb/s drive transfers data at speeds as high as 6Gb/s.

<span id="page-51-0"></span>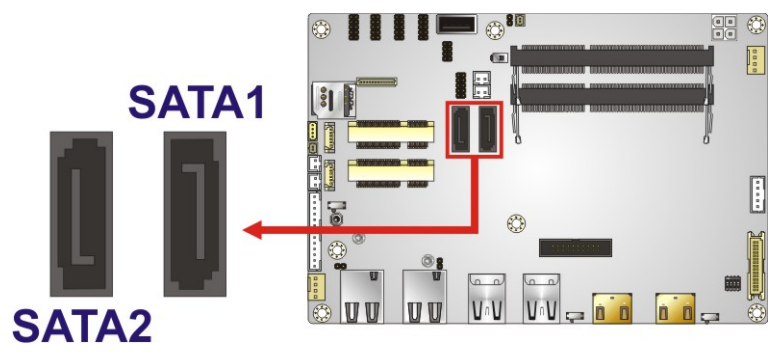

**Figure 3-21: SATA 6Gb/s Drive Connectors Locations**

# **3.2.21 SATA Power Connectors**

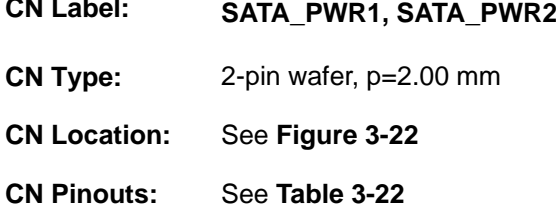

The SATA power connector provides +5 V power output to the SATA connector.

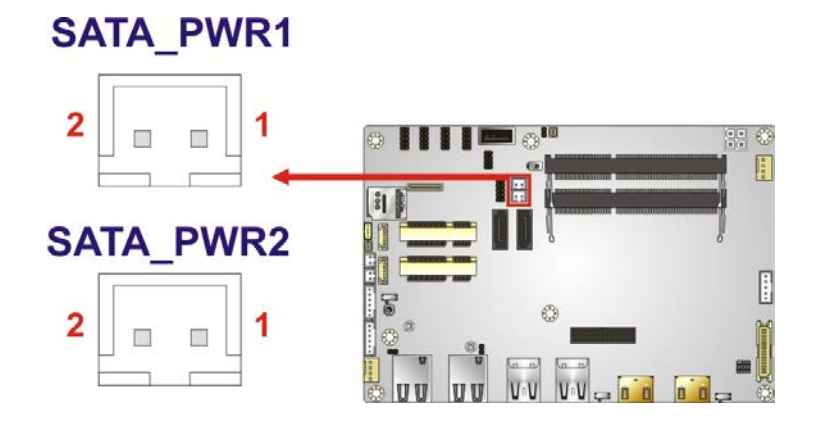

<span id="page-52-0"></span>**Figure 3-22: SATA Power Connector Locations**

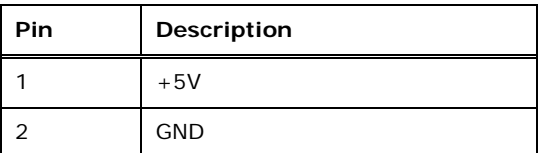

<span id="page-52-1"></span>**Table 3-22: SATA Power Connector Pinouts**

**Page 39**

# **3.2.22 SMBus Connector**

**Integration Corp.** 

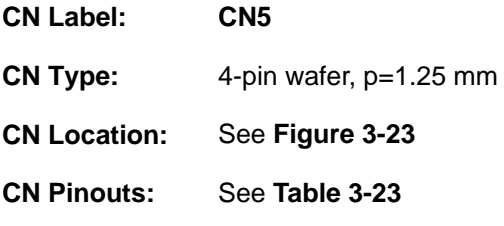

The SMBus (System Management Bus) connector provides low-speed system management communications.

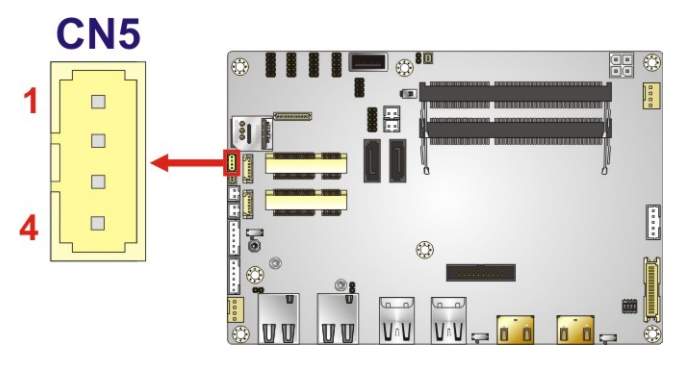

<span id="page-53-0"></span>**Figure 3-23: SMBus Connector Location**

| Pin | Description |
|-----|-------------|
|     | <b>GND</b>  |
| 2   | SMB_DATA    |
| 3   | SMB_CLK     |
|     | $+5V$       |

<span id="page-53-1"></span>**Table 3-23: SMBus Connector Pinouts**

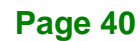

# <span id="page-54-1"></span>**3.2.23 SIM Card Slot**

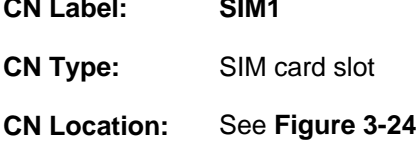

The SIM card slot accepts a SIM card for 3G network communication.

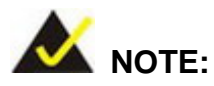

A WWAN module must be installed in the full-size PCIe Mini slot (CN8) to provide WWAN communication.

<span id="page-54-0"></span>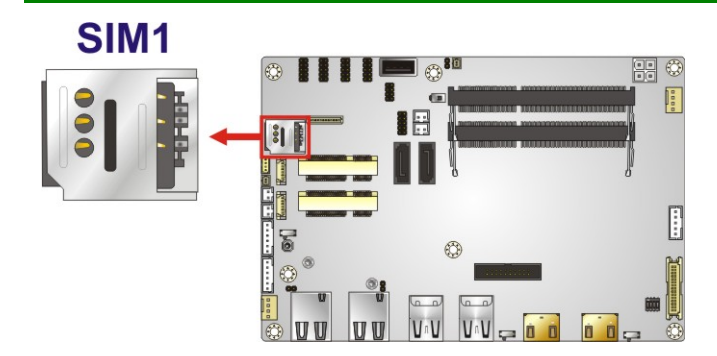

**Figure 3-24: SIM Card Slot Location**

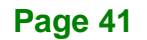

# **Integration Corp.**

# **3.2.24 SPI Flash Connector, BIOS**

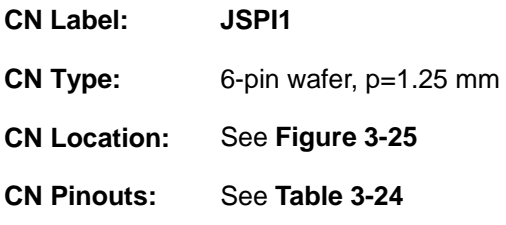

The 6-pin SPI Flash connector is used to flash the BIOS.

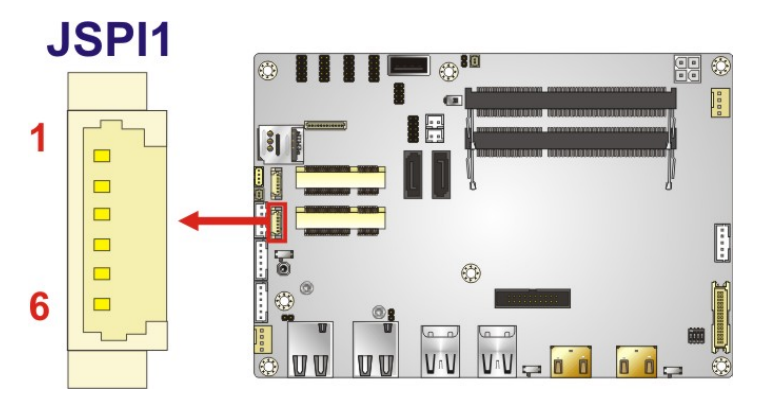

<span id="page-55-0"></span>**Figure 3-25: SPI Flash Connector Location**

| Pin | <b>Description</b> |
|-----|--------------------|
|     | $+3.3VA$           |
| 2   | SPI_CS             |
| 3   | SPI_SO_SW          |
| 4   | SPI CLK SW         |
| 5   | SPI_SI_SW          |
| 6   | <b>GND</b>         |

<span id="page-55-1"></span>**Table 3-24: SPI Flash Connector Pinouts**

# **3.2.25 SPI Flash Connector, EC**

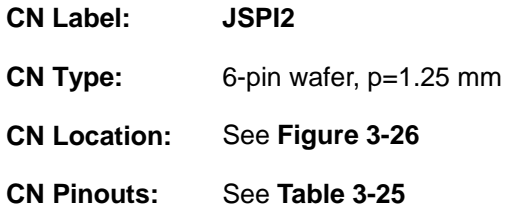

The 6-pin SPI Flash connector is used to flash the embedded controller.

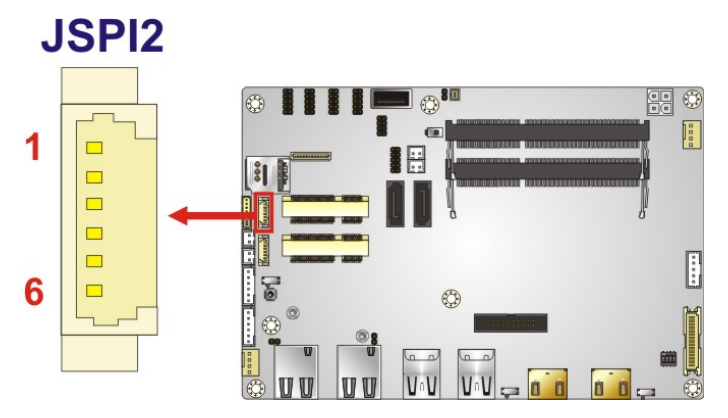

<span id="page-56-0"></span>**Figure 3-26: SPI Flash Connector Location**

| Pin           | Description    |
|---------------|----------------|
|               | $+3.3VA$       |
| $\mathcal{P}$ | SPI_CS#0_CN_EC |
| 3             | SPI_SO_SW_EC   |
|               | SPI CLK SW EC  |
| 5             | SPI_SI_SW_EC   |
| 6             | <b>GND</b>     |

<span id="page-56-1"></span>**Table 3-25: SPI Flash Connector Pinouts**

# **3.2.26 USB Connector**

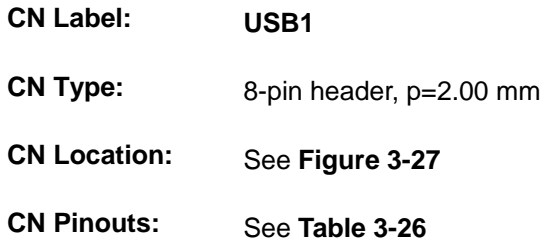

The USB connector provides two USB 2.0 ports by dual-port USB cable.

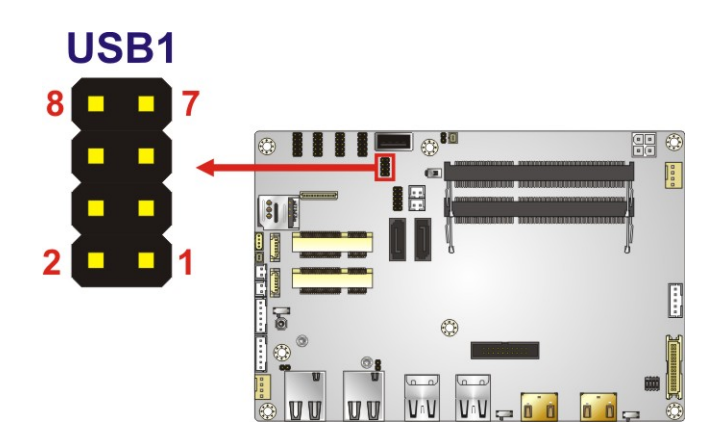

**Figure 3-27: USB Connector Location**

<span id="page-57-0"></span>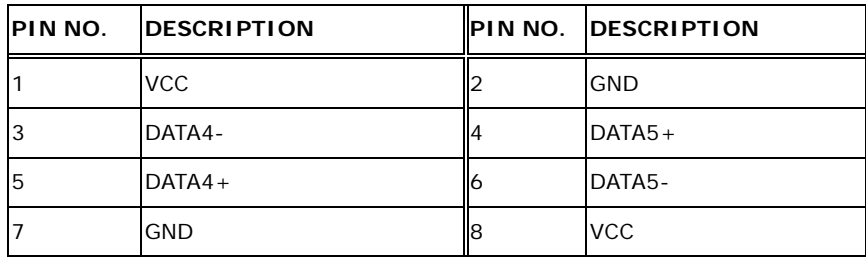

<span id="page-57-1"></span>**Table 3-26: USB Connector Pinouts**

# **3.2.27 USB Connector, Type A**

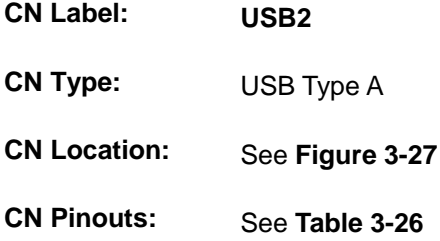

The USB connector can be connected to USB 2.0 devices.

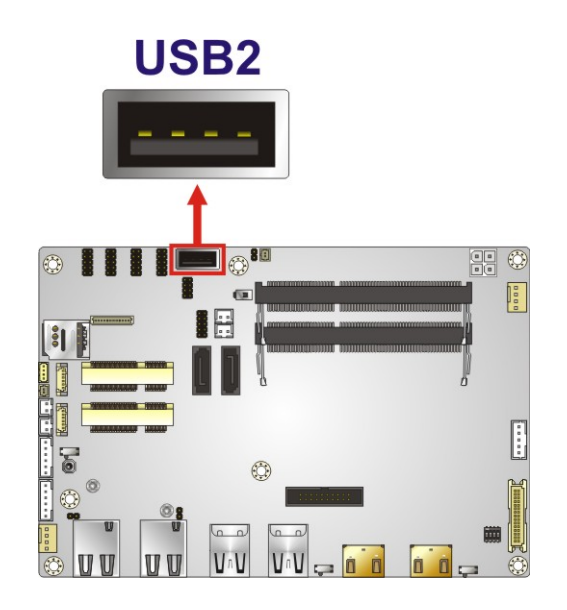

**Figure 3-28: USB Connector Location (Type A)**

| Pin | Description |
|-----|-------------|
|     | <b>VCC</b>  |
| 2   | $DATA6+$    |
| 3   | DATA6-      |
|     | <b>GND</b>  |

**Table 3-27: USB Connector Pinouts (Type A)**

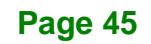

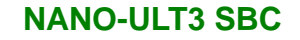

# **3.3 External Peripheral Interface Connector Panel**

**[Figure 3-29](#page-59-0)** shows the NANO-ULT3 external peripheral interface connector (EPIC) panel. The EPIC panel consists of the following:

■ 2 x GbE connector

**Integration Corp.** 

- 2 x HDMI connector
- 4 x USB 3.2 Gen 1 (5Gb/s) connector

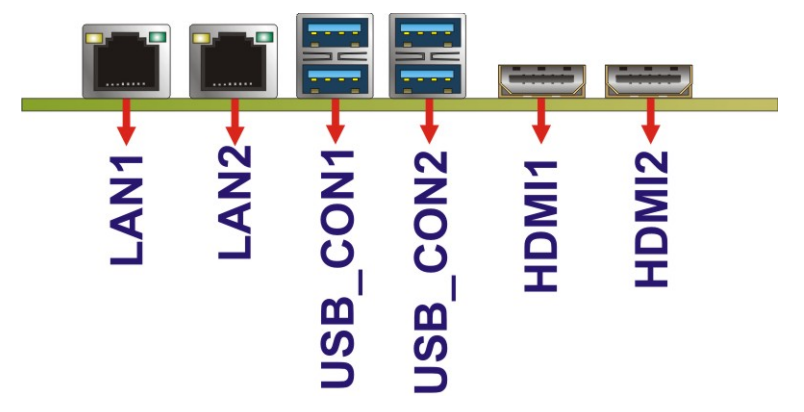

<span id="page-59-0"></span>**Figure 3-29: External Peripheral Interface Connector**

### **3.3.1 HDMI Connectors**

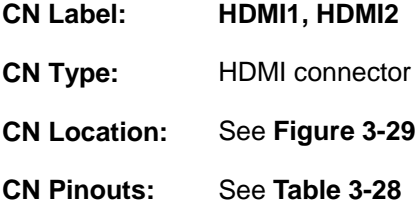

The HDMI connectors can connect to HDMI devices.

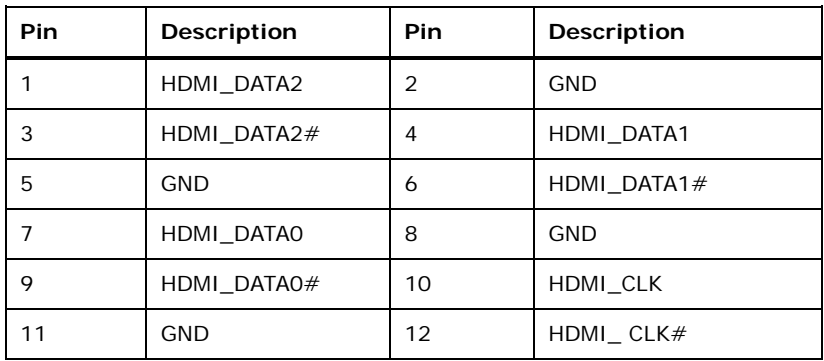

**Page 46**

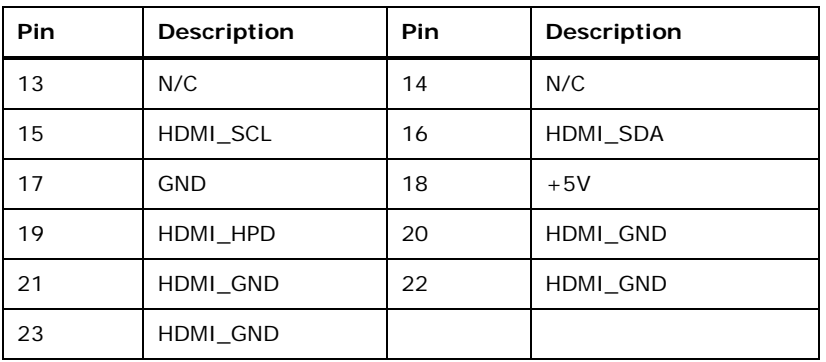

#### <span id="page-60-0"></span>**Table 3-28: HDMI Connector Pinouts**

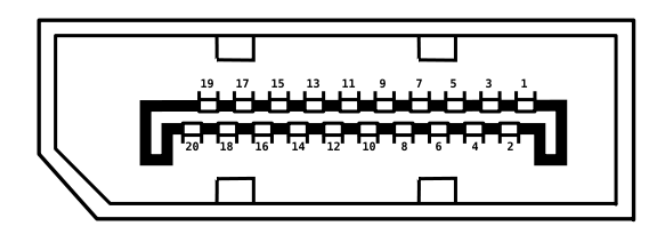

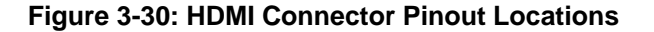

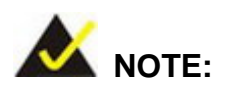

The HDMI1 connector is co-lay with the iDP connector. When the iDP connector is enabled, the HDMI1 connector will be disabled. This is controlled by the HDMI/DP select switch. Please refer to **Section [4.6.4](#page-75-0)** for detailed information.

### **3.3.2 LAN Connectors**

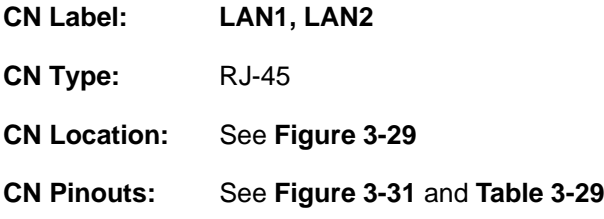

The LAN connector connects to a local network.

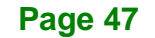

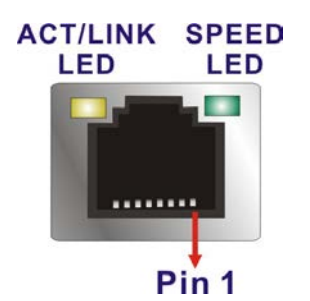

#### <span id="page-61-0"></span>**Figure 3-31: LAN Connector**

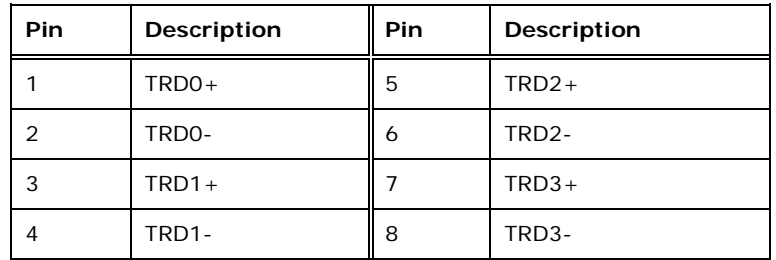

<span id="page-61-1"></span>**Table 3-29: LAN Pinouts**

### **3.3.3 USB Connectors**

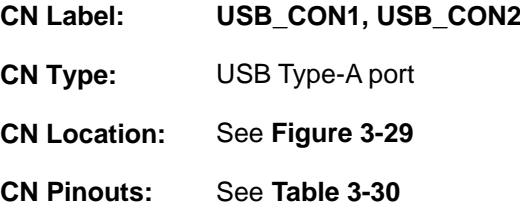

The NANO-ULT3 has four external USB 3.2 Gen 1 (5Gb/s) ports. The USB connector can be connected to a USB 2.0 or USB 3.2 Gen 1 device. The pinouts of USB 3.2 Gen 1 connectors are shown below.

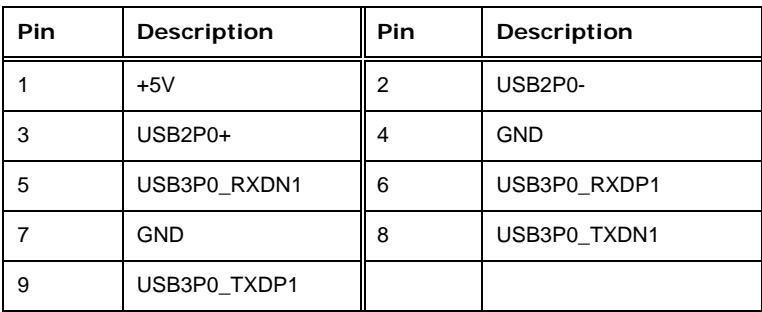

<span id="page-61-2"></span>**Table 3-30: USB 3.2 Gen 1 Port Pinouts**

**Page 48**

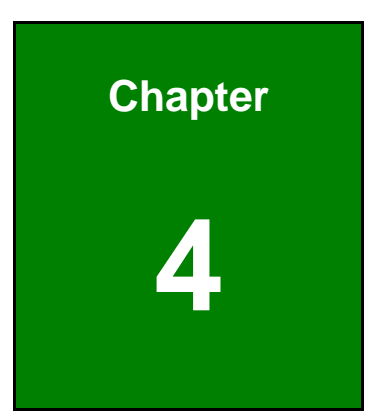

**TER Integration Corp.** 

# **4 Installation**

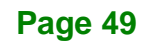

# **4.1 Anti-static Precautions**

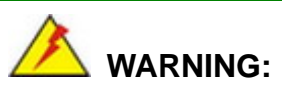

Failure to take ESD precautions during the installation of the NANO-ULT3 may result in permanent damage to the NANO-ULT3 and severe injury to the user.

Electrostatic discharge (ESD) can cause serious damage to electronic components, including the NANO-ULT3. Dry climates are especially susceptible to ESD. It is therefore critical that whenever the NANO-ULT3 or any other electrical component is handled, the following anti-static precautions are strictly adhered to.

- *Wear an anti-static wristband*: Wearing a simple anti-static wristband can help to prevent ESD from damaging the board.
- *Self-grounding* Before handling the board, touch any grounded conducting material. During the time the board is handled, frequently touch any conducting materials that are connected to the ground.
- *Use an anti-static pad*: When configuring the NANO-ULT3, place it on an anti-static pad. This reduces the possibility of ESD damaging the NANO-ULT3.
- *Only handle the edges of the PCB*: When handling the PCB, hold the PCB by the edges.

# **4.2 Installation Considerations**

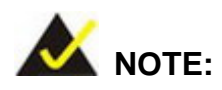

The following installation notices and installation considerations should be read and understood before installation. All installation notices must be strictly adhered to. Failing to adhere to these precautions may lead to severe damage and injury to the person performing the installation.

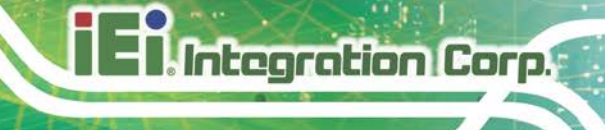

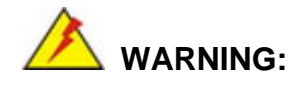

The installation instructions described in this manual should be carefully followed in order to prevent damage to the NANO-ULT3, NANO-ULT3 components and injury to the user.

Before and during the installation please **DO** the following:

- Read the user manual:
	- o The user manual provides a complete description of the NANO-ULT3 installation instructions and configuration options.
- Wear an electrostatic discharge cuff (ESD):
	- o Electronic components are easily damaged by ESD. Wearing an ESD cuff removes ESD from the body and helps prevent ESD damage.
- Place the NANO-ULT3 on an antistatic pad:
	- o When installing or configuring the motherboard, place it on an antistatic pad. This helps to prevent potential ESD damage.
- Turn all power to the NANO-ULT3 off:
	- o When working with the NANO-ULT3, make sure that it is disconnected from all power supplies and that no electricity is being fed into the system.

Before and during the installation of the NANO-ULT3 **DO NOT:**

- Remove any of the stickers on the PCB board. These stickers are required for warranty validation.
- Use the product before verifying all the cables and power connectors are properly connected.
- Allow screws to come in contact with the PCB circuit, connector pins, or its components.

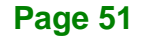

# **4.3 SO-DIMM Installation**

To install an SO-DIMM, please follow the steps below and refer to **[Figure](#page-65-0) 4-1**.

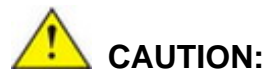

For dual channel configuration, always install two identical memory modules that feature the same capacity, timings, voltage, number of ranks and the same brand.

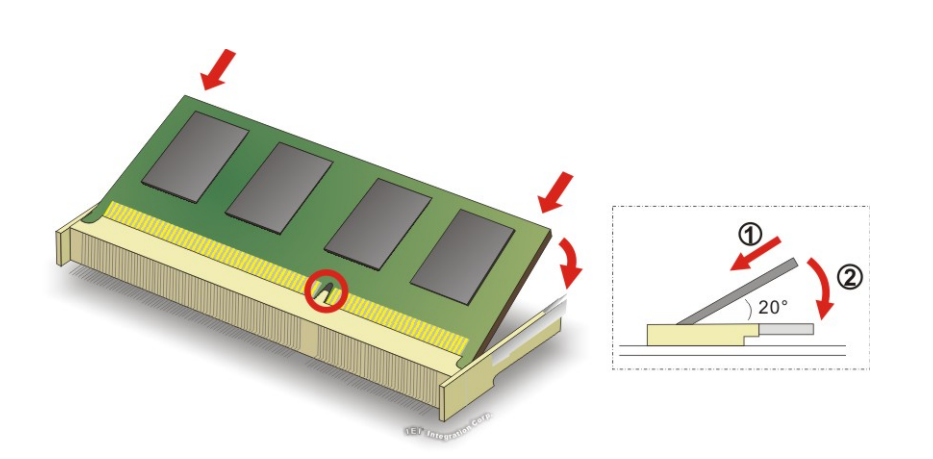

<span id="page-65-0"></span>**Figure 4-1: SO-DIMM Installation**

- **Step 1: Locate the SO-DIMM socket**. Place the board on an anti-static mat.
- **Step 2: Align the SO-DIMM with the socket**. Align the notch on the memory with the notch on the memory socket.
- **Step 3: Insert the SO-DIMM**. Push the memory in at a 20º angle. (See **[Figure](#page-65-0) 4-1**)
- **Step 4: Seat the SO-DIMM**. Gently push downwards and the arms clip into place. (See **[Figure](#page-65-0) 4-1**)

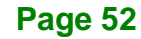

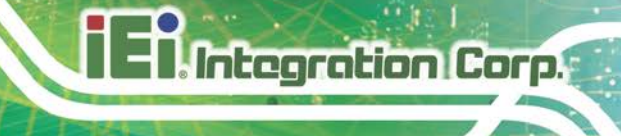

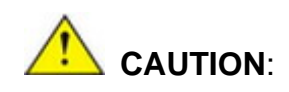

For dual channel configuration, always install two identical memory modules that feature the same capacity, timings, voltage, number of ranks and the same brand.

# **4.4 PCIe Mini Card Installation**

### **4.4.1 Full-size PCIe Mini Card Installation**

To install a full-size PCIe Mini card, please follow the steps below.

- **Step 1: Locate the full-size PCIe Mini card slot**. See **Chapter 3**.
- **Step 2: Remove the retention screw**. Remove the retention screw as shown in **[Figure](#page-66-0) 4-2**.

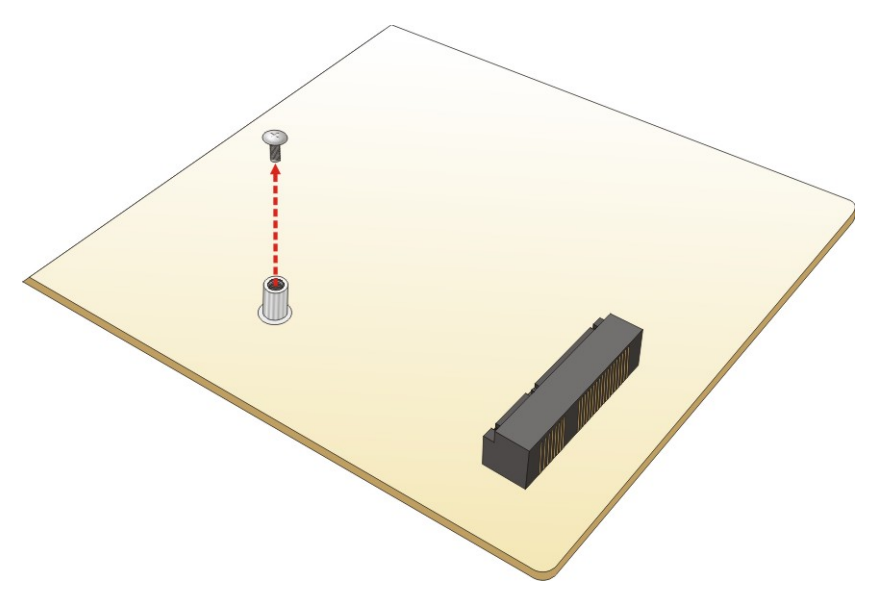

<span id="page-66-0"></span>**Figure 4-2: Removing the Retention Screw**

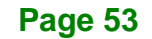

**Step 3: Insert into the socket at an angle**. Line up the notch on the card with the notch on the slot. Slide the PCIe Mini card into the socket at an angle of about 20º (**[Figure](#page-67-0) 4-3**).

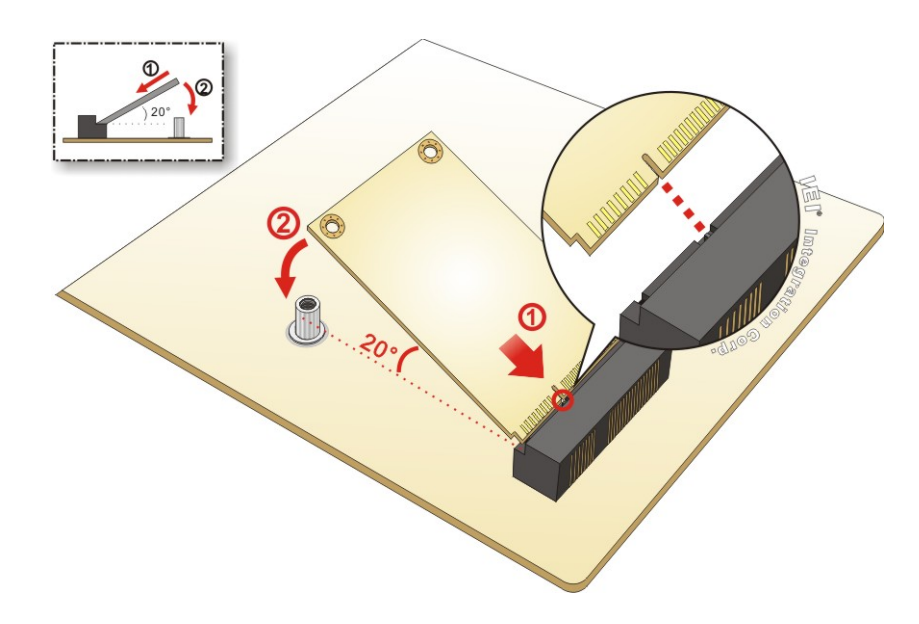

<span id="page-67-0"></span>**Figure 4-3: Inserting the Full-size PCIe Mini Card into the Slot at an Angle**

**Step 4: Secure the full-size PCIe Mini card**. Secure the full-size PCIe Mini card with the retention screw previously removed (**[Figure](#page-67-1) 4-4**).

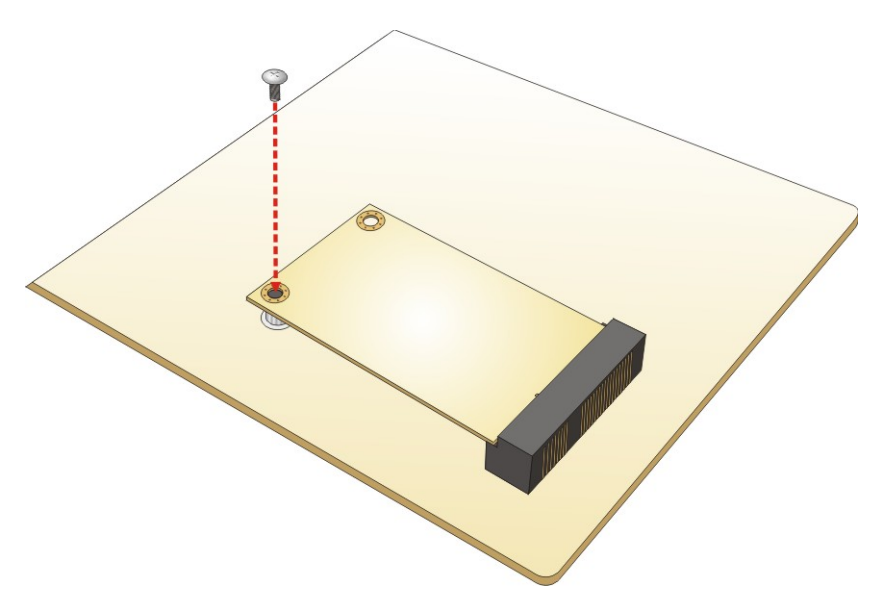

**Figure 4-4: Securing the Full-size PCIe Mini Card**

<span id="page-67-1"></span>**Page 54**

### **4.4.2 Half-size PCIe Mini Card Installation**

To install a half-size PCIe Mini card, please follow the steps below.

- **Step 1: Locate the half-size PCIe Mini card slot**. See **Chapter 3**.
- **Step 2: Remove the retention screw**. See **[Figure](#page-68-0) 4-5**.

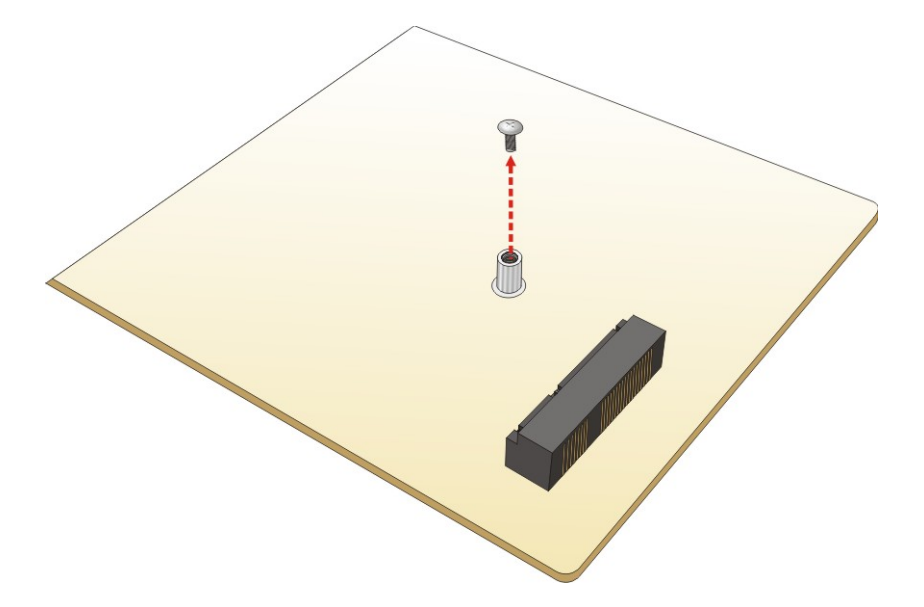

<span id="page-68-0"></span>**Figure 4-5: Removing Retention Screw** 

**Step 3: Insert into the socket at an angle**. Line up the notch on the card with the notch on the slot. Slide the PCIe Mini card into the slot at an angle of about 20º (**[Figure](#page-69-0) 4-6**).

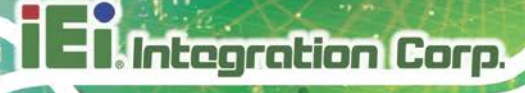

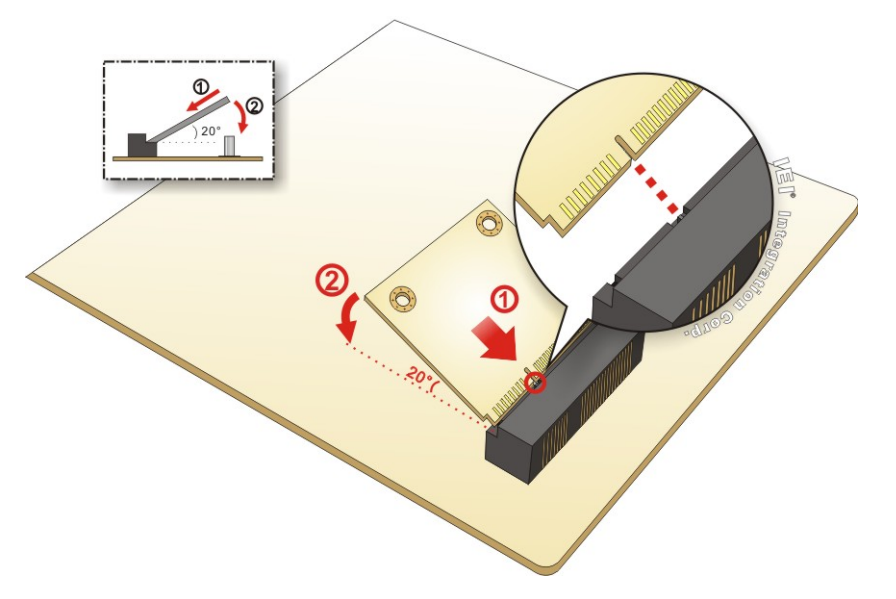

<span id="page-69-0"></span>**Figure 4-6: Inserting the Half-size PCIe Mini Card into the Slot at an Angle**

**Step 4: Secure the half-size PCIe Mini card**. Secure the half-size PCIe Mini card with the retention screw previously removed ([Figure](#page-69-1) 4-7).

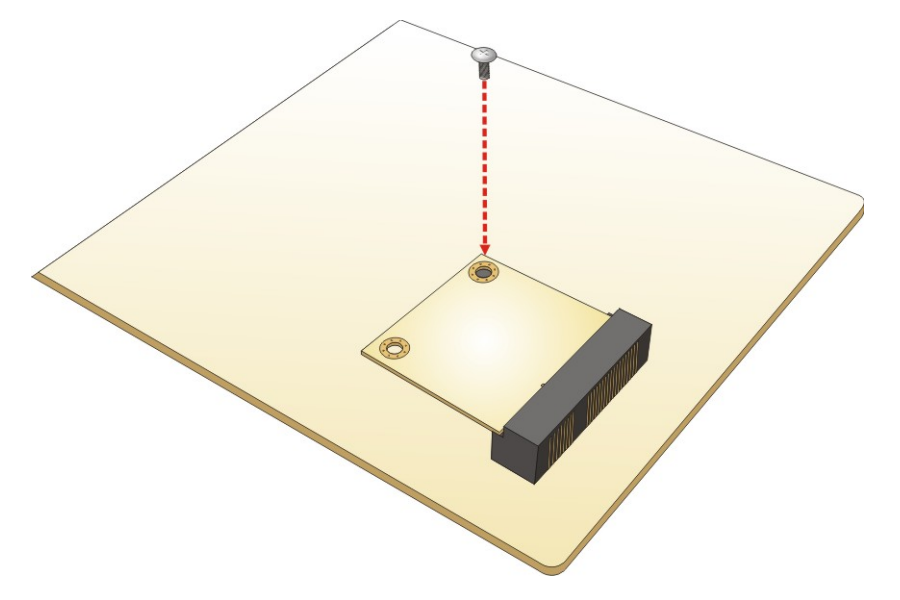

**Figure 4-7: Securing the Half-size PCIe Mini Card**

# <span id="page-69-1"></span>**4.5 SIM Card Installation**

To install a SIM card, please follow the steps below.

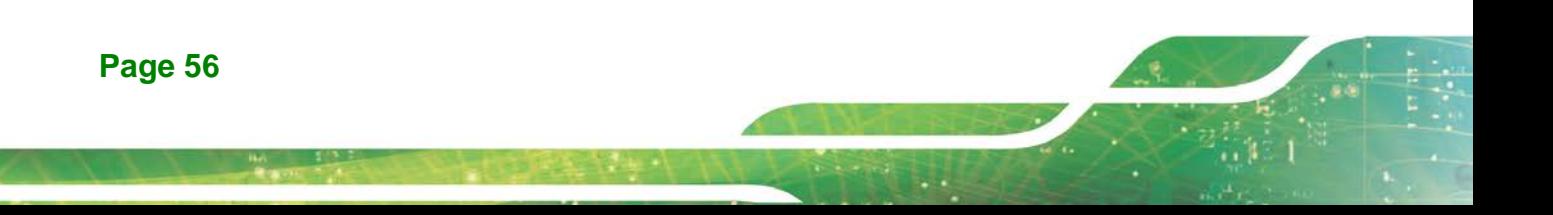

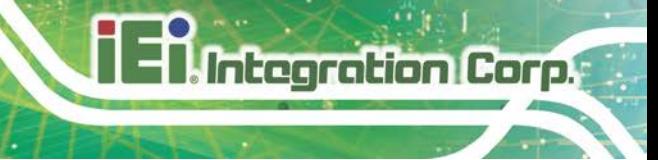

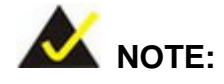

A WWAN module must be installed in the full-size PCIe Mini slot (CN8) to provide WWAN communication.

- **Step 1:** Locate the SIM card slot. See **Section [3.2.23](#page-54-1)**.
- **Step 2:** Unlock the SIM card slot cover by sliding the cover in the direction as shown by the arrow in **[Figure](#page-70-0) 4-8**.

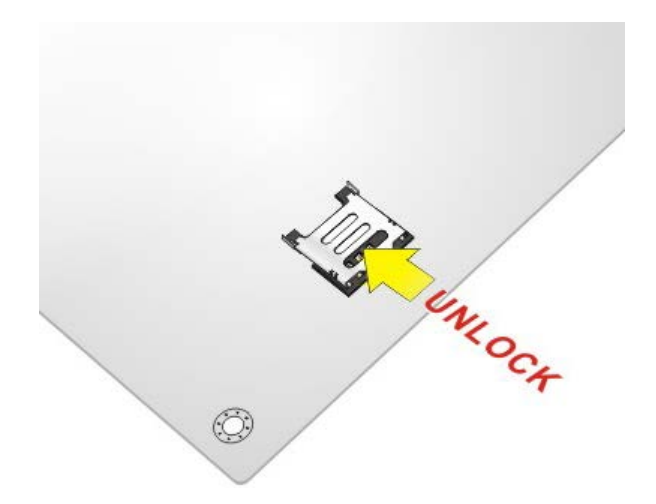

### <span id="page-70-0"></span>**Figure 4-8: Unlock SIM Card Slot Cover**

**Step 3:** Open the slot cover and place a SIM card onto the slot. The cut mark on the corner should be facing away from the slot as shown in **[Figure](#page-71-0) 4-9**.

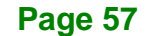

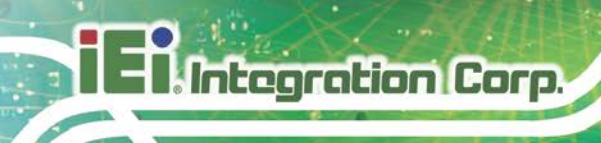

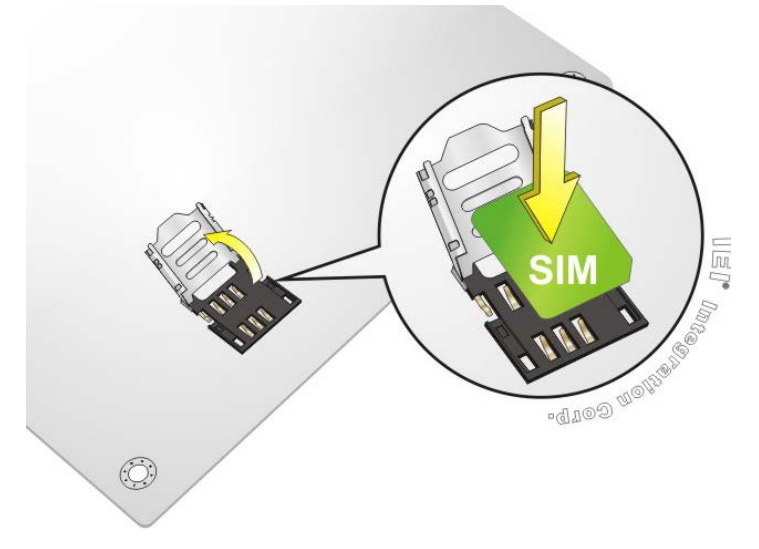

<span id="page-71-0"></span>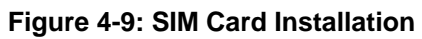

**Step 4:** Close the slot cover and lock it by sliding it in the direction as shown by the

arrow in **[Figure](#page-71-1) 4-10**.

<span id="page-71-1"></span>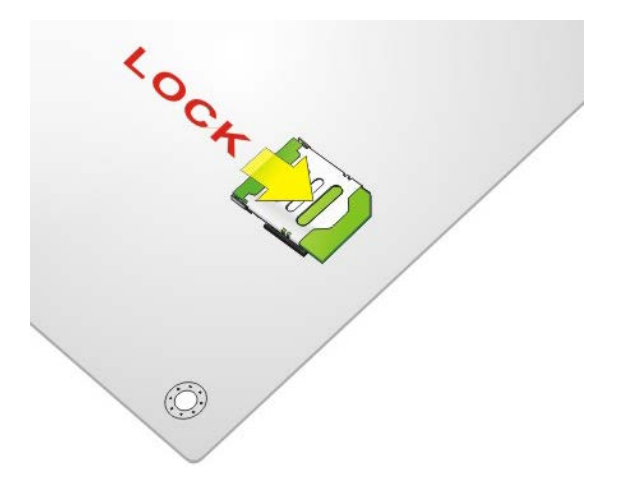

**Figure 4-10: Lock SIM Card Slot Cover**

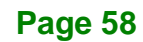
# **4.6 System Configuration**

The system configuration is controlled by buttons, jumpers and switches. The system configuration should be performed before installation.

## **4.6.1 AT/ATX Mode Select Switch**

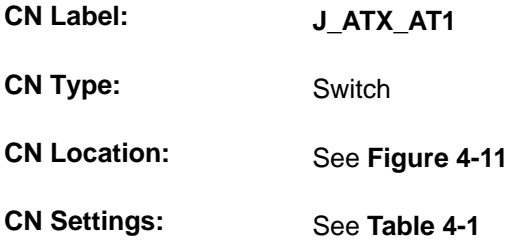

The AT/ATX mode select switch specifies the systems power mode as AT or ATX. AT/ATX mode select switch settings are shown in **[Table 4-1](#page-72-1)**.

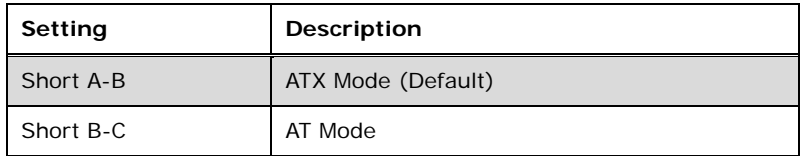

#### <span id="page-72-1"></span>**Table 4-1: AT/ATX Mode Select Switch Settings**

The location of the AT/ATX mode select switch is shown in **[Figure 4-11](#page-72-0)** below.

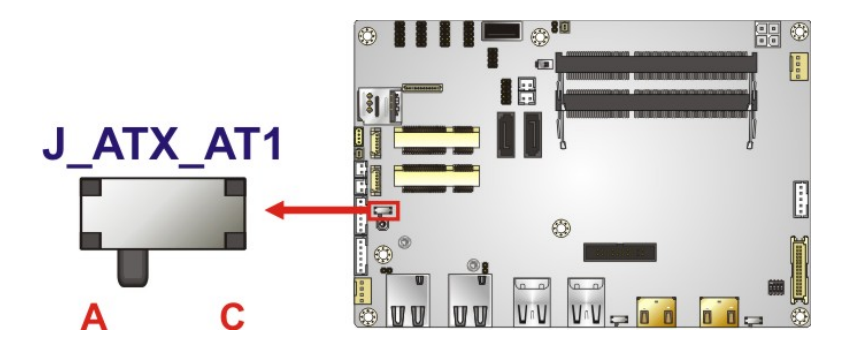

<span id="page-72-0"></span>**Figure 4-11: AT/ATX Mode Select Switch Location**

# <span id="page-73-1"></span>**4.6.2 Clear CMOS Button**

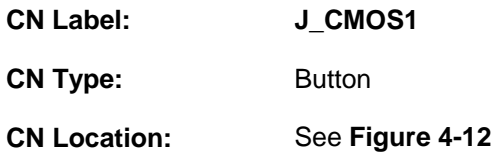

If the NANO-ULT3 fails to boot due to improper BIOS settings, use the button to clear the CMOS data and reset the system BIOS information.

The location of the clear CMOS button is shown in **[Figure](#page-73-0) 4-12**

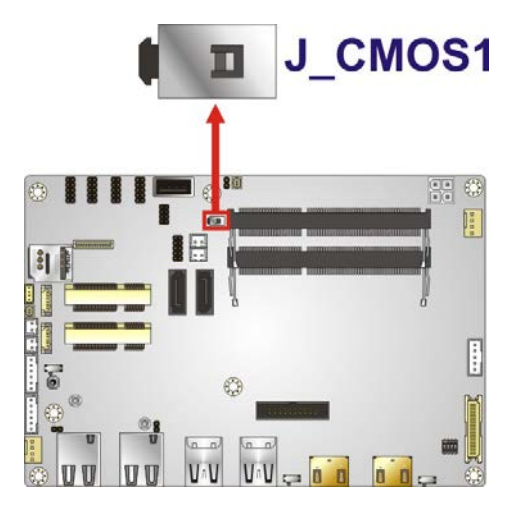

<span id="page-73-0"></span>**Figure 4-12: Clear CMOS Button Location**

## **4.6.3 Flash Descriptor Security Override Jumper**

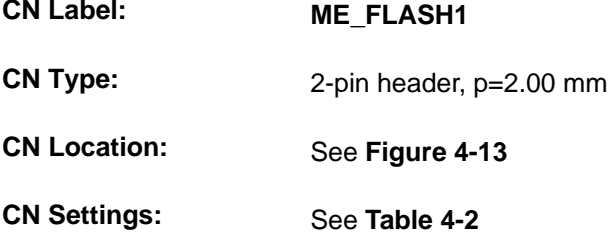

The Flash Descriptor Security Override jumper (ME\_FLASH1) allows to enable or disable the ME firmware update. Refer to **[Figure 4-13](#page-74-0)** and **[Table 4-2](#page-74-1)** for the jumper location and settings.

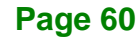

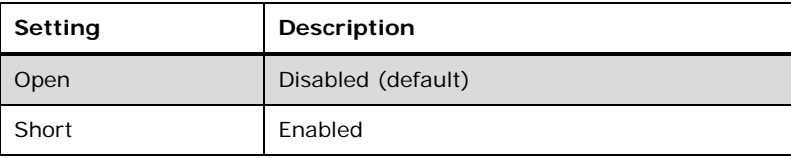

<span id="page-74-1"></span>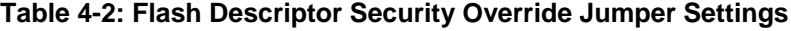

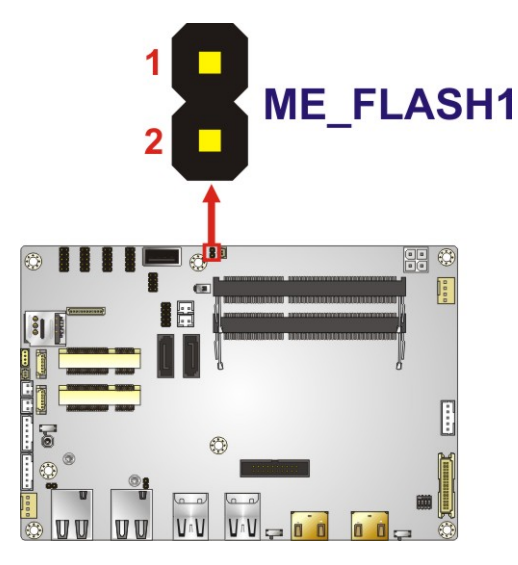

#### <span id="page-74-0"></span>**Figure 4-13: Flash Descriptor Security Override Jumper Location**

To update the ME firmware, please follow the steps below.

- **Step 1:** Before turning on the system power, short the Flash Descriptor Security Override jumper.
- **Step 2:** Update the BIOS and ME firmware, and then turn off the system power.
- **Step 3:** Remove the metal clip on the Flash Descriptor Security Override jumper to its default setting.
- **Step 4:** Restart the system. The system will reboot 2 ~ 3 times to complete the ME firmware update.

# Integration Corp.

# **4.6.4 HDMI/DP Select Switch**

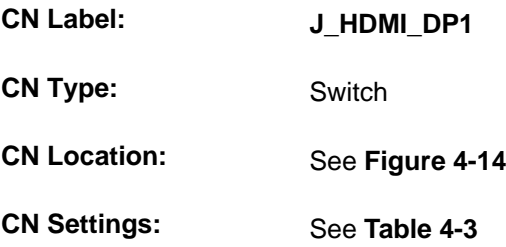

Use the HDMI/DP select switch to disable or enable the HDMI1 connector since the iDP connector (DP1) is co-lay with the HDMI1 connector. HDMI/DP select switch settings are shown in **[Table 4-3](#page-75-1)**.

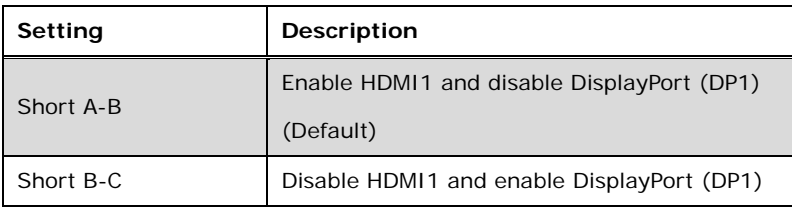

#### <span id="page-75-1"></span>**Table 4-3: HDMI/DP Select Switch Settings**

The location of the HDMI/DP select switch is shown in **[Figure 4-11](#page-72-0)** below.

<span id="page-75-0"></span>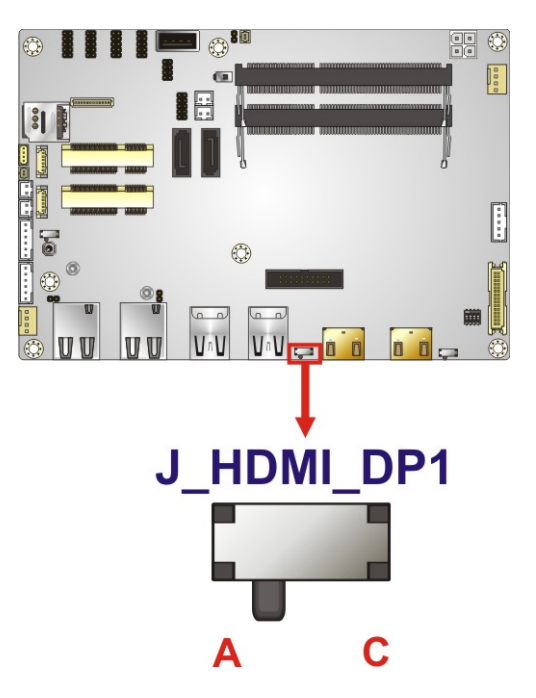

**Figure 4-14: HDMI/DP Select Switch Location**

# **4.6.5 LVDS Panel Resolution Select Switch**

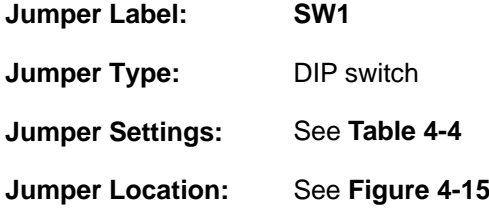

Selects the resolution of the LCD panel connected to the LVDS connector.

#### \* ON=0, OFF=1; Single=S, Dual=D

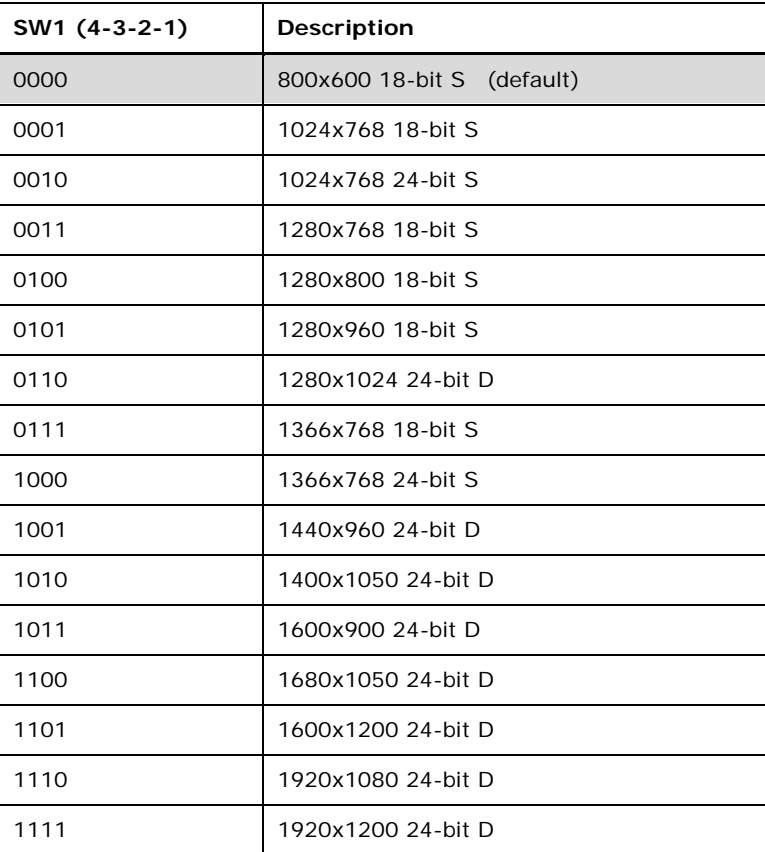

<span id="page-76-0"></span>**Table 4-4: LVDS Panel Resolution Selection**

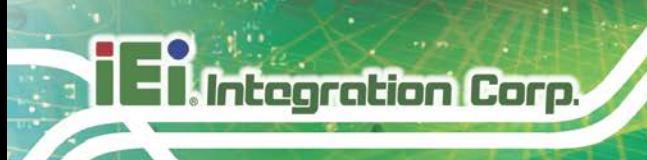

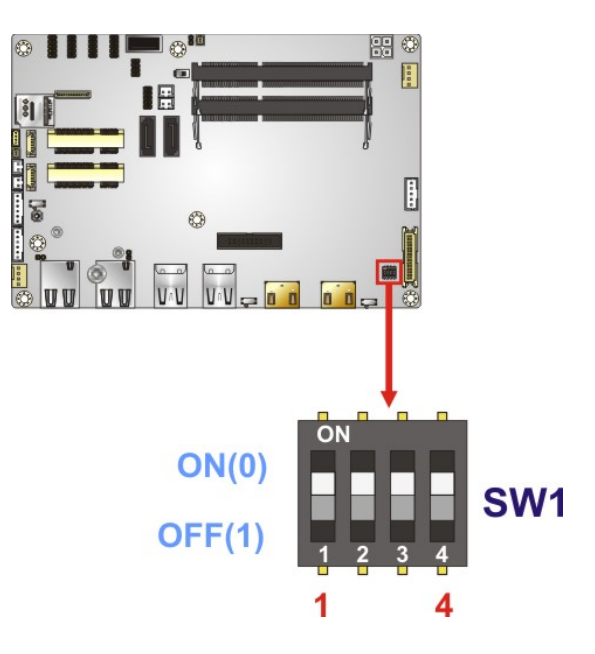

<span id="page-77-0"></span>**Figure 4-15: LVDS Panel Resolution Select Switch Location**

## **4.6.6 LVDS Voltage Select Jumper**

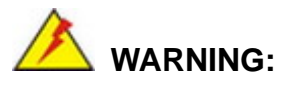

Permanent damage to the screen and NANO-ULT3 may occur if the wrong voltage is selected with this jumper. Please refer to the user guide that came with the monitor to select the correct voltage.

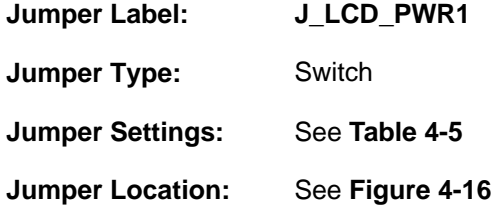

The LVDS voltage select switch allows setting the voltage provided to the monitor connected to the LVDS connector. The LVDS voltage select switch settings are shown in **[Table 4-1](#page-72-1)**.

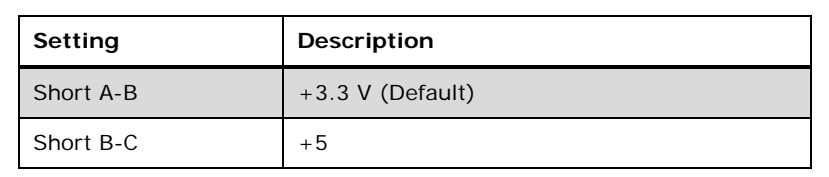

<span id="page-78-0"></span>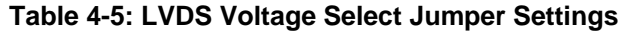

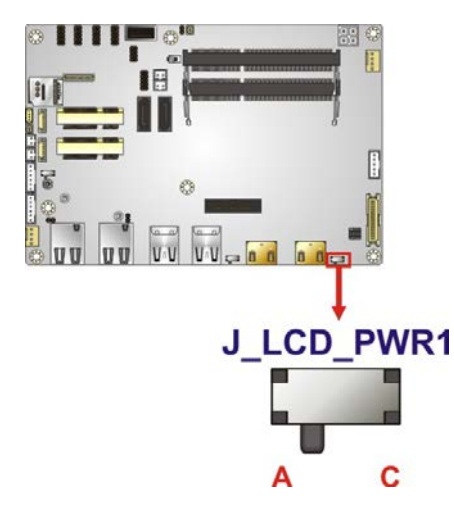

**Figure 4-16: LVDS Voltage Select Jumper Location**

# <span id="page-78-1"></span>**4.7 Chassis Installation**

#### **4.7.1 Heat Sink**

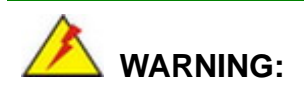

Never run the NANO-ULT3 without the heat sink secured to the board. The heat sink ensures the system remains cool and does not need addition heat sinks to cool the system.

**Page 65**

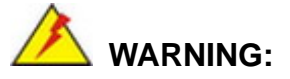

When running the NANO-ULT3, do not put the NANO-ULT3 directly on a surface that can not dissipate system heat, especially the wooden or plastic surface. It is highly recommended to run the NANO-ULT3

- $\rightarrow$  on a heat dissipation surface or
- $\rightarrow$  using copper pillars to hold the board up from the chassis

When the NANO-ULT3 is shipped, a heat sink is secured to the board with six retention screws. If the NANO-ULT3 must be removed from the heat sink, the six retention screws must be removed.

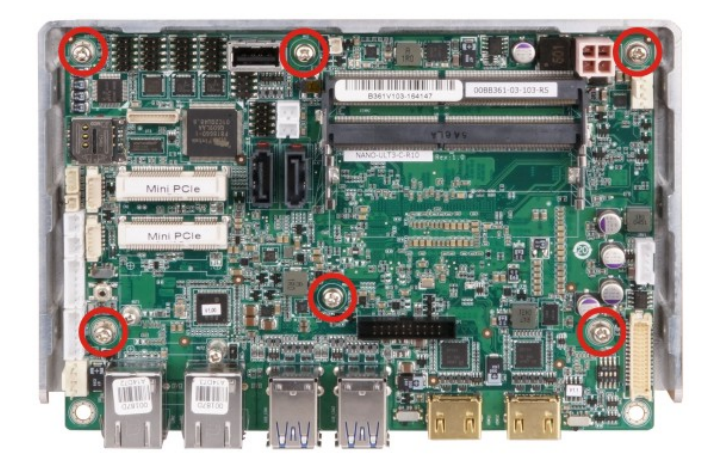

**Figure 4-17: Heat Sink Retention Screws**

#### **4.7.2 Motherboard Installation**

Each side of the heat sink enclosure has several screw holes allowing the NANO-ULT3 to be mounted into a chassis (please refer to **[Figure 1-3](#page-18-0)** for the detailed dimensions). The user can design or select a chassis that has screw holes matching up with the holes on the heat sink enclosure for installing the NANO-ULT3. The following diagram shows an example of motherboard installation.

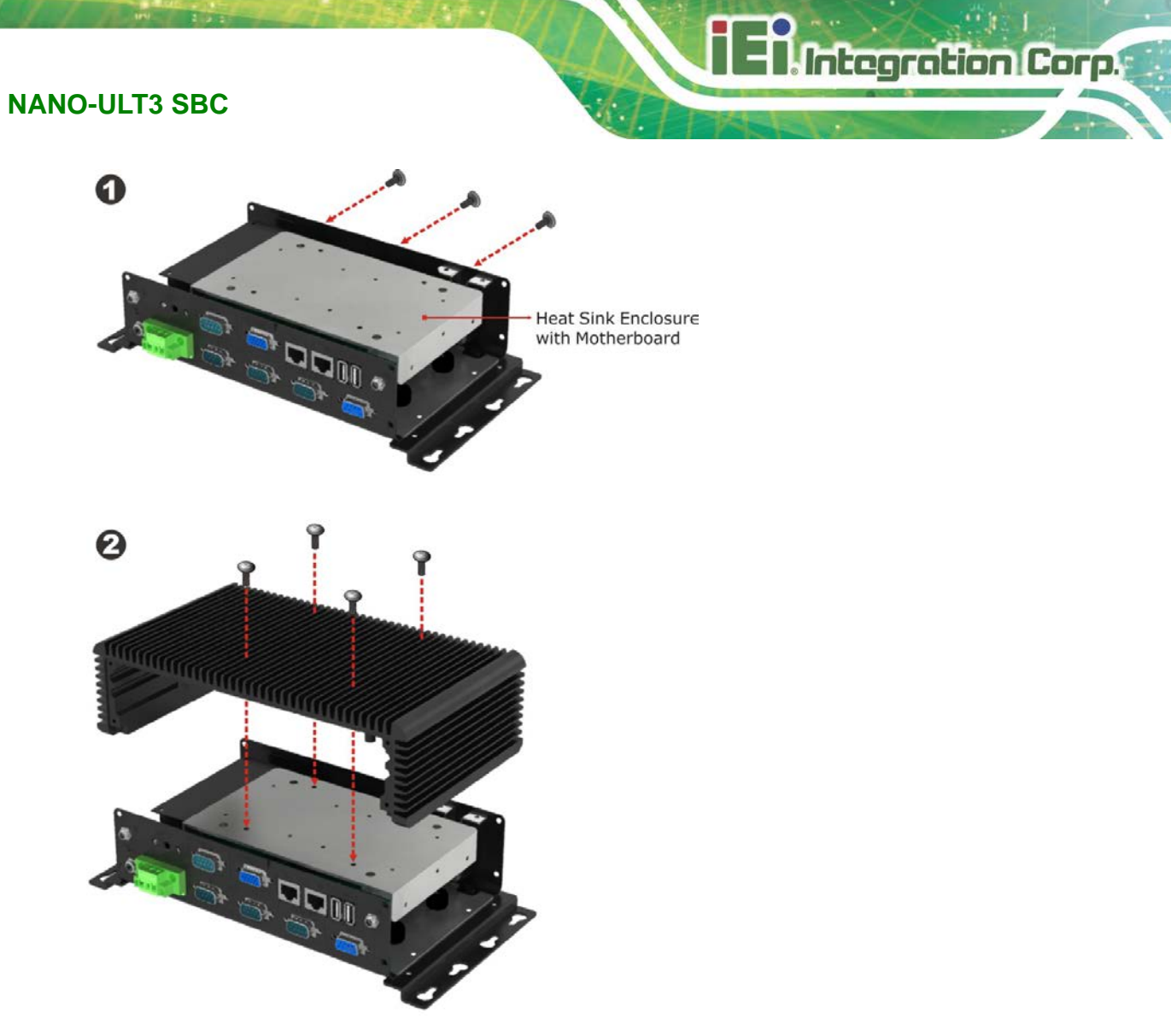

**Figure 4-18: Motherboard Installation Example**

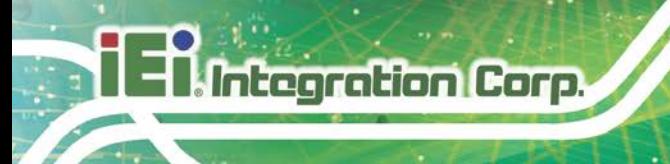

# **4.8 Internal Peripheral Device Connections**

This section outlines the installation of peripheral devices to the on-board connectors

## **4.8.1 AT Power Connection**

Follow the instructions below to connect the NANO-ULT3 to an AT power supply.

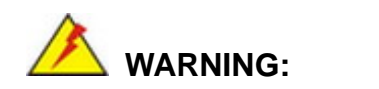

Disconnect the power supply power cord from its AC power source to prevent a sudden power surge to the NANO-ULT3.

- **Step 1: Locate the power cable**. The power cable is shown in the packing list in **Chapter 2**.
- **Step 2: Connect the power cable to the motherboard**. Connect the 4-pin (2x2) Molex type power cable connector to the power connector on the motherboard. See [Figure](#page-81-0) 4-19.

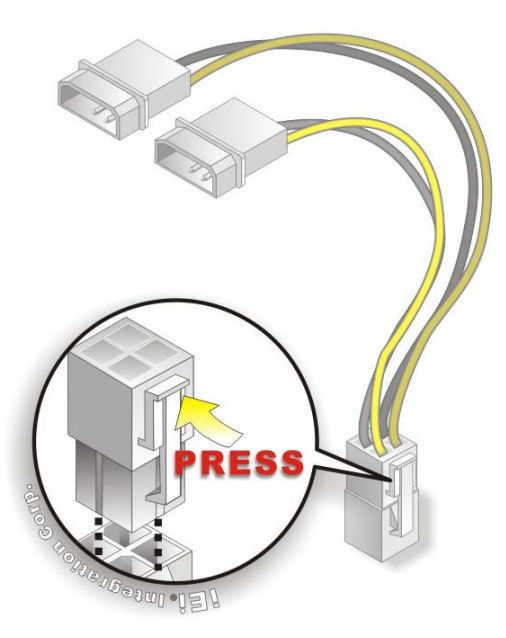

**Figure 4-19: Power Cable to Motherboard Connection**

<span id="page-81-0"></span>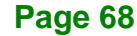

**Step 3: Connect power cable to power supply**. Connect one of the 4-pin (1x4) Molex

type power cable connectors to an AT power supply. See [Figure](#page-82-0) 4-20.

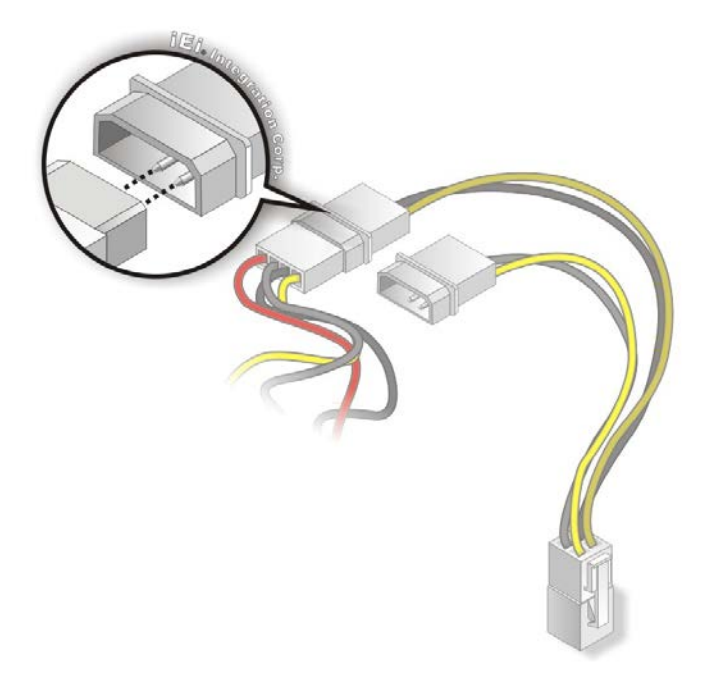

<span id="page-82-0"></span>**Figure 4-20: Connect Power Cable to Power Supply**

#### **4.8.2 Audio Kit Installation**

The Audio Kit that came with the NANO-ULT3 connects to the audio connector on the NANO-ULT3. The audio kit consists of three audio jacks. Mic-in connects to a microphone. Line-in provides a stereo line-level input to connect to the output of an audio device. Line-out, a stereo line-level output, connects to two amplified speakers. To install the audio kit, please refer to the steps below:

- **Step 1: Locate the audio connector**. The location of the 10-pin audio connector is shown in **Chapter 3**.
- **Step 2: Align pin 1**. Align pin 1 on the on-board connector with pin 1 on the audio kit connector. Pin 1 on the audio kit connector is indicated with a white dot. See **[Figure 4-21](#page-83-0)**.

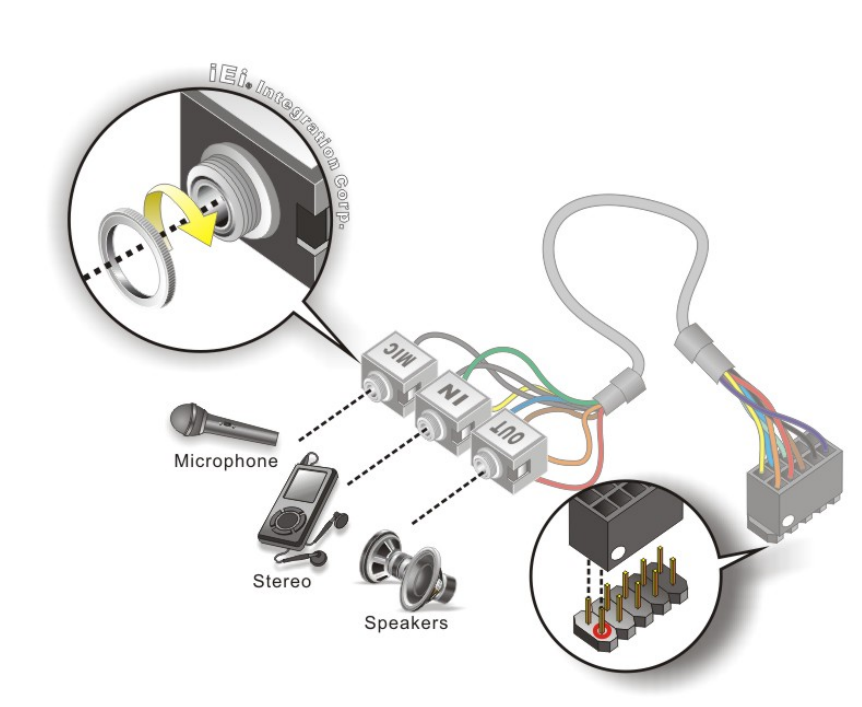

#### <span id="page-83-0"></span>**Figure 4-21: Audio Kit Cable Connection**

**Step 3: Connect the audio devices**. Connect speakers to the line-out audio jack. Connect the output of an audio device to the line-in audio jack. Connect a microphone to the mic-in audio jack.

#### **4.8.3 RS-232 Cable Connection**

**Integration Corp.** 

The single RS-232 cable consists of one serial port connector attached to a serial communications cable that is then attached to a D-sub 9 male connector. To install the single RS-232 cable, please follow the steps below.

- **Step 1: Locate the connector**. The location of the RS-232 connector is shown in **Chapter 3**.
- **Step 2: Insert the cable connector.** Align the cable connector with the onboard connector. Make sure pin 1 on the board and connector line up. Pin 1 on the cable connector is indicated with a white dot. See **[Figure](#page-84-0) 4-22**.

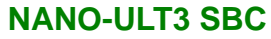

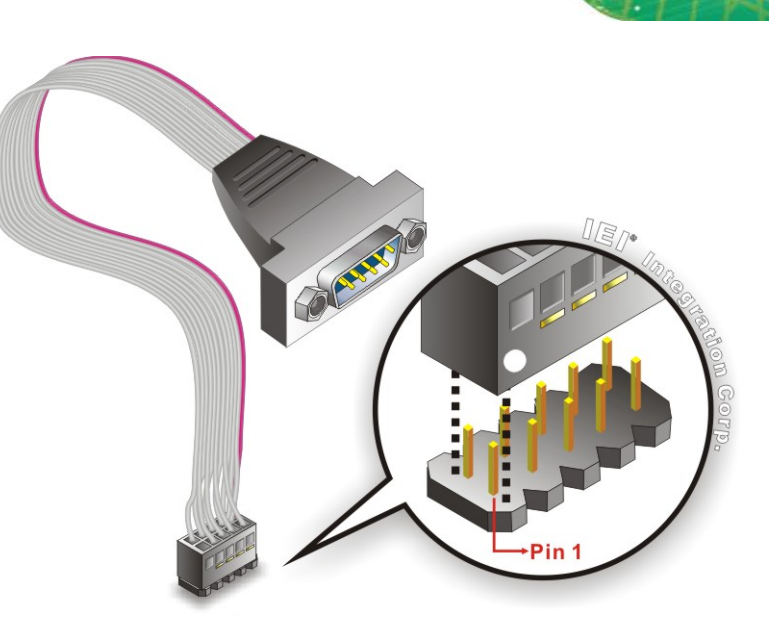

<span id="page-84-0"></span>**Figure 4-22: Single RS-232 Cable Installation**

- **Step 3: Secure the bracket**. The single RS-232 connector has two retention screws that must be secured to a chassis or bracket.
- **Step 4: Connect the serial device**. Once the single RS-232 connector is connected to a chassis or bracket, a serial communications device can be connected to the system.

#### **4.8.4 SATA Drive Connection**

The NANO-ULT3 is shipped with a SATA drive cable. To connect the SATA drive to the connector, please follow the steps below.

- **Step 1: Locate the SATA connector and the SATA power connector.** The locations of the connectors are shown in **Chapter 3**.
- **Step 2: Insert the cable connector**. Insert the cable connector into the on-board SATA drive connector and the SATA power connector. See **[Figure](#page-85-0) 4-23**.

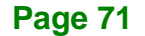

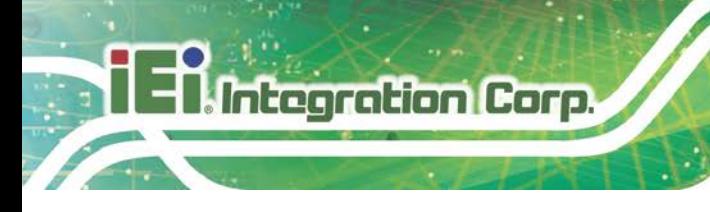

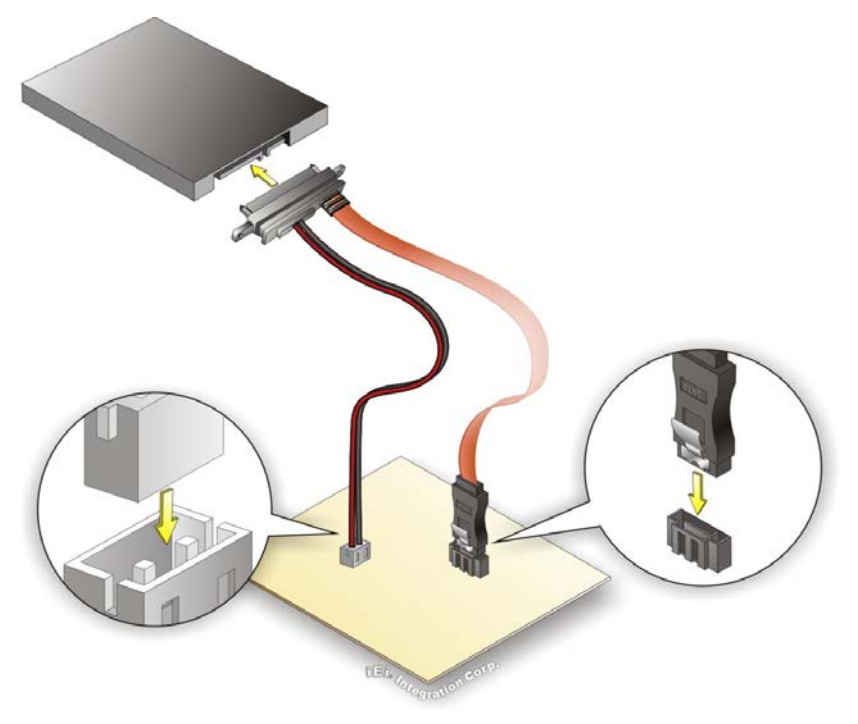

**Figure 4-23: SATA Drive Cable Connection**

- <span id="page-85-0"></span>**Step 3: Connect the cable to the SATA disk**. Connect the connector on the other end of the cable to the connector at the back of the SATA drive. See **[Figure](#page-85-0) 4-23**.
- **Step 4:** To remove the SATA cable from the SATA connector, press the clip on the connector at the end of the cable.

# **4.9 Intel® AMT Setup Procedure**

The NANO-ULT3 is featured with the Intel® Active Management Technology (AMT). To enable the Intel® AMT function, follow the steps below.

- **Step 1:** Make sure at least one of the memory sockets is installed with a DDR4 SO-DIMM.
- **Step 2:** Connect an Ethernet cable to the RJ-45 connector labeled **LAN1**.
- **Step 3:** The AMI BIOS options regarding the Intel® ME or Intel® AMT must be enabled,
- **Step 4:** Properly install the Intel® Management Engine Components drivers from the iAMT Driver & Utility directory obtained from IEI Resource Download Center. See **Chapter 6**.
- **Step 5:** Configure the Intel® Management Engine BIOS extension (MEBx). To get into the Intel® MEBx settings, press <Ctrl+P> after a single beep during boot-up process. Enter the Intel® current ME password as it requires (the Intel® default password is **admin**).

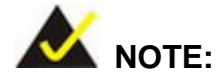

To change the password, enter a new password following the strong password rule (containing at least one upper case letter, one lower case letter, one digit and one special character, and be at least eight characters).

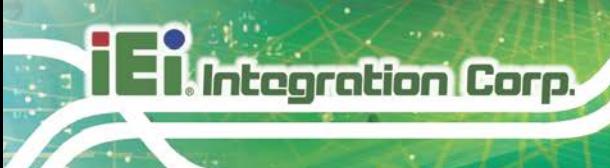

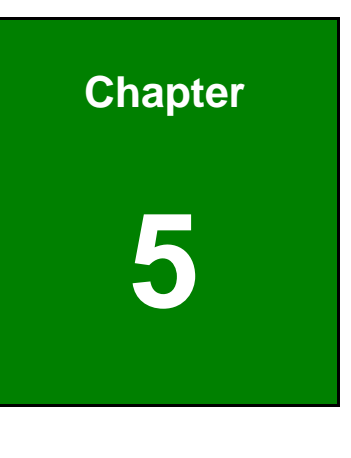

**5 BIOS**

# **5.1 Introduction**

The BIOS is programmed onto the BIOS chip. The BIOS setup program allows changes to certain system settings. This chapter outlines the options that can be changed.

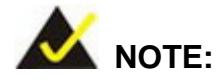

Some of the BIOS options may vary throughout the life cycle of the product and are subject to change without prior notice.

#### **5.1.1 Starting Setup**

The UEFI BIOS is activated when the computer is turned on. The setup program can be activated in one of two ways.

- 1. Press the **DELETE** or **F2** key as soon as the system is turned on or
- 2. Press the **DELETE** or **F2** key when the "**Press Del to enter SETUP**" message appears on the screen.

If the message disappears before the **DELETE** or **F2** key is pressed, restart the computer and try again.

#### **5.1.2 Using Setup**

Use the arrow keys to highlight items, press **ENTER** to select, use the PageUp and PageDown keys to change entries, press **F1** for help and press **ESC** to quit. Navigation keys are shown in.

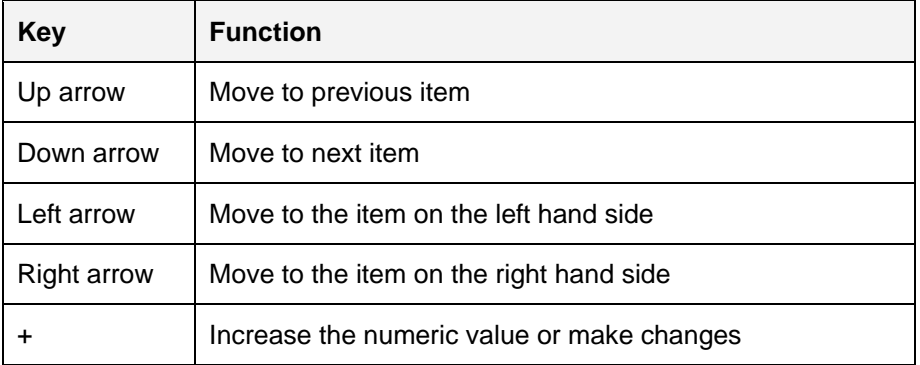

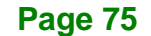

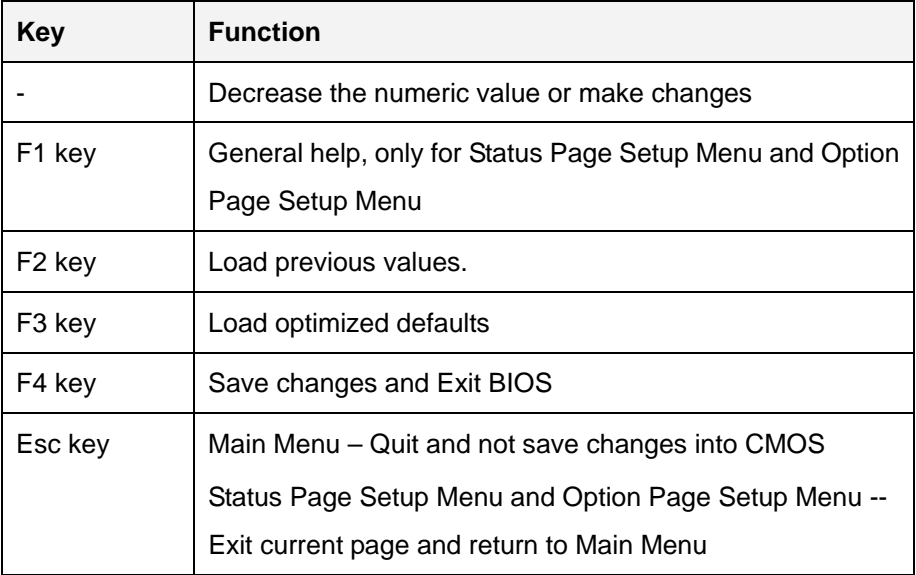

#### **5.1.3 Getting Help**

When **F1** is pressed a small help window describing the appropriate keys to use and the possible selections for the highlighted item appears. To exit the Help Window press **ESC** or the **F1** key again.

## **5.1.4 Unable to Reboot after Configuration Changes**

If the computer cannot boot after changes to the system configuration is made, CMOS defaults. Use the jumper described in **Section [4.6.2](#page-73-1)**.

## **5.1.5 BIOS Menu Bar**

The **menu bar** on top of the BIOS screen has the following main items:

- Main Changes the basic system configuration.
- Advanced Changes the advanced system settings.
- Chipset Changes the chipset settings.
- **Security Sets User and Supervisor Passwords.**
- Boot Changes the system boot configuration.
- Save & Exit Selects exit options and loads default settings

The following sections completely describe the configuration options found in the menu items at the top of the BIOS screen and listed above.

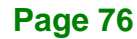

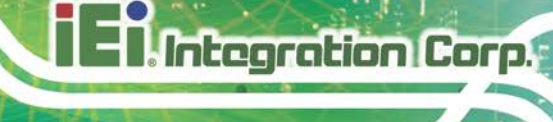

# **5.2 Main**

The **Main** BIOS menu (**BIOS [Menu](#page-90-0) 1**) appears when the **BIOS Setup** program is entered.

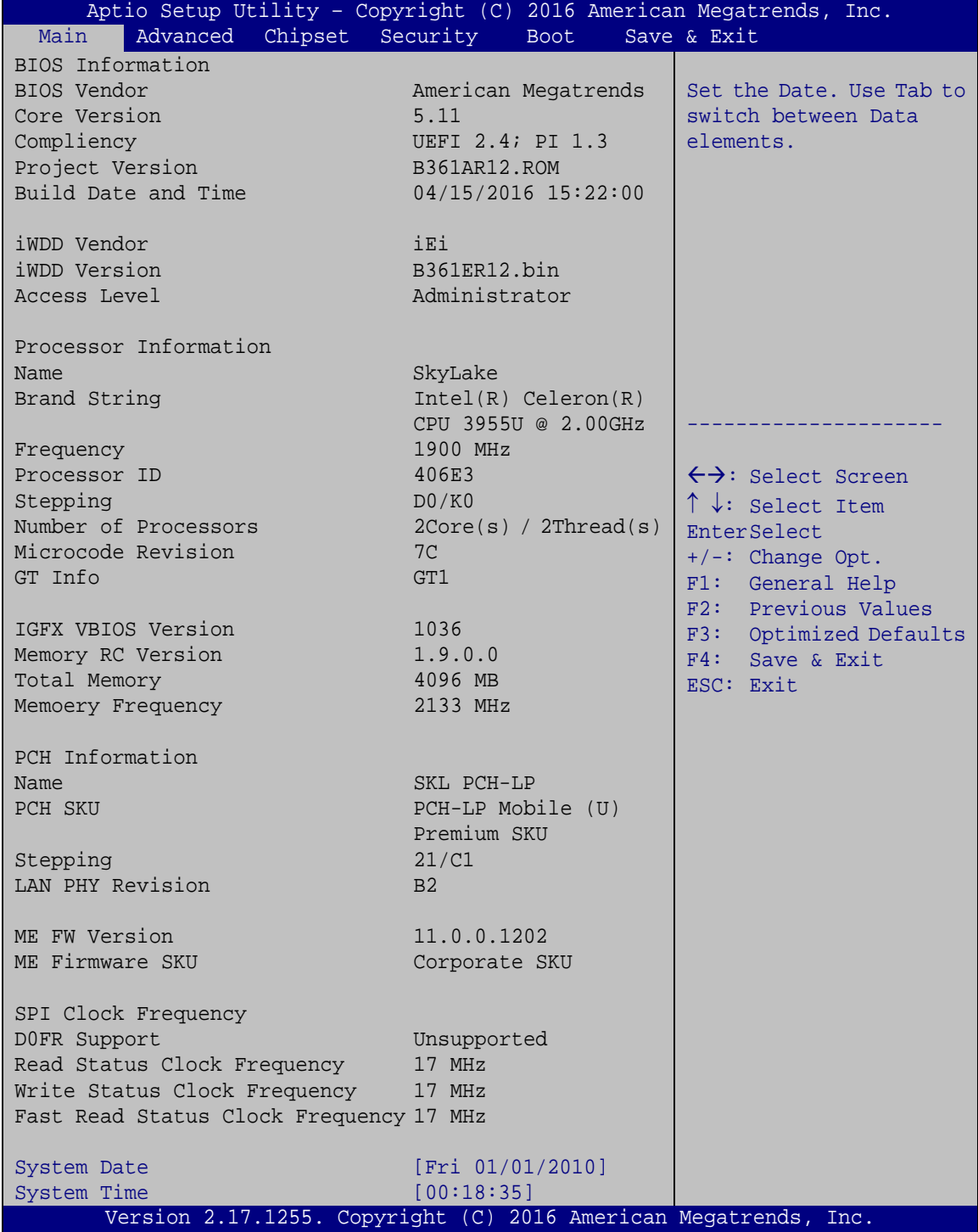

<span id="page-90-0"></span>**BIOS Menu 1: Main**

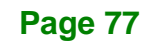

The System Overview field also has two user configurable fields:

#### **→** System Date [xx/xx/xx]

Integration Corp.

Use the **System Date** option to set the system date. Manually enter the day, month and year.

#### $\rightarrow$  System Time [xx:xx:xx]

Use the **System Time** option to set the system time. Manually enter the hours, minutes and seconds.

# **5.3 Advanced**

Use the **Advanced** menu (**BIOS [Menu](#page-91-0) 2**) to configure the CPU and peripheral devices through the following sub-menus:

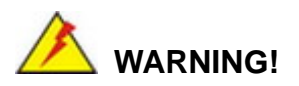

Setting the wrong values in the sections below may cause the system to malfunction. Make sure that the settings made are compatible with the hardware.

| Aptio Setup Utility - Copyright (C) 2016 American Megatrends, Inc.<br>Chipset Security<br>Advanced  <br>Main<br><b>Boot</b>                                                                                                    | Save & Exit                                                                                                    |
|----------------------------------------------------------------------------------------------------|----------------------------------------------------------------------------------------------------|
| > ACPI Settings<br>> AMT Configuration<br>> F81866 Super IO Configuration<br>> iWDD H/W Monitor<br>> RTC Wake Settings<br>> Serial Port Console Redirection<br>> CPU Configuration<br>> SATA Configuration<br>> USB Configuration<br>> iEi Feature | System ACPI Parameters.<br>$\leftrightarrow$ : Select Screen<br>$\uparrow \downarrow$ : Select Item<br><b>EnterSelect</b><br>General Help<br>F1<br>F2 Previous Values<br>F3<br>Optimized Defaults<br>F4<br>Save<br>Exit<br><b>ESC</b> |
| Version 2.17.1255. Copyright (C) 2016 American Megatrends, Inc.                                                                                                    |                                                                                                    |

<span id="page-91-0"></span>**BIOS Menu 2: Advanced**

# **5.3.1 ACPI Settings**

The **ACPI Settings** menu (**BIOS [Menu](#page-92-0) 3**) configures the Advanced Configuration and Power Interface (ACPI) options.

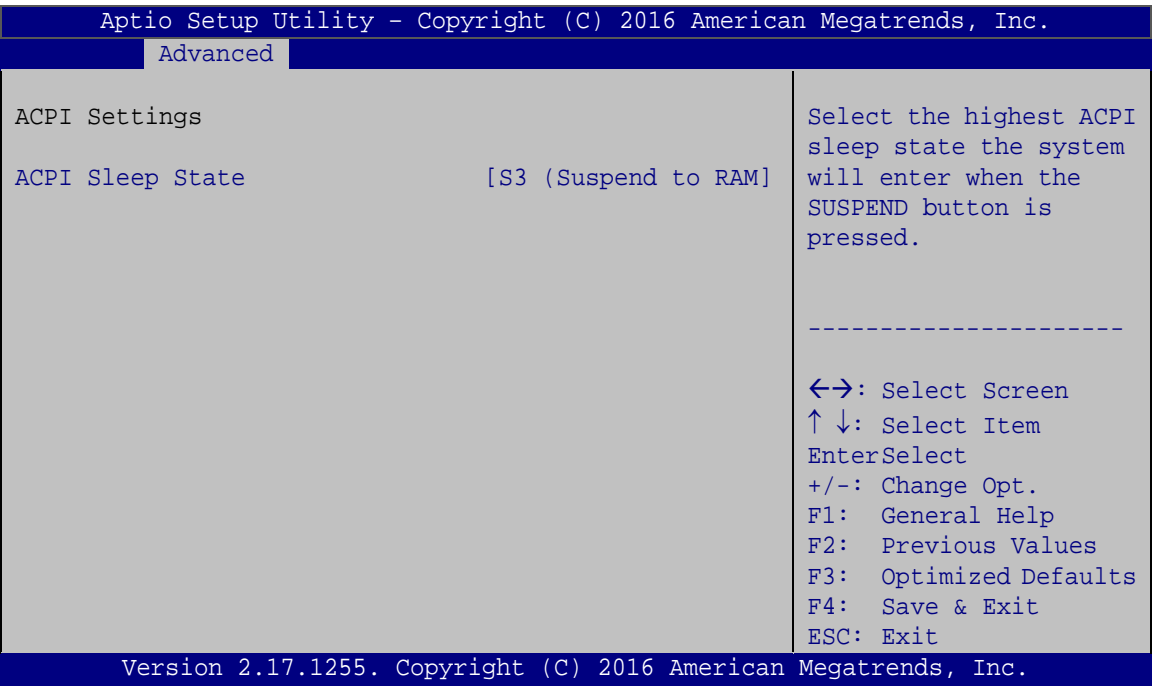

<span id="page-92-0"></span>**BIOS Menu 3: ACPI Settings**

#### **ACPI Sleep State [S3 (Suspend to RAM)]**

Use the **ACPI Sleep State** option to specify the sleep state the system enters when it is not being used.

→ S3 (Suspend to DEFAULT The caches are flushed and the CPU is powered **RAM)** off. Power to the RAM is maintained. The computer returns slower to a working state, but more power is saved.

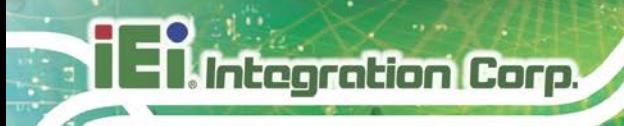

# **5.3.2 AMT Configuration**

The **AMT Configuration** menu (**BIOS [Menu](#page-93-0) 4**) allows Intel® Active Management Technology (AMT) options to be configured.

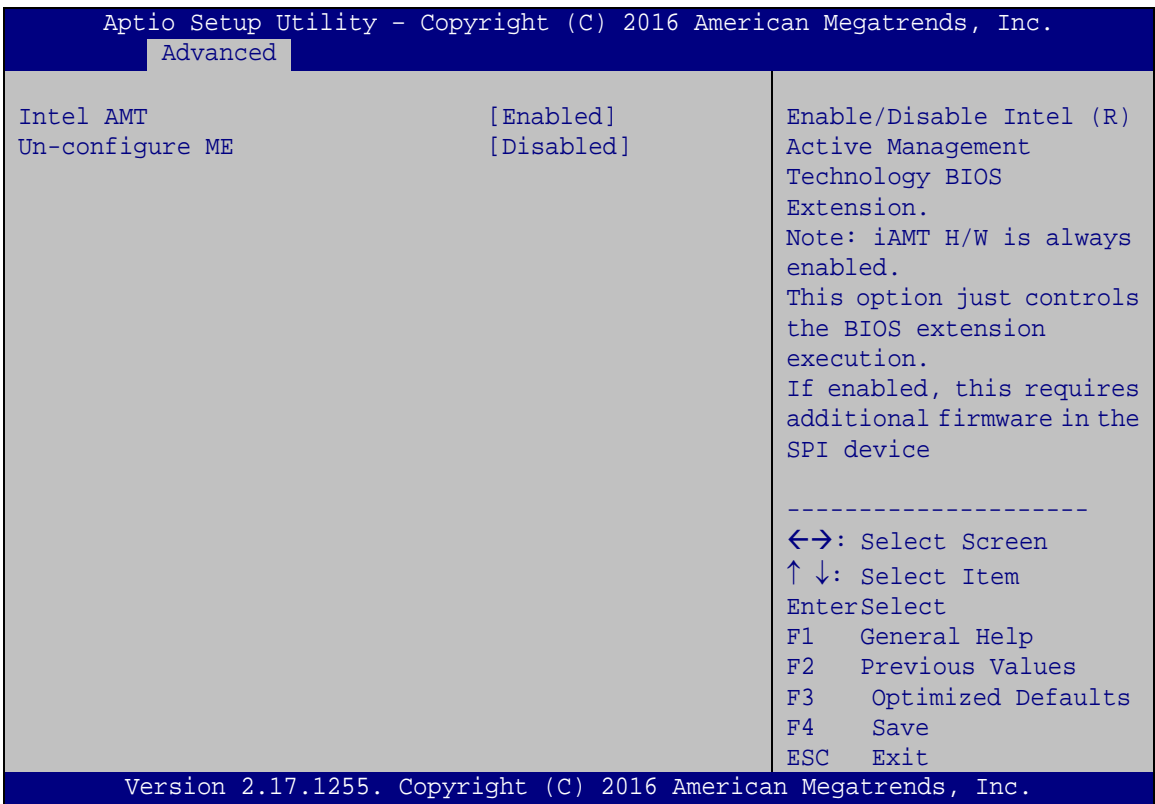

<span id="page-93-0"></span>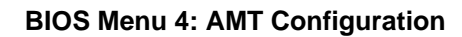

#### **Intel AMT [Enabled]**

Use **Intel AMT** option to enable or disable the Intel® AMT function.

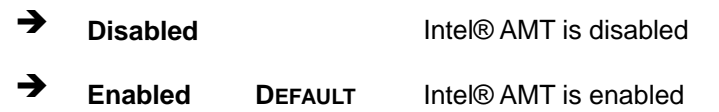

#### **Un-configure ME [Disabled]**

Use the **Un-configure ME** option to perform ME unconfigure without password operation.

**Disabled DEFAULT** Not perform ME unconfigure

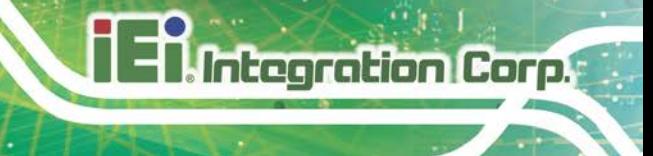

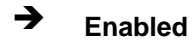

**Enabled** To perform ME unconfigure

# **5.3.3 F81866 Super IO Configuration**

Use the **F81866 Super IO Configuration** menu (**BIOS [Menu](#page-94-0) 5**) to set or change the configurations for the serial ports.

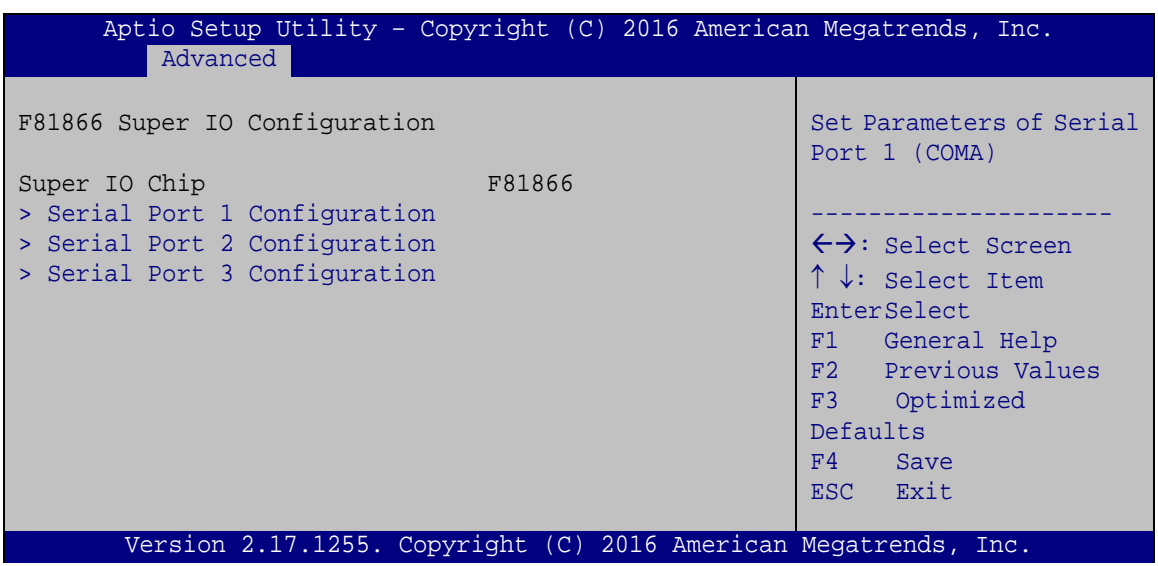

<span id="page-94-0"></span>**BIOS Menu 5: F81866 Super IO Configuration**

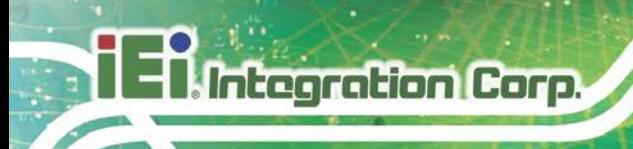

# **5.3.3.1 Serial Port n Configuration**

Use the **Serial Port n Configuration** menu (**BIOS [Menu](#page-95-0) 6**) to configure the serial port n.

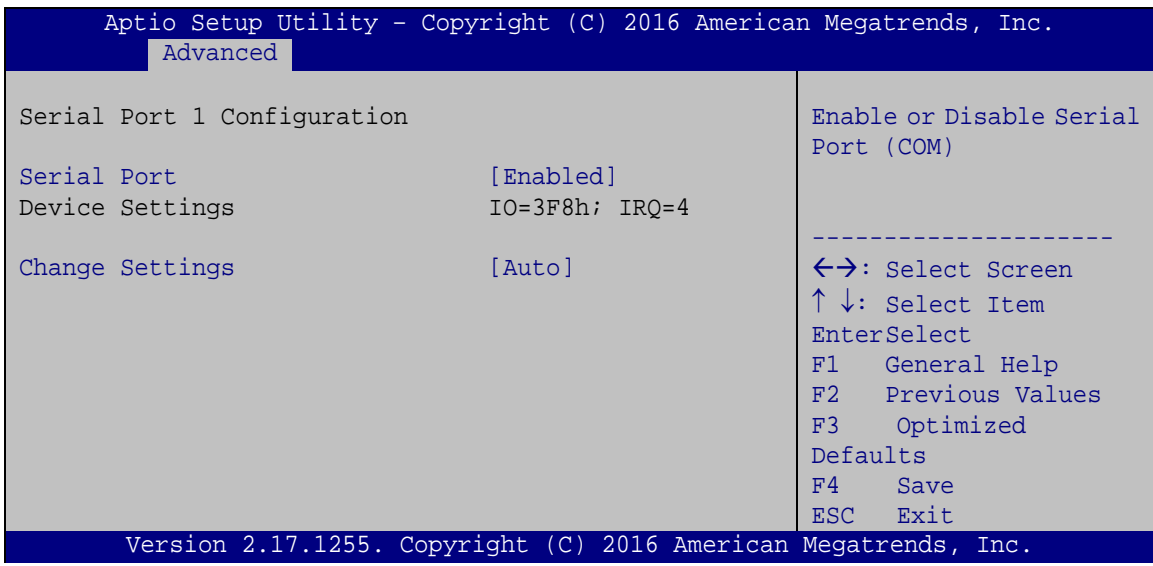

<span id="page-95-0"></span>**BIOS Menu 6: Serial Port n Configuration** 

# **5.3.3.1.1 Serial Port 1 Configuration**

#### **Serial Port [Enabled]**

Use the **Serial Port** option to enable or disable the serial port.

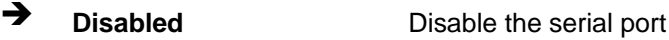

**Enabled DEFAULT** Enable the serial port

#### **Change Settings [Auto]**

Use the **Change Settings** option to change the serial port IO port address and interrupt address.

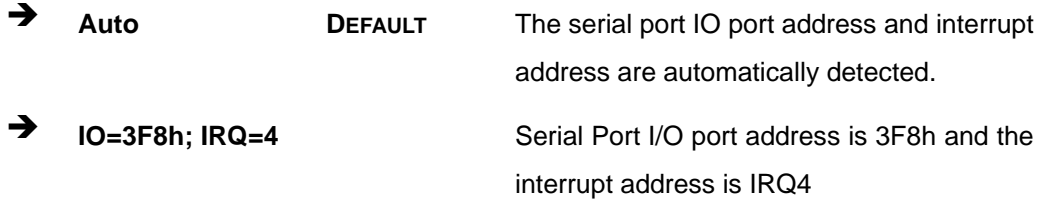

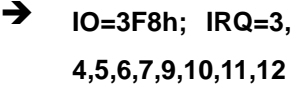

- **IO=2F8h; IRQ=3, 4,5,6,7,9,10,11,12**
- $\rightarrow$  **IO=3E8h; IRQ=3, 4,5,6,7,9,10,11,12**
- **IO=2E8h; IRQ=3, 4,5,6,7,9,10,11,12**

Serial Port I/O port address is 3F8h and the interrupt address is IRQ3,4,5,6,7,9,10,11,12 Serial Port I/O port address is 2F8h and the interrupt address is IRQ3,4,5,6,7,9,10,11,12 Serial Port I/O port address is 3E8h and the interrupt address is IRQ3,4,5,6,7,9,10,11,12 Serial Port I/O port address is 2E8h and the interrupt address is IRQ3,4,5,6,7,9,10,11,12

**Integration Corp.** 

**Page 83**

#### **5.3.3.1.2 Serial Port 2 Configuration**

#### **Serial Port [Enabled]**

Use the **Serial Port** option to enable or disable the serial port.

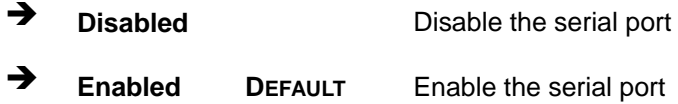

#### **Change Settings [Auto]**

Use the **Change Settings** option to change the serial port IO port address and interrupt address.

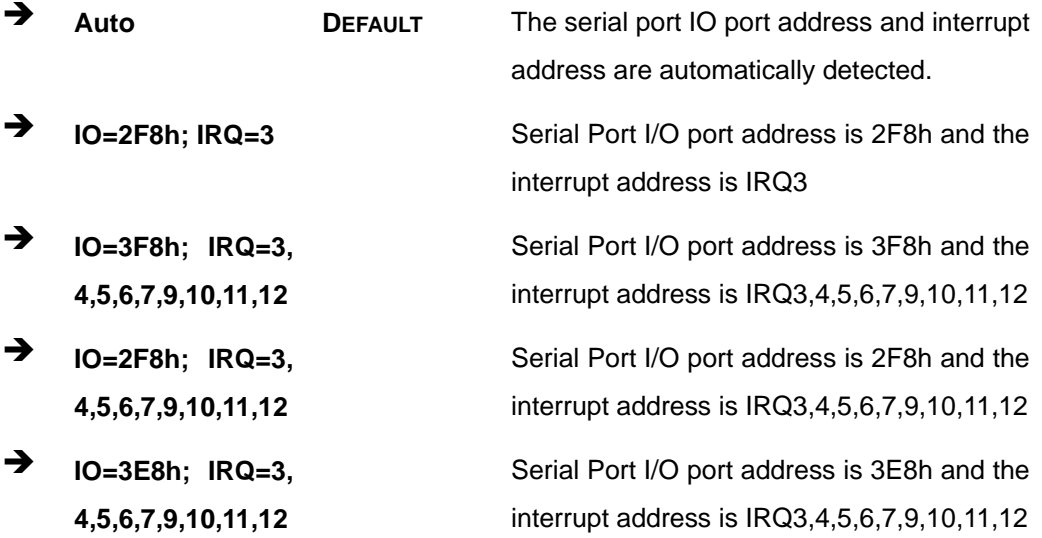

 **IO=2E8h; IRQ=3, 4,5,6,7,9,10,11,12**

Serial Port I/O port address is 2E8h and the interrupt address is IRQ3,4,5,6,7,9,10,11,12

# **5.3.3.1.3 Serial Port 3 Configuration**

#### **Serial Port [Enabled]**

Use the **Serial Port** option to enable or disable the serial port.

 **Disabled** Disable the serial port **Enabled DEFAULT** Enable the serial port

#### **Change Settings [Auto]**

Use the **Change Settings** option to change the serial port IO port address and interrupt address.

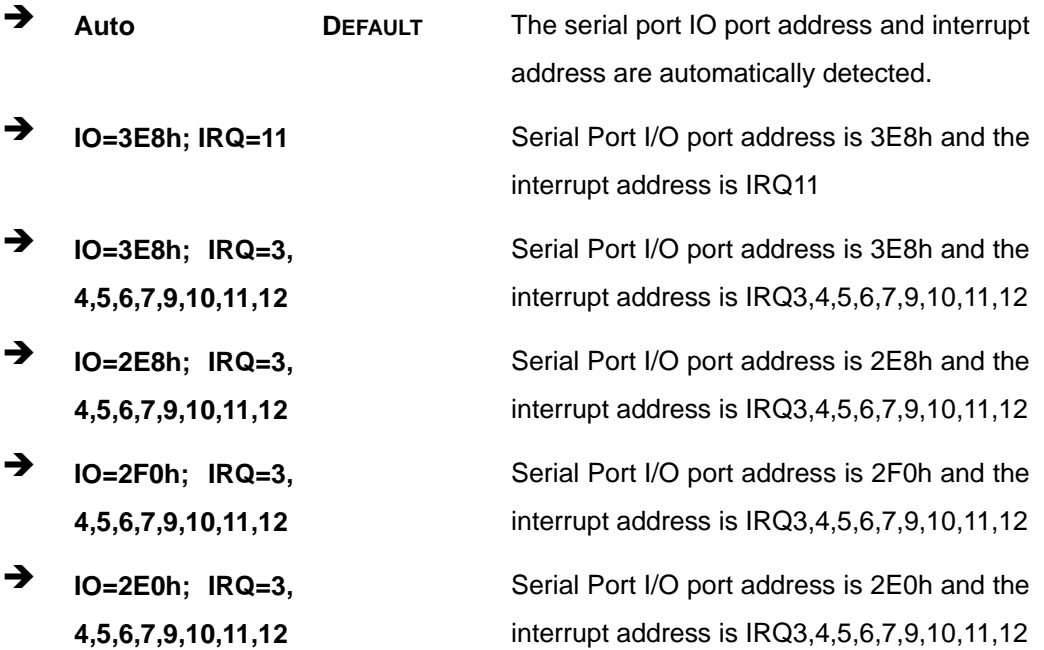

## **Device Mode [RS232]**

Use the **Device Mode** option to select the Serial Port 3 signaling mode.

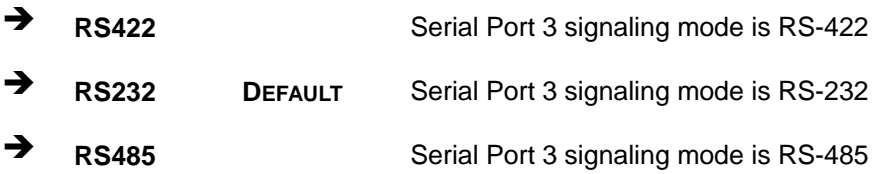

#### **5.3.4 iWDD H/W Monitor**

The **iWDD H/W Monitor** menu (**BIOS [Menu](#page-98-0) 7**) contains the fan configuration submenus and displays operating temperature, fan speeds and system voltages.

**Integration Corp.** 

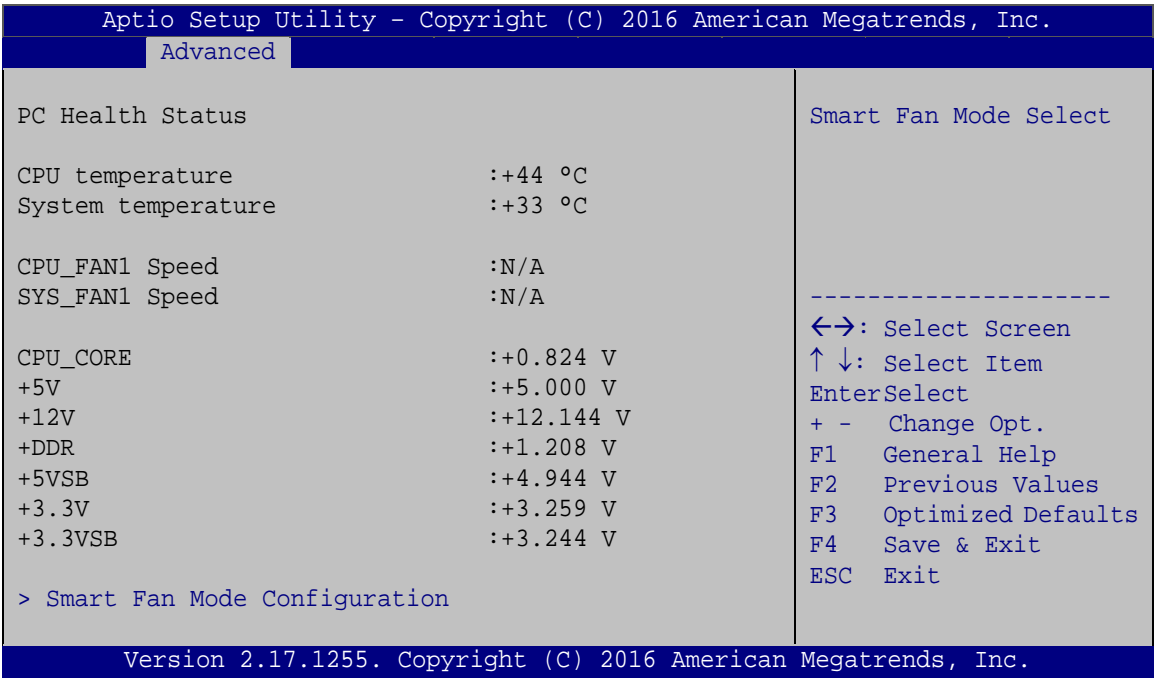

<span id="page-98-0"></span>**BIOS Menu 7: iWDD H/W Monitor**

#### **→** PC Health Status

The following system parameters and values are shown. The system parameters that are monitored are:

- System Temperatures:
	- o CPU Temperature

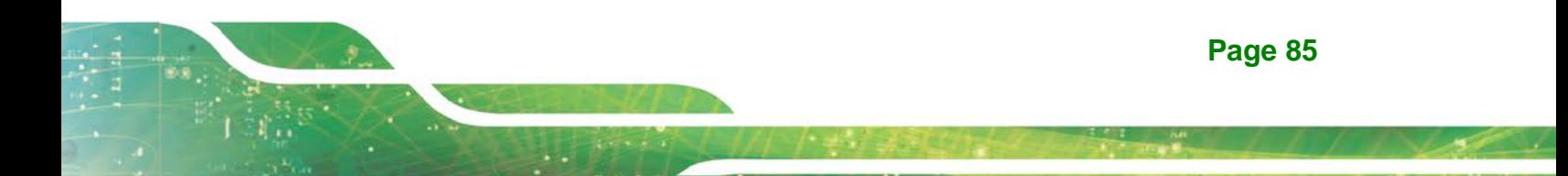

# Integration Corp.

# **NANO-ULT3 SBC**

- o System temperature
- Fan Speed:
	- o CPU Fan Speed
	- o System Fan Speed
- Voltages
	- o CPU\_CORE
	- o +5V
	- o +12V
	- o +DDR
	- o +5VSB
	- o +3.3V
	- o +3.3VSB

## **5.3.4.1 Smart Fan Mode Configuration**

Use the **Smart Fan Mode Configuration** submenu (**BIOS [Menu](#page-99-0) 8**) to configure fan temperature and speed settings.

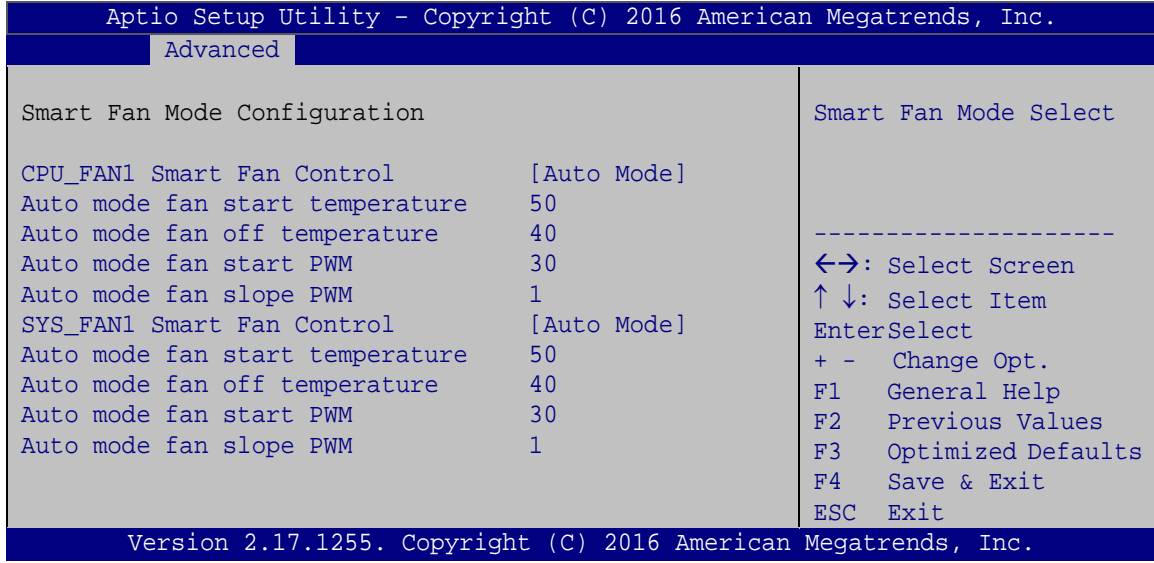

#### <span id="page-99-0"></span>**BIOS Menu 8: Smart Fan Mode Configuration**

# **CPU\_FAN1 Smart Fan Control [Auto Mode]**

Use the **CPU\_FAN1 Smart Fan Control** BIOS option to configure the CPU Smart Fan.

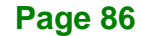

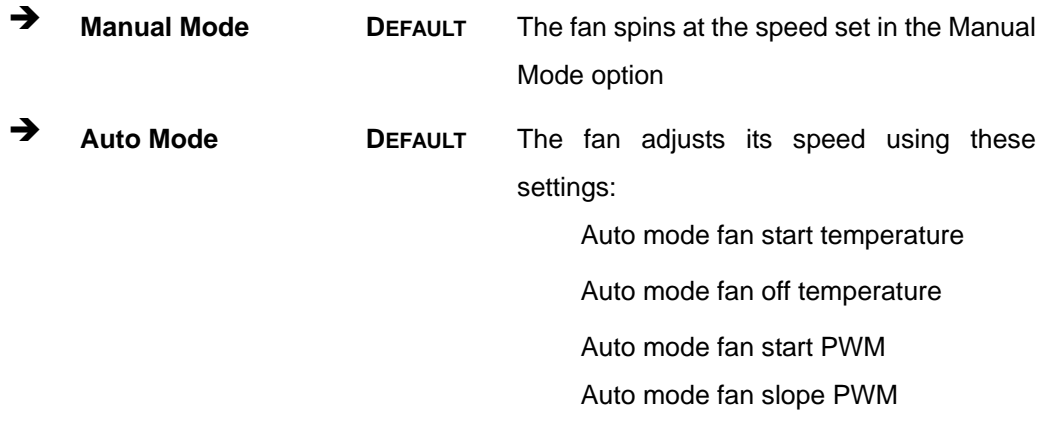

#### **SYS\_FAN1 Smart Fan Control [Auto Mode]**

Use the **SYS\_FAN1 Smart Fan Control** BIOS option to configure the system smart fan.

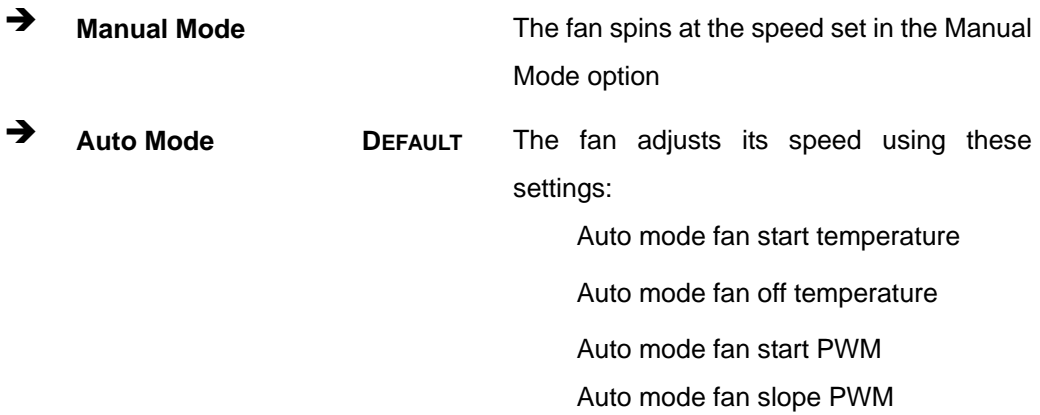

#### **Auto mode fan start temperature [50]**

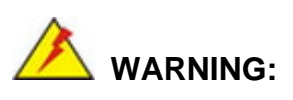

Setting this value too high may cause the fan to rotate at full speed only when the CPU is at a very high temperature and therefore cause the system to be damaged.

The **Auto mode fan start temperature** option can only be set if the **SYS\_FAN1 Smart Fan Control** option is set to **Auto Mode**. If the system temperature is between **Start Temperature** and **Off Temperature**, the fan speed change to be **Start PWM**. To set a

**Page 87**

value, select the **Auto mode fan start temperature** option and enter a decimal number between 1 and 100.

#### **Auto mode fan off temperature [40]**

# **WARNING:**

Setting this value too high may cause the fan to speed up only when the CPU is at a very high temperature and therefore cause the system to be damaged.

The **Auto mode fan off temperature** option can only be set if the **SYS\_FAN1 Smart Fan control** option is set to **Auto Mode**. If the system temperature is lower than **Auto mode fan off temperature**, the fan speed change to be lowest. To set a value, select the **Auto mode fan off temperature** option and enter a decimal number between 1 and 100.

#### **Auto mode fan start PWM [30]**

The **Auto mode fan start PWM** option can only be set if the **SYS\_FAN1 Smart Fan control** option is set to **Auto Mode**. Use the **Auto mode fan start PWM** option to set the PWM start value. To set a value, select the **Auto mode fan start PWM** option and enter a decimal number between 1 and 100.

#### **Auto mode fan slope PWM [1]**

The **Auto mode fan slope PWM** option can only be set if the **SYS\_FAN1 Smart Fan control** option is set to **Auto Mode**. Use the **Auto mode fan slope PWM** option to select the linear rate at which the PWM mode increases with respect to an increase in temperature. To set a value, select the **Auto mode fan slope PWM** option and enter a decimal number between 1 and 64.

#### **5.3.5 RTC Wake Settings**

The **RTC Wake Settings** menu (**BIOS [Menu](#page-102-0) 9**) configures RTC wake event.

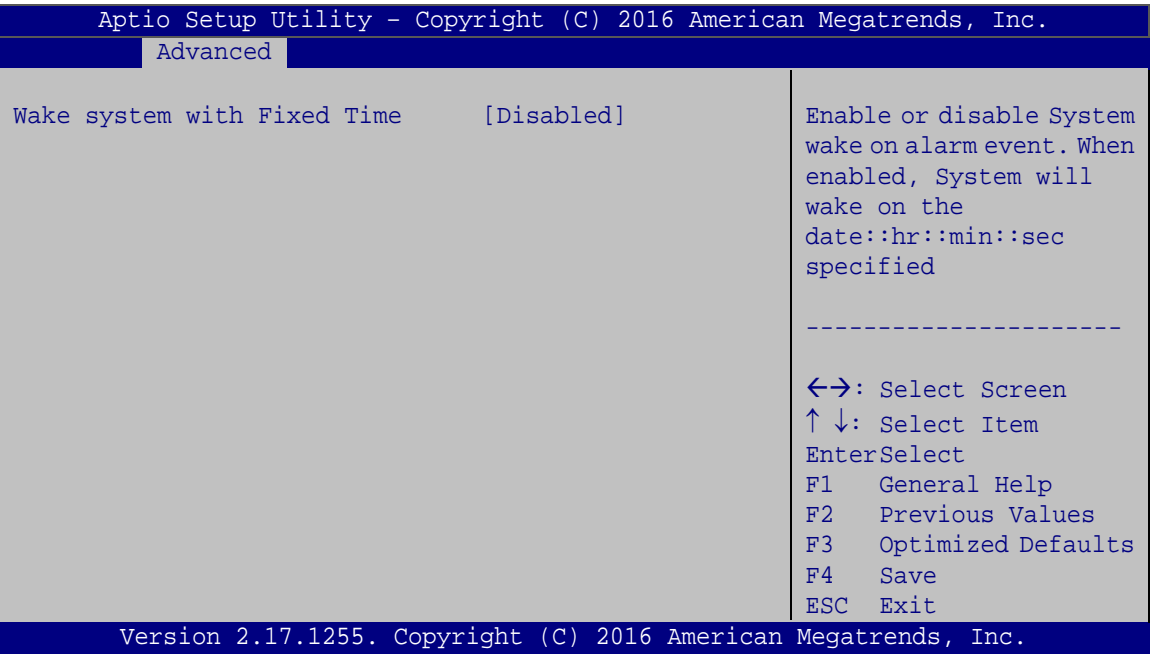

<span id="page-102-0"></span>**BIOS Menu 9: RTC Wake Settings**

#### **Wake system with Fixed Time [Disabled]**

Use the **Wake system with Fixed Time** option to enable or disable the system wake on alarm event.

 $\rightarrow$  **Disabled DEFAULT** The real time clock (RTC) cannot generate a wake event **Enabled** If selected, the **Wake up every day** option appears allowing you to enable to disable the system to wake every day at the specified time. Besides, the following options appear with values that can be selected: Wake up date Wake up hour

Wake up minute

**Page 89**

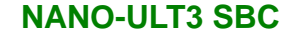

Wake up second

After setting the alarm, the computer turns itself on from a suspend state when the alarm goes off.

### **5.3.6 Serial Port Console Redirection**

Integration Corp.

The **Serial Port Console Redirection** menu (**BIOS [Menu](#page-103-0) 10**) allows the console redirection options to be configured. Console redirection allows users to maintain a system remotely by re-directing keyboard input and text output through the serial port.

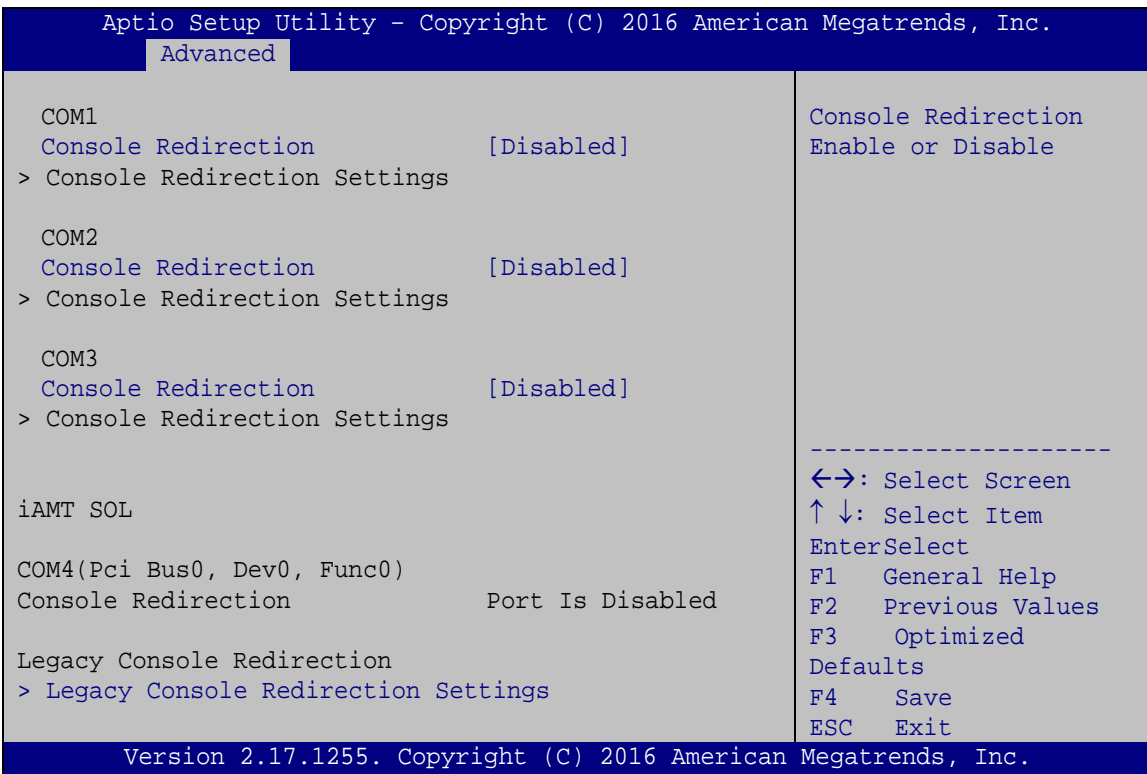

<span id="page-103-0"></span>**BIOS Menu 10: Serial Port Console Redirection**

#### **Console Redirection [Disabled]**

Use **Console Redirection** option to enable or disable the console redirection function.

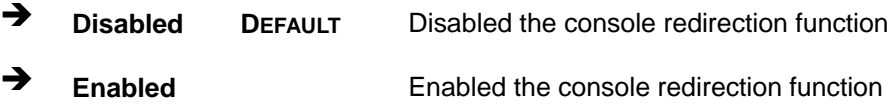

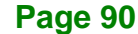

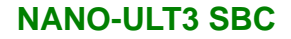

# **5.3.6.1 Legacy Console Redirection Settings**

The **Legacy Console Redirection Settings** menu (**BIOS [Menu](#page-104-0) 11**) allows the legacy console redirection options to be configured.

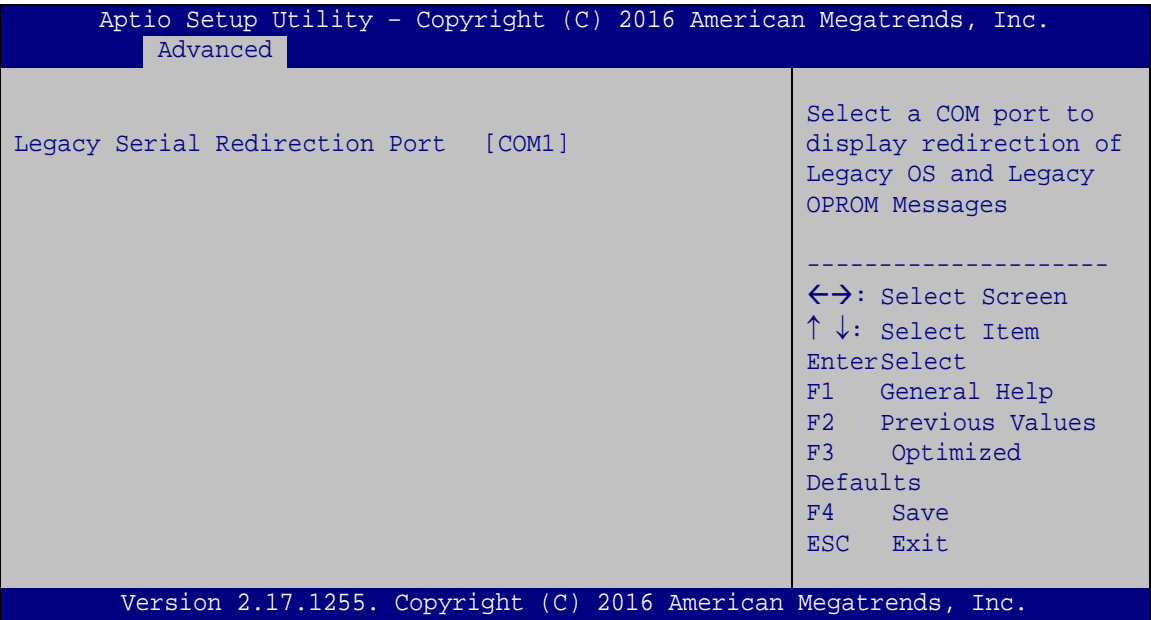

<span id="page-104-0"></span>**BIOS Menu 11: Legacy Console Redirection Settings**

#### **Legacy Serial Redirection Port [COM1]**

Use the **Legacy Serial Redirection Port** option to specify a COM port to display redirection of legacy OS and legacy OPROM messages. The options include:

- COM1 **DEFAULT**
- COM2
- COM3
- COM4 (Pci Bus0, Dev0, Func0) (Disabled)

**Page 91**

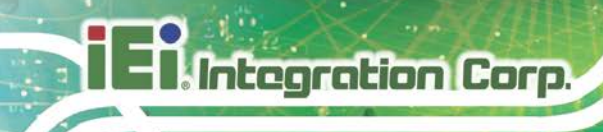

# **5.3.6.2 Console Redirection Settings**

The **Console Redirection Settings** menu (**BIOS [Menu](#page-105-0) 12**) allows the console redirection options to be configured. The option is active when Console Redirection option is enabled.

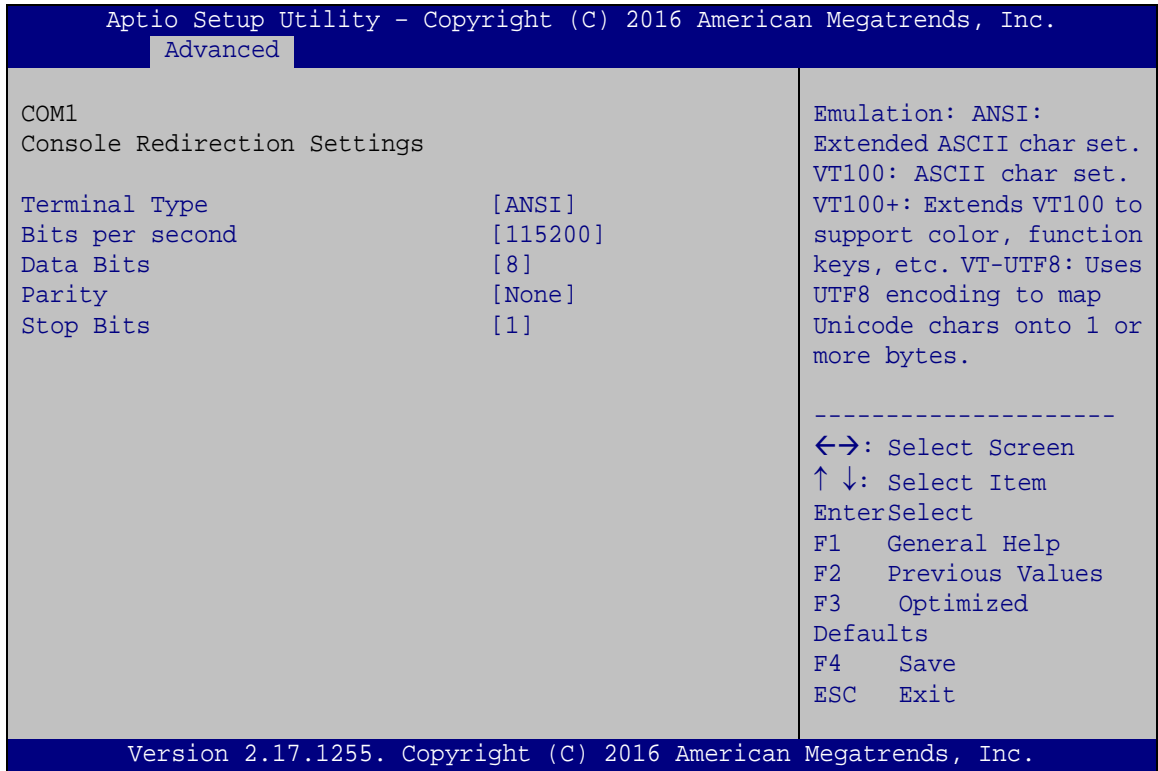

<span id="page-105-0"></span>**BIOS Menu 12: Console Redirection Settings**

#### **Terminal Type [ANSI]**

Use the **Terminal Type** option to specify the remote terminal type.

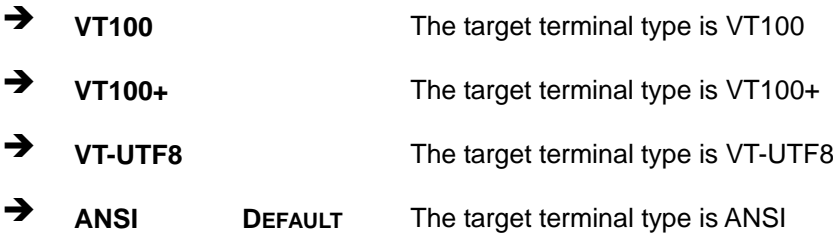

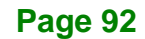

#### **Bits per second [115200]**

Use the **Bits per second** option to specify the serial port transmission speed. The speed must match the other side. Long or noisy lines may require lower speeds.

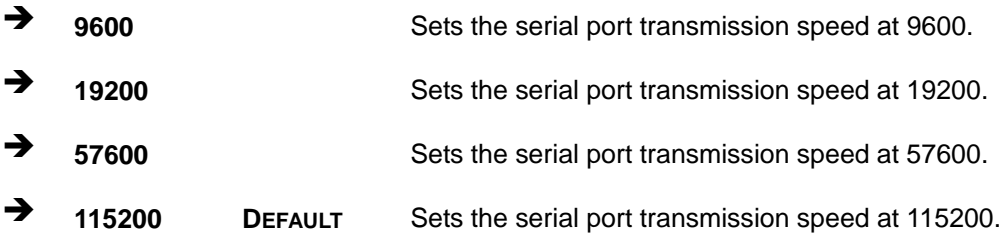

#### **Data Bits [8]**

Use the **Data Bits** option to specify the number of data bits.

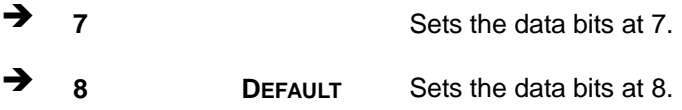

#### **Parity [None]**

Use the **Parity** option to specify the parity bit that can be sent with the data bits for detecting the transmission errors.

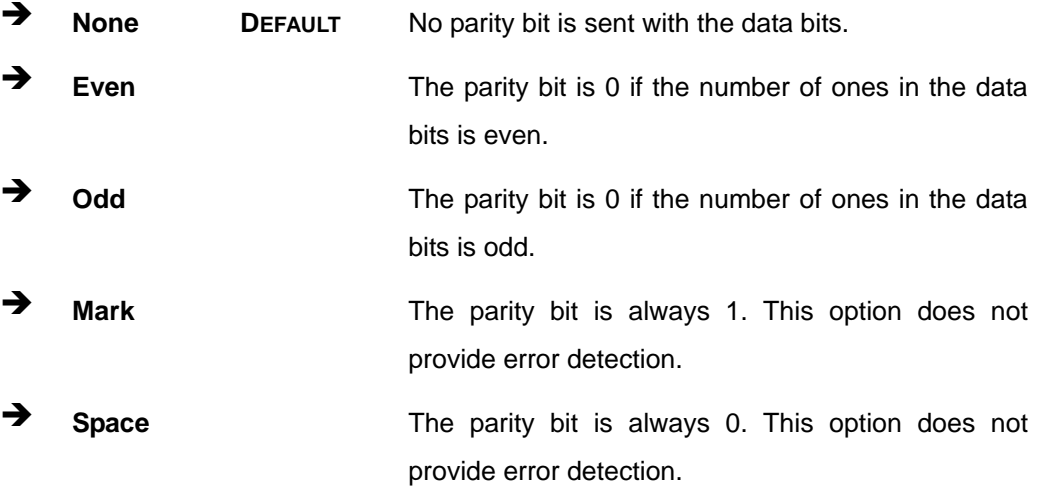

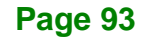

#### $\rightarrow$  Stop Bits [1]

Use the **Stop Bits** option to specify the number of stop bits used to indicate the end of a serial data packet. Communication with slow devices may require more than 1 stop bit.

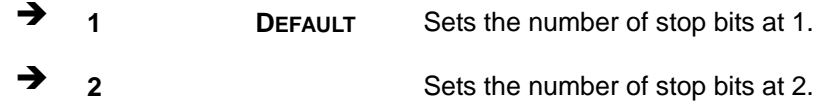

#### **5.3.7 CPU Configuration**

Use the **CPU Configuration** menu (**BIOS [Menu](#page-107-0) 13**) to view detailed CPU specifications and configure the CPU.

| Aptio Setup Utility - Copyright (C) 2016 American Megatrends, Inc.<br>Advanced                                                                                                   |                                                                                     |                                                                                                    |  |
|----------------------------------------------------------------------------------------------------|-------------------------------------------------------------------------------------|----------------------------------------------------------------------------------------------------|--|
| CPU Configuration                                                                                                    |                                                                                     | Number of cores to enable<br>in each processor                                                                                   |  |
| $Intel(R)$ Celeron $(R)$ CPU 3955U @ 2.00GHz<br>CPU Signature<br>Microcode Patch<br>Max CPU Speed<br>Min CPU Speed<br>CPU Speed<br>Processor Cores<br>Hyper Threading Technology | 406E3<br>7C<br>2000 MHz<br>$400$ MHz<br>1900 MHz<br>$\overline{2}$<br>Not Supported | package.                                                                                                    |  |
| Intel VT-x Technology<br>Intel SMX Technology<br>$64 - hit$<br>EIST Technology<br>L1 Data Cache<br>L1 Code Cache                                                                 | Supported<br>Not Supported<br>Supported<br>Supported<br>32 KB x 2<br>32 KB x 2      | $\leftrightarrow$ : Select Screen<br>$\uparrow \downarrow$ : Select Item<br>EnterSelect<br>F1 General Help<br>F2 Previous Values |  |
| L <sub>2</sub> Cache<br>L3 Cache                                                                                                    | 256 KB x 2<br>$2$ MB                                                                | F3 Optimized<br>Defaults<br>F4<br>Save<br>ESC Exit                                                                               |  |
| Active Processor Cores<br>Intel Virtualization Technology [Disabled]<br>Intel(R) SpeedStep(tm)<br>CPU C states                                                                   | [All]<br>[Enabled]<br>[Disabled]                                                    |                                                                                                    |  |
| Version 2.17.1255. Copyright (C) 2016 American Megatrends, Inc.                                                                                                    |                                                                                     |                                                                                                    |  |

<span id="page-107-0"></span>**BIOS Menu 13: CPU Configuration**
#### <span id="page-108-0"></span>**Active Processor Cores [All]**

Use the **Active Processor Cores** BIOS option to enable numbers of cores in the processor package.

**All DEFAULT** Enable all cores in the processor package.

<sup>1</sup> P 1<sup>error Enable one core in the processor package.</sup>

#### <span id="page-108-1"></span>**Intel® Virtualization Technology [Enabled]**

Use the **Intel® Virtualization Technology** option to enable or disable virtualization on the system. When combined with third party software, Intel® Virtualization technology allows several OSs to run on the same system at the same time.

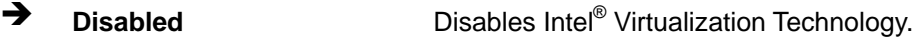

 $\rightarrow$  **Enabled DEFAULT** Enables Intel<sup>®</sup> Virtualization Technology.

#### <span id="page-108-2"></span>**Intel® SpeedStep™ [Enabled]**

Use the **Intel® SpeedStep™** option to enable or disable the Intel® SpeedStep Technology.

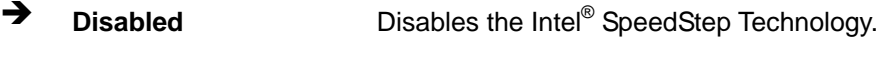

 $\rightarrow$  **Enabled DEFAULT** Enables the Intel<sup>®</sup> SpeedStep Technology.

#### <span id="page-108-3"></span>**CPU C State [Disabled]**

Use the **CPU C State** option to enable or disable CPU C state.

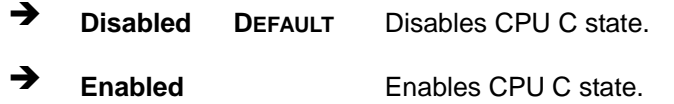

**Page 95**

## **5.3.8 SATA Configuration**

Use the **SATA Configuration** menu (**BIOS [Menu](#page-109-0) 14**) to change and/or set the configuration of the SATA devices installed in the system.

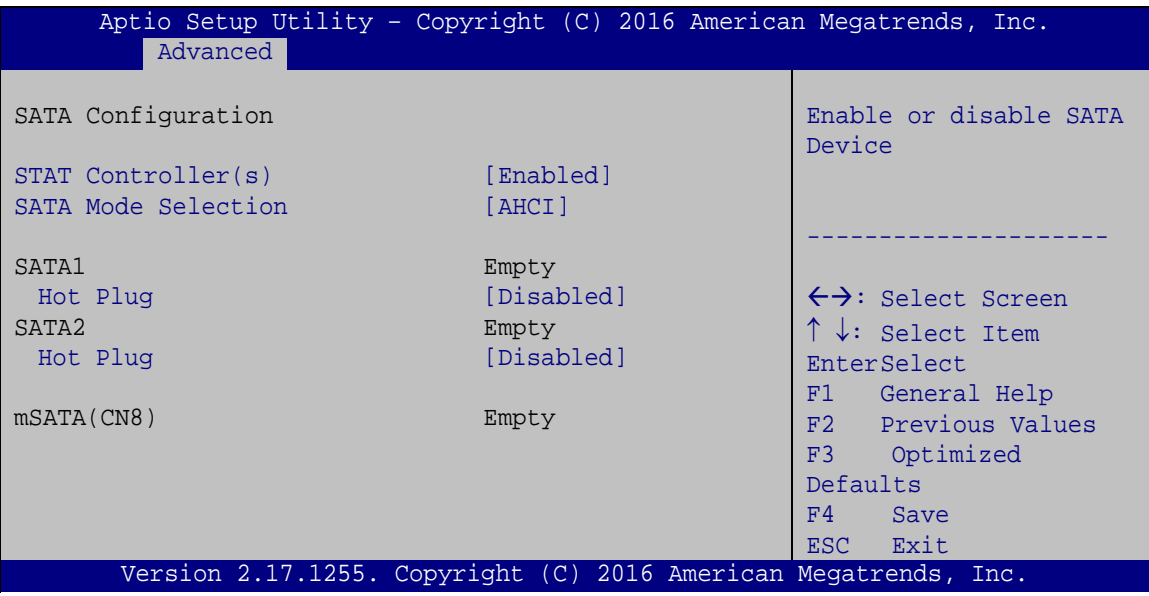

<span id="page-109-0"></span>**BIOS Menu 14: SATA Configuration**

#### <span id="page-109-1"></span>**STAT Controller(s) [Enabled]**

Use the **STAT Controller(s)** option to enable or disable the SATA device.

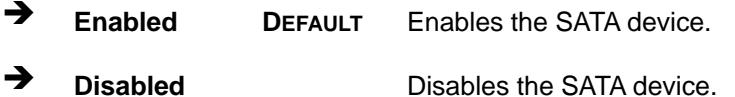

#### <span id="page-109-2"></span>**SATA Mode Selection [AHCI]**

Use the **SATA Mode Selection** option to configure SATA devices as AHCI devices.

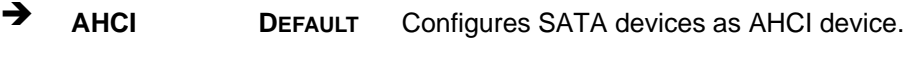

**→** RAID Configures SATA devices as RAID device.

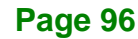

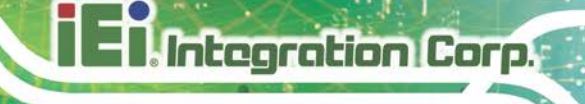

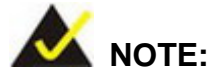

Before accessing the RAID configuration utility, ensure to set the **Option ROM Messages** BIOS option in the **Boot** menu to **Force BIOS**. This is to allow the "Press <CTRL+I> to enter Configuration Utility……" message to appear during POST. Press Ctrl+I when prompted to enter the RAID configuration utility.

#### <span id="page-110-0"></span>**Hot Plug [Disabled]**

Use the **Hot Plug** option to enable or disable the SATA device hot plug.

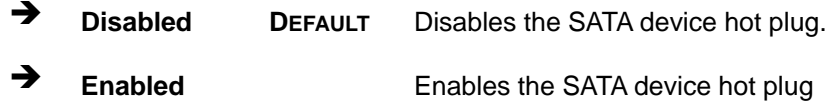

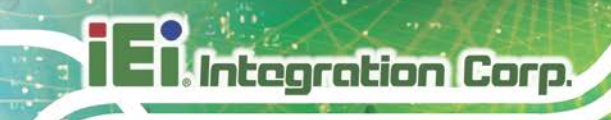

#### **5.3.9 USB Configuration**

Use the **USB Configuration** menu (**BIOS [Menu](#page-111-0) 15**) to read USB configuration information and configure the USB settings.

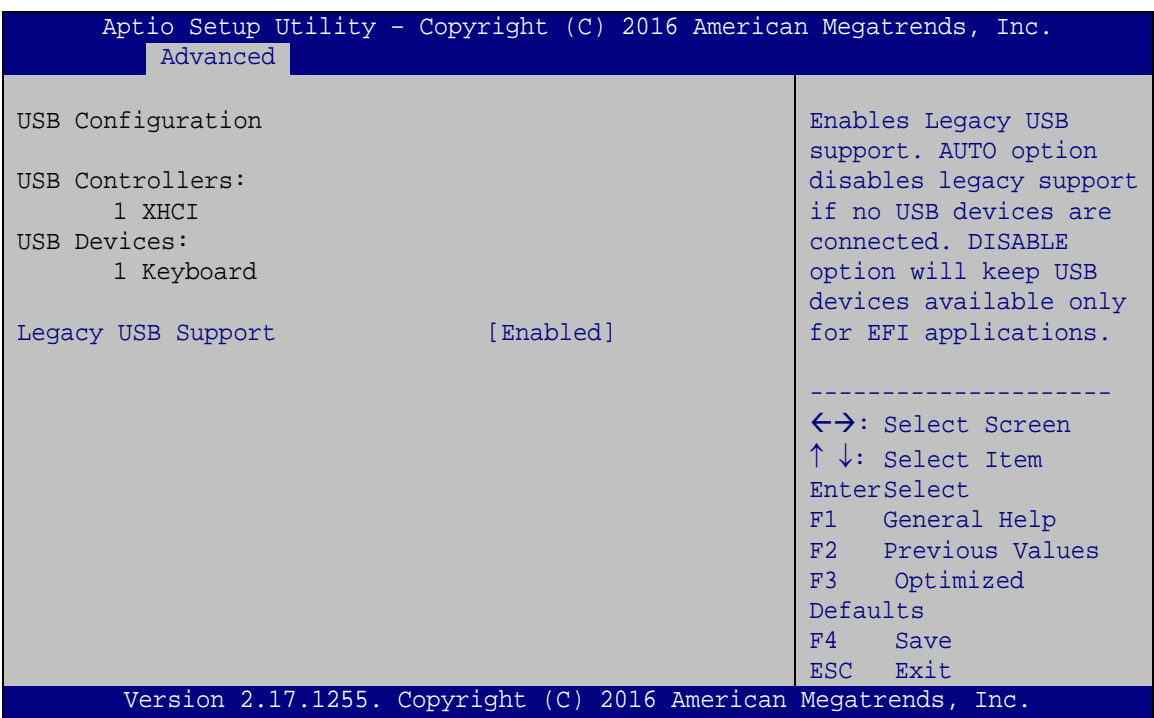

<span id="page-111-0"></span>**BIOS Menu 15: USB Configuration**

#### <span id="page-111-1"></span>**USB Devices**

The **USB Devices Enabled** field lists the USB devices that are enabled on the system

#### <span id="page-111-2"></span>**Legacy USB Support [Enabled]**

Use the **Legacy USB Support** BIOS option to enable USB mouse and USB keyboard support. Normally if this option is not enabled, any attached USB mouse or USB keyboard does not become available until a USB compatible operating system is fully booted with all USB drivers loaded. When this option is enabled, any attached USB mouse or USB keyboard can control the system even when there is no USB driver loaded onto the system.

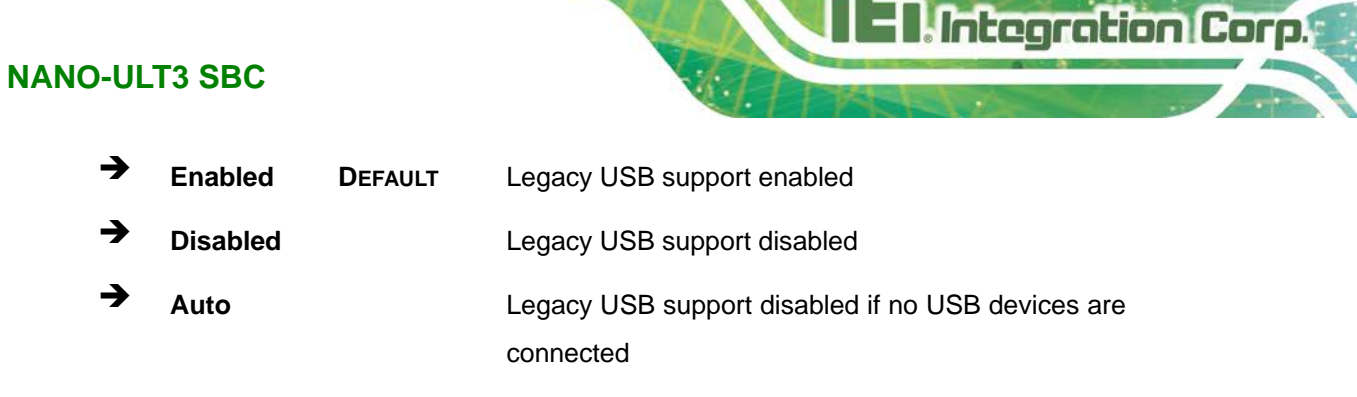

#### **5.3.10 IEI Feature**

Use the **IEI Feature** menu (**BIOS [Menu](#page-112-0) 16**) to configure One Key Recovery function.

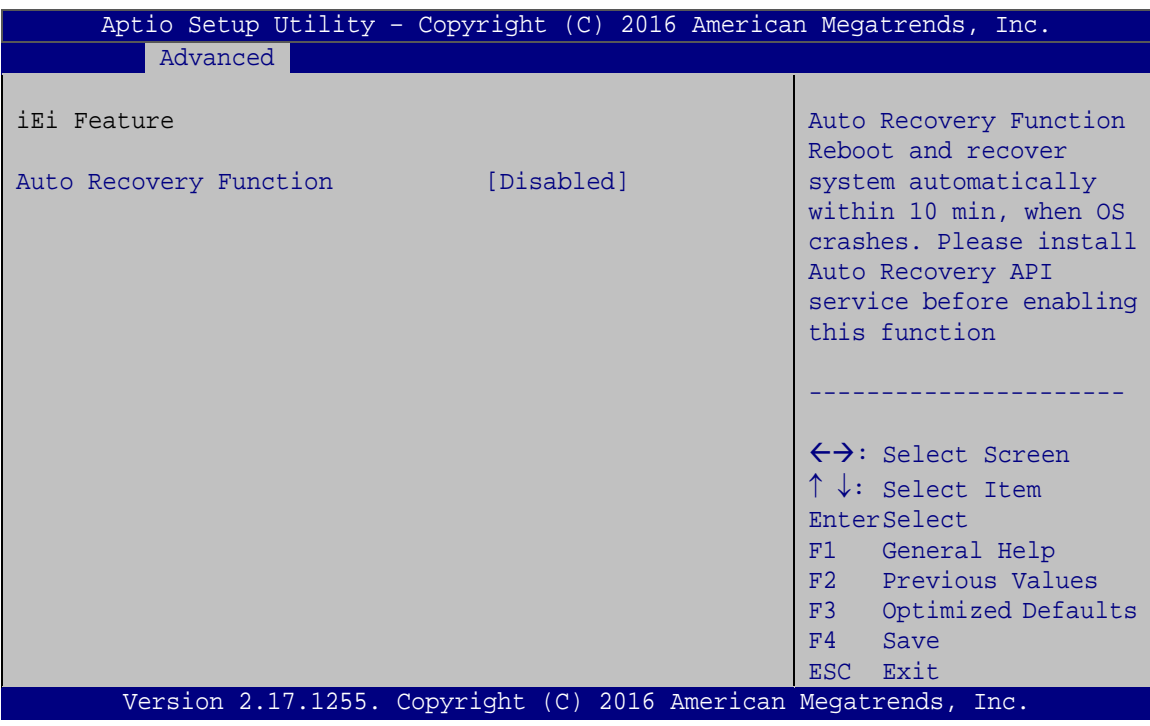

<span id="page-112-0"></span>**BIOS Menu 16: IEI Feature**

#### <span id="page-112-1"></span>**Auto Recovery Function [Disabled]**

Use the **Auto Recovery Function** BIOS option to enable or disable the auto recovery function of the IEI One Key Recovery.

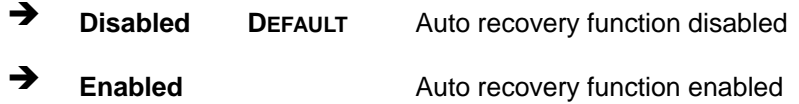

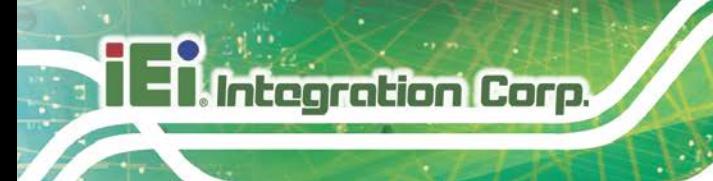

# **5.4 Chipset**

Use the **Chipset** menu (**BIOS [Menu](#page-113-0) 17**) to configure the system chipset.

| Advanced Chipset<br>Main<br><b>Boot</b>                     | Aptio Setup Utility - Copyright (C) 2016 American Megatrends, Inc.<br>Security Save & Exit Server Mgmt                                              |
|-------------------------------------------------------------|----------------------------------------------------------------------------------------------------|
| > System Agent (SA) Configuration<br>> PCH-IO Configuration | System Agent (SA)<br>Parameters                                                                                                    |
|                                                             | $\leftrightarrow$ : Select Screen<br>$\uparrow \downarrow$ : Select Item<br>EnterSelect<br>+ - Change Opt.<br>F1 General Help<br>F2 Previous Values |
|                                                             | F3<br>Optimized Defaults<br>Save & Exit<br>F4<br>Exit<br><b>ESC</b>                                                                                 |
|                                                             | Version 2.17.1255. Copyright (C) 2016 American Megatrends, Inc.                                                                                     |

<span id="page-113-0"></span>**BIOS Menu 17: Chipset**

### **5.4.1 System Agent (SA) Configuration**

Use the **System Agent (SA) Configuration** menu (**BIOS [Menu](#page-113-1) 18**) to configure the System Agent (SA) parameters.

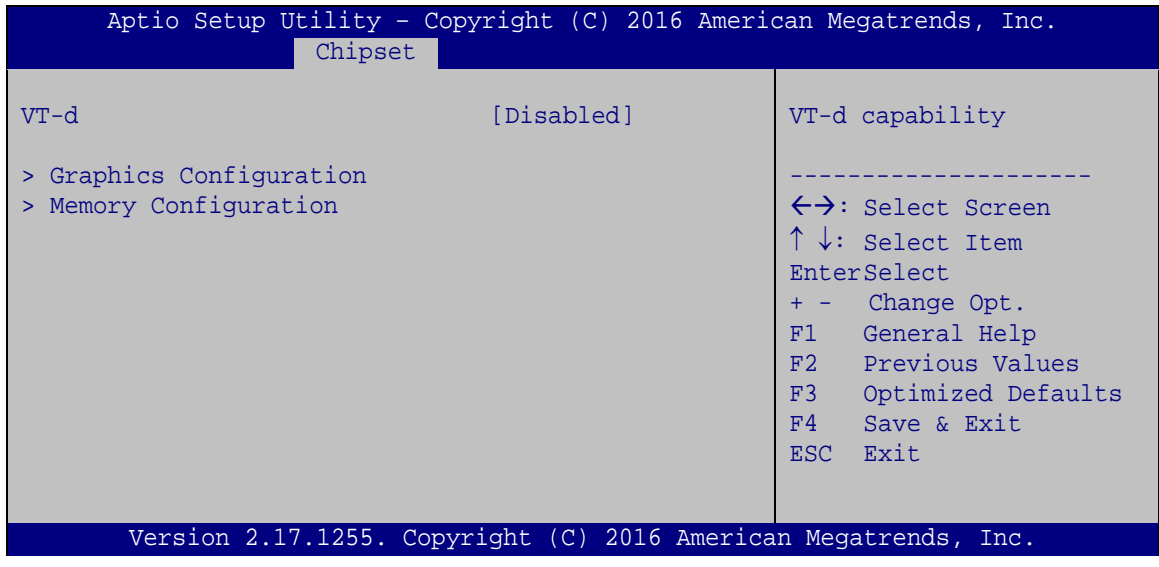

<span id="page-113-1"></span>**BIOS Menu 18: System Agent (SA) Configuration**

#### <span id="page-114-1"></span>**VT-d [Disabled]**

Use the **VT-d** option to enable or disable VT-d support.

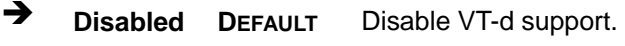

**Enabled** Enable VT-d support.

#### **5.4.1.1 Graphics Configuration**

Use the **Graphics Configuration** menu (**BIOS [Menu](#page-114-0) 19**) to configure the graphics settings.

**Integration Corp.** 

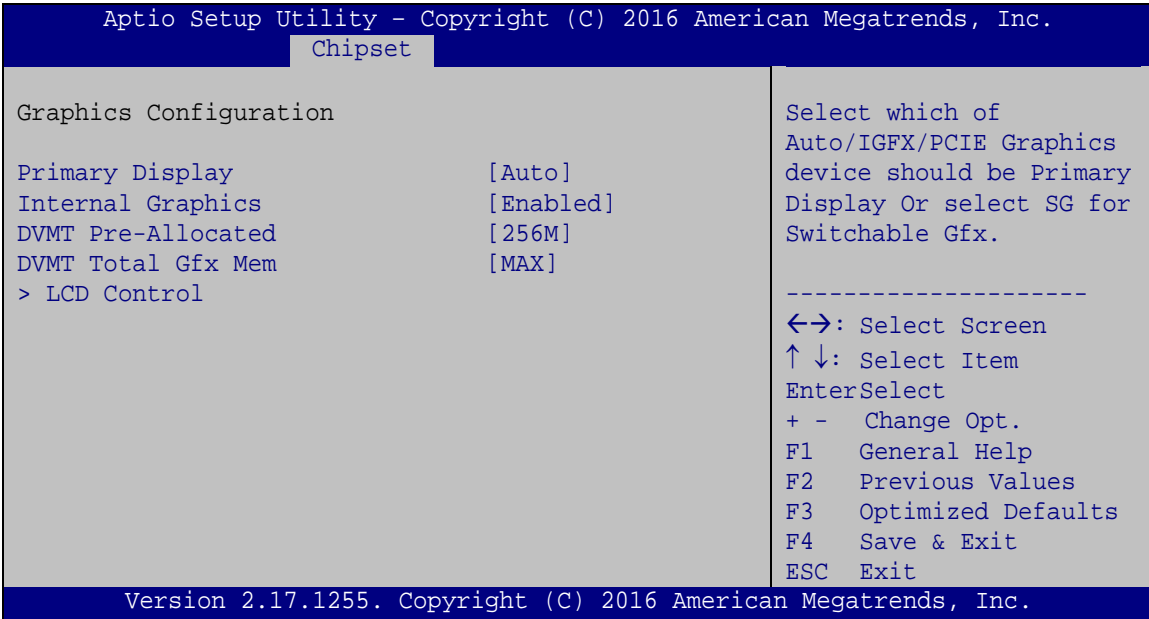

<span id="page-114-0"></span>**BIOS Menu 19: Graphics Configuration**

#### <span id="page-114-2"></span>**Primary Display [Auto]**

Use the **Primary Display** option to select the graphics controller used as the primary boot device. Configuration options are listed below:

- Auto **DEFAULT**
- IGFX
- PCIE

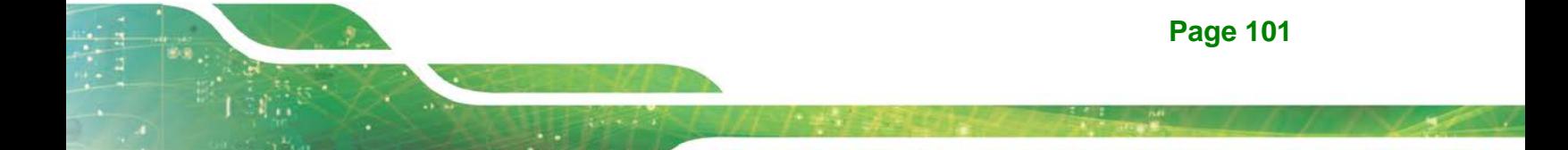

#### <span id="page-115-0"></span>**Internal Graphics [Enabled]**

**Integration Corp.** 

Use the **Internal Graphics** option to enable or disable the internal graphics device.

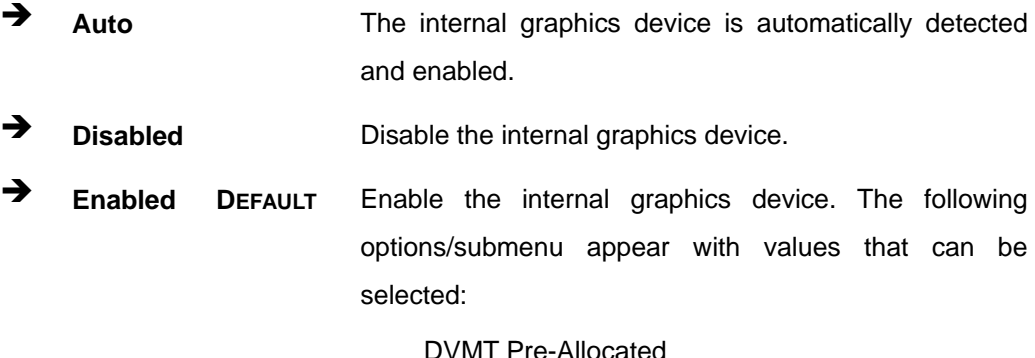

DVMT Total Gfx Mem

LCD Control

#### <span id="page-115-1"></span>**DVMT Pre-Allocated [256M]**

Use the **DVMT Pre-Allocated** option to set the amount of system memory allocated to the integrated graphics processor when the system boots. The system memory allocated can then only be used as graphics memory, and is no longer available to applications or the operating system. Configuration options are listed below:

- 32M
- 64M
- 128M
- 256M **DEFAULT**
- 512M

#### <span id="page-115-2"></span>**DVMT Total Gfx Mem [MAX]**

Use the **DVMT Total Gfx Mem** option to select DVMT 5.0 total graphic memory size used by the internal graphics device. The following options are available:

- 128M
- 256M
- MAX **DEFAULT**

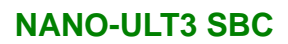

# **5.4.1.1.1 LCD Control**

Use the **LCD Control** submenu (**BIOS [Menu](#page-116-0) 20**) to select a display device which will be activated during POST.

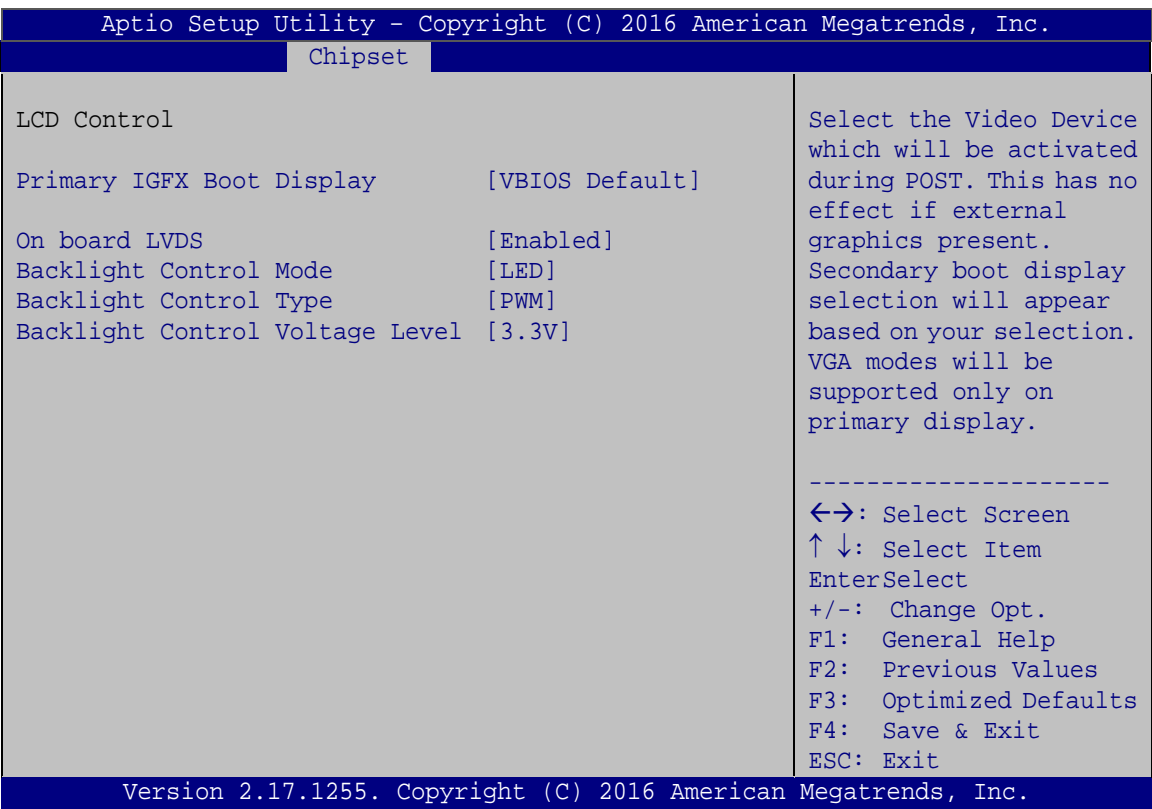

<span id="page-116-0"></span>**BIOS Menu 20: LCD Control**

#### <span id="page-116-1"></span>**Primary IGFX Boot Display [VBIOS Default]**

Use the **Primary IGFX Boot Display** option to select the display device used by the system when it boots.

- VBIOS Default **DEFAULT**
- HDMI2
- LVDS
- DP/HDMI1

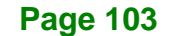

# **Integration Corp.**

#### **NANO-ULT3 SBC**

#### <span id="page-117-0"></span>**On board LVDS [Enabled]**

Use the **On board LVDS** option enables or disables the on-board LVDS connector.

- **Disabled** The on-board LVDS connector is disabled.
- **Enabled DEFAULT** The on-board LVDS connector is disabled.

#### <span id="page-117-1"></span>**Backlight Control Mode [LED]**

Use the **Backlight Control Mode** option to specify the backlight control mode. Configuration options are listed below.

- LED **DEFAULT**
- **CCFL**

#### <span id="page-117-2"></span>**Backlight Control Type [PWM]**

Use the **Backlight Control Type** option to specify the backlight control type. Configuration options are listed below.

- PWM **DEFAULT**
- DC

#### <span id="page-117-3"></span>**Backlight Control Voltage Level [3.3V]**

Use the **Backlight Control Voltage Level** option to specify the backlight control voltage. Configuration options are listed below.

- 3.3V **DEFAULT**
- 5.0V

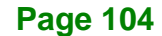

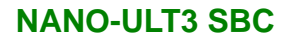

# **5.4.1.2 Memory Configuration**

Use the **Memory Configuration** submenu (**BIOS [Menu](#page-118-0) 21**) to display the memory information.

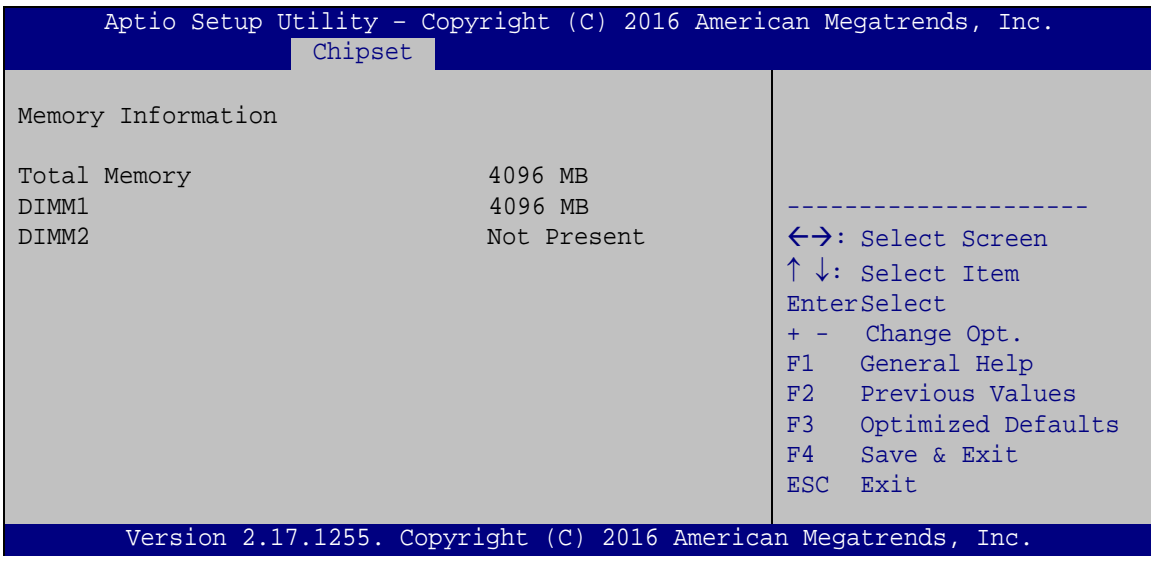

<span id="page-118-0"></span>**BIOS Menu 21: Memory Configuration**

### **5.4.2 PCH-IO Configuration**

Use the **PCH-IO Configuration** menu (**BIOS [Menu](#page-118-1) 22**) to configure the PCH-IO chipset.

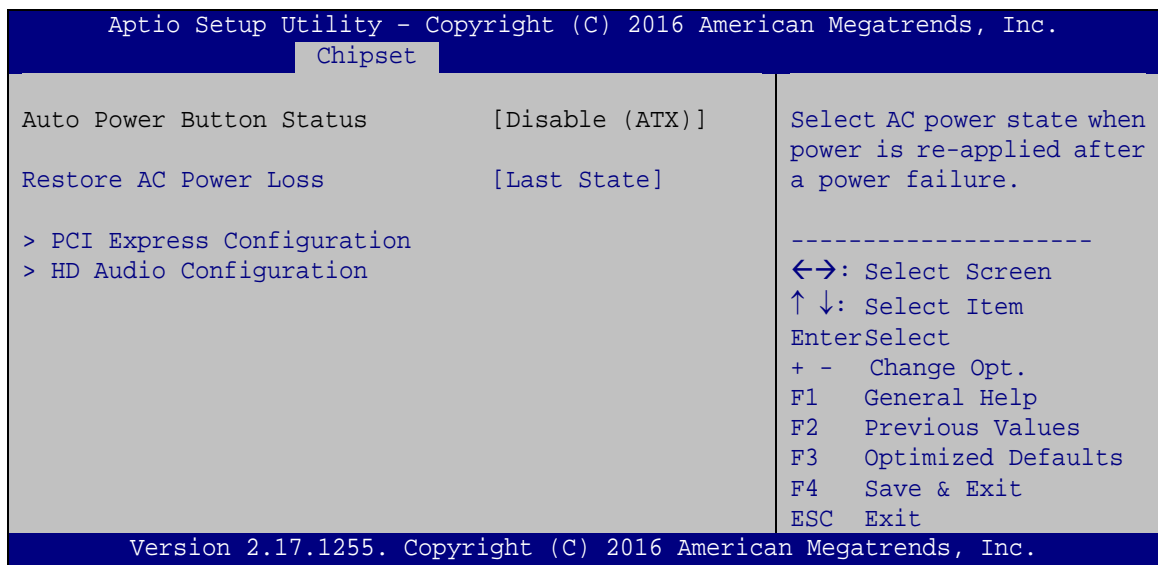

<span id="page-118-1"></span>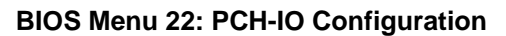

**Page 105**

#### <span id="page-119-1"></span>**Restore AC Power Loss [Last State]**

Use the **Restore AC Power** BIOS option to specify what state the system returns to if there is a sudden loss of power to the system.

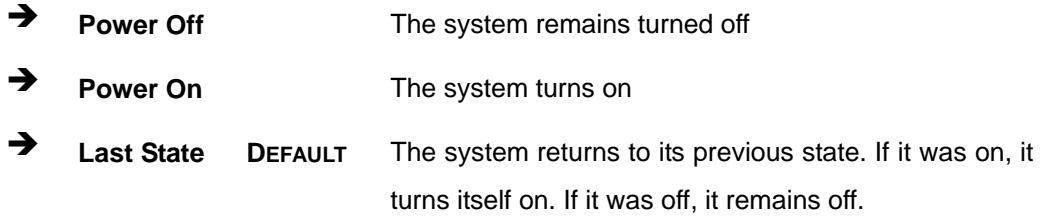

#### **5.4.2.1 PCI Express Configuration**

Use the **PCI Express Configuration** submenu (**BIOS [Menu](#page-119-0) 23**) to configure the PCI Express slots.

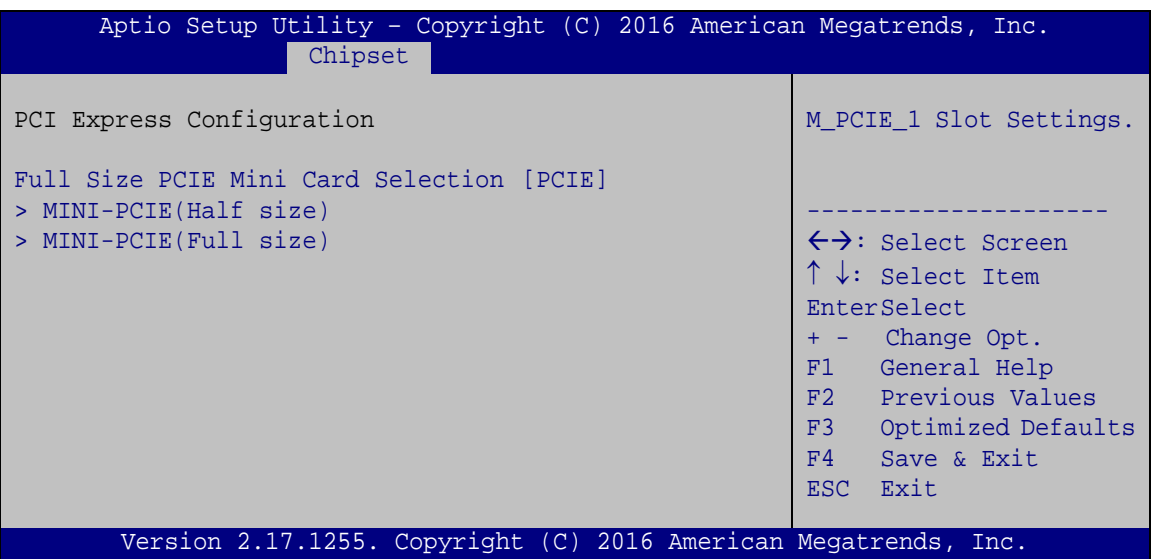

<span id="page-119-0"></span>**BIOS Menu 23: PCI Express Configuration**

#### <span id="page-119-2"></span>**Full Size PCIE Mini Card Selection [PCIE]**

Use the **Full Size PCIE Mini Card Selection** BIOS option to configure the full-size PCIe Mini slot (CN8) as PCIe Mini slot or mSATA slot.

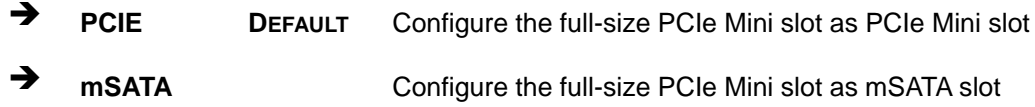

The **MINI-PCIE (Half size)** and **MINI-PCIE (Full size)** submenus both contain the following options:

#### <span id="page-120-0"></span>**PCIe Speed [Auto]**

Use the **PCIe Speed** option to configure the PCIe interface speed.

- Auto **DEFAULT**
- Gen 1
- Gen 2
- Gen 3

#### <span id="page-120-1"></span>**Detect Non-Compliance Device [Disabled]**

Use the **Detect Non-Compliance Device** option to enable or disable detecting if a non-compliance PCI Express device is connected to the PCI Express slot.

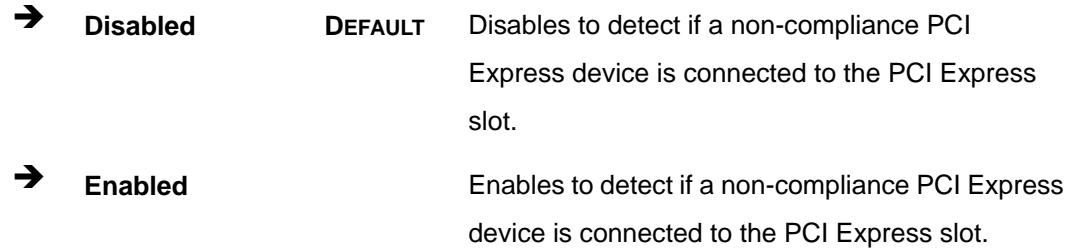

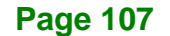

# **5.4.2.2 HD Audio Configuration**

Integration Corp.

Use the **HD Audio Configuration** submenu (**BIOS [Menu](#page-121-0) 24**) to configure the High Definition Audio codec.

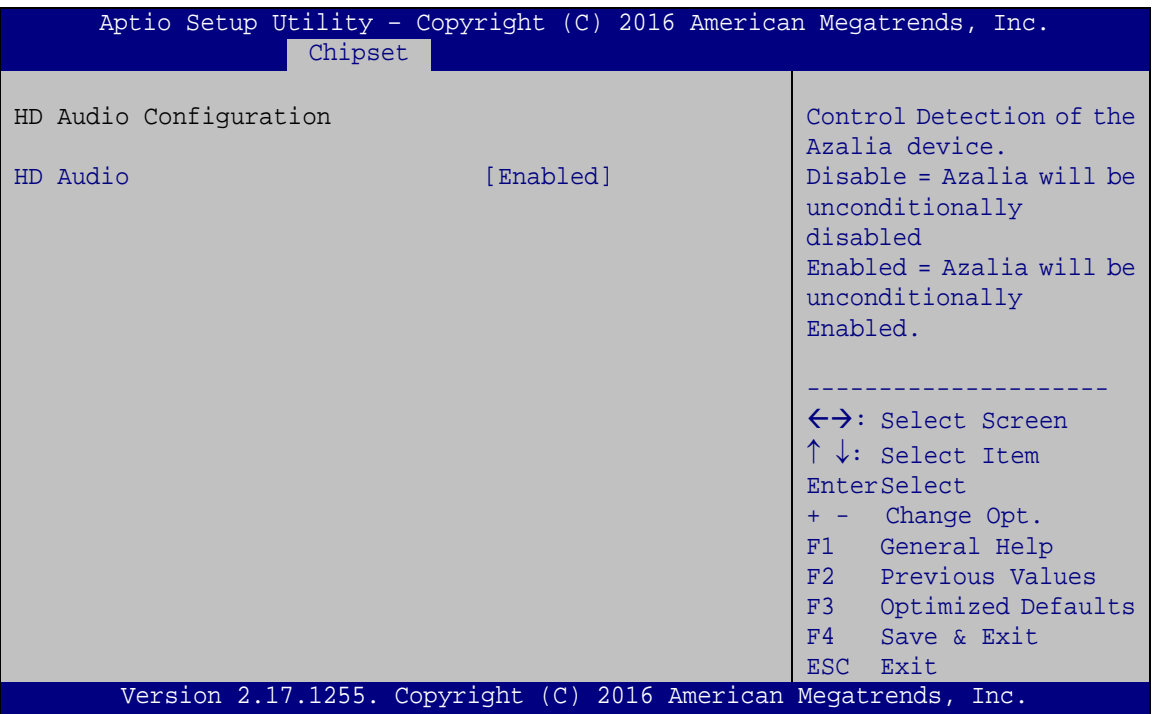

<span id="page-121-0"></span>**BIOS Menu 24: HD Audio Configuration**

#### <span id="page-121-1"></span>**HD Audio [Enabled]**

Use the **HD Audio** BIOS option to enable or disable the High Definition Audio controller.

- **Disabled** The High Definition Audio controller is disabled.
- **Enabled DEFAULT** The High Definition Audio controller is enabled.

# **5.5 Security**

Use the **Security** menu (**BIOS [Menu](#page-122-0) 25**) to set system and user passwords.

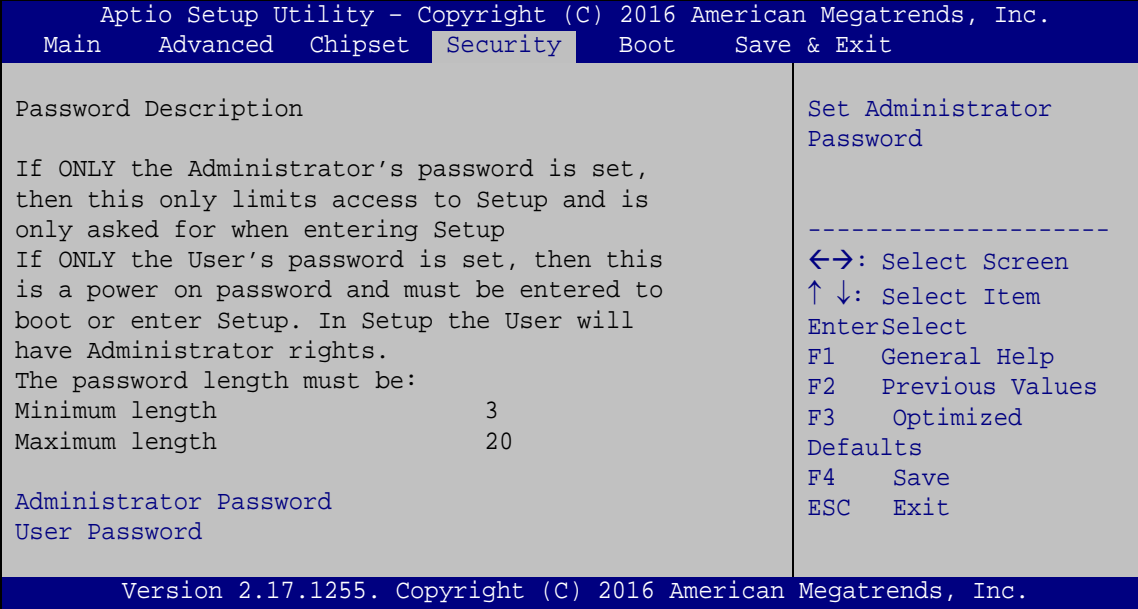

<span id="page-122-0"></span>**BIOS Menu 25: Security**

#### <span id="page-122-1"></span>**Administrator Password**

Use the **Administrator Password** to set or change a administrator password.

#### <span id="page-122-2"></span>**User Password**

Use the **User Password** to set or change a user password.

**Page 109**

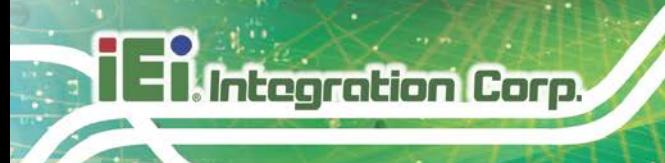

# **5.6 Boot**

Use the **Boot** menu (**BIOS [Menu](#page-123-0) 26**) to configure system boot options.

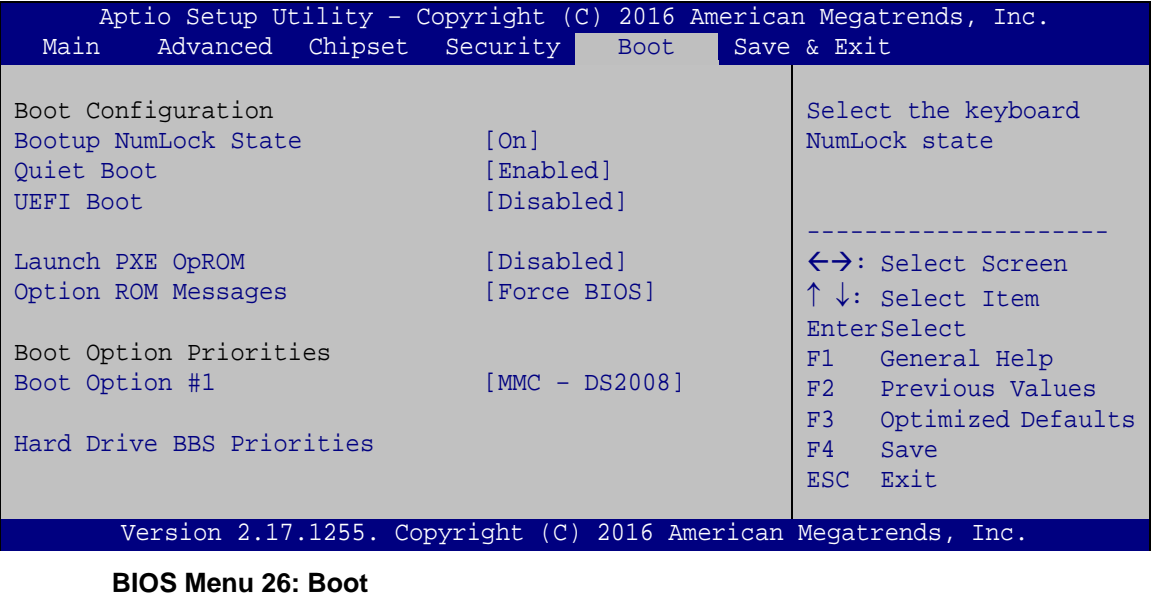

#### <span id="page-123-1"></span><span id="page-123-0"></span>**Bootup NumLock State [On]**

Use the **Bootup NumLock State** BIOS option to specify if the number lock setting must be modified during boot up.

- **On DEFAULT** Allows the Number Lock on the keyboard to be enabled automatically when the computer system boots up. This allows the immediate use of the 10-key numeric keypad located on the right side of the keyboard. To confirm this, the Number Lock LED light on the keyboard is lit. **Off** Does not enable the keyboard Number Lock
	- automatically. To use the 10-keys on the keyboard, press the Number Lock key located on the upper left-hand corner of the 10-key pad. The Number Lock LED on the keyboard lights up when the Number Lock is engaged.

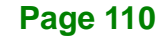

#### <span id="page-124-0"></span>**Quiet Boot [Enabled]**

Use the **Quiet Boot** BIOS option to select the screen display when the system boots.

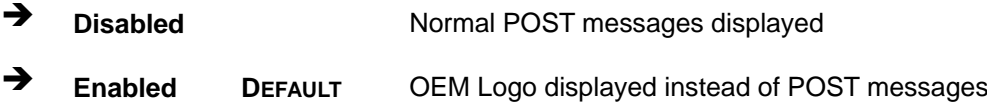

#### <span id="page-124-1"></span>**UEFI Boot [Disabled]**

Use the **UEFI Boot** option to enable or disable to boot from the UEFI devices.

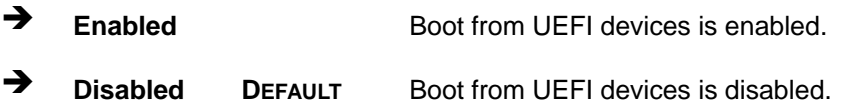

#### <span id="page-124-2"></span>**Launch PXE OpROM [Disabled]**

Use the **Launch PXE OpROM** option to enable or disable boot option for legacy network devices.

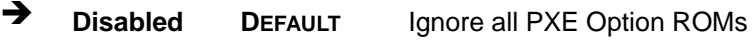

**Enabled** Load PXE Option ROMs.

<span id="page-124-3"></span>**Option ROM Messages [Force BIOS]**

Use the **Option ROM Messages** option to set the Option ROM display mode.

 $\rightarrow$  Force **BIOS DEFAULT** Sets display mode to force BIOS.

 $\rightarrow$  **Keep Current** Sets display mode to current.

#### <span id="page-124-4"></span> $→$  Boot Option Priority

Use the **Boot Option Priority** function to set the system boot sequence from the available devices. The drive sequence also depends on the boot sequence in the individual device section.

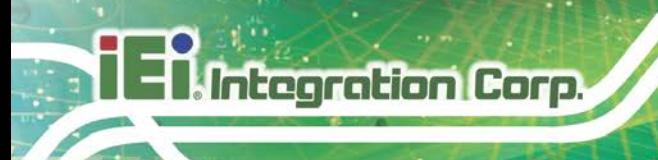

# **5.7 Exit**

Use the **Exit** menu (**BIOS [Menu](#page-125-0) 27**) to load default BIOS values, optimal failsafe values and to save configuration changes.

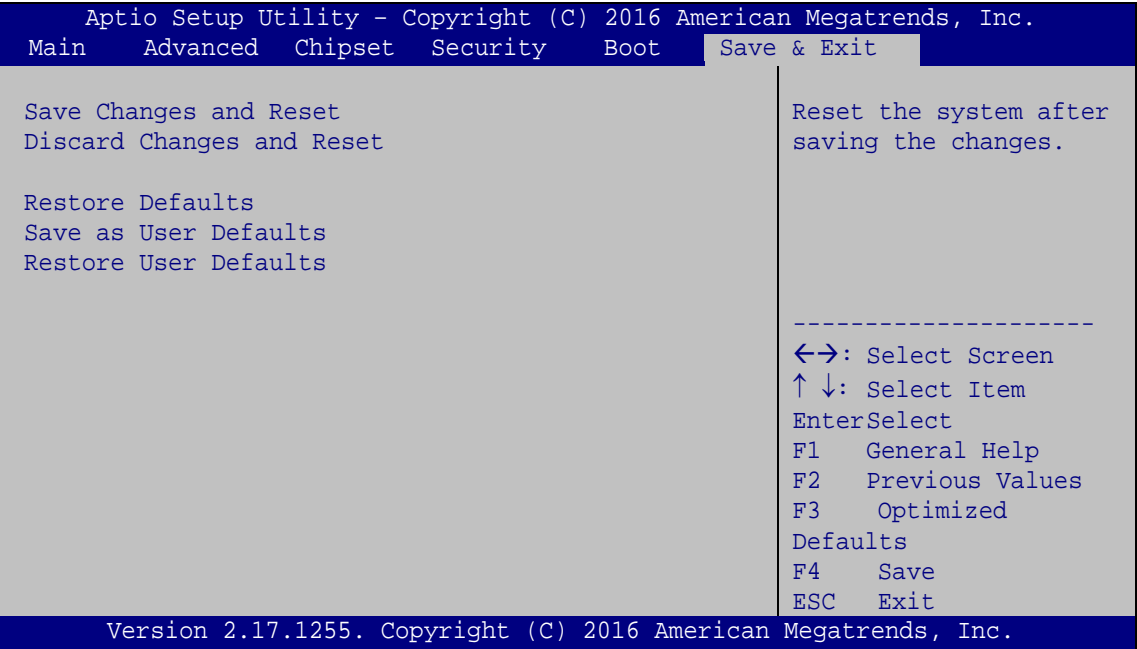

<span id="page-125-0"></span>**BIOS Menu 27: Exit**

#### <span id="page-125-1"></span>**Save Changes and Reset**

Use the **Save Changes and Reset** option to save the changes made to the BIOS options and to exit the BIOS configuration setup program.

#### <span id="page-125-2"></span>**Discard Changes and Reset**

Use the **Discard Changes and Reset** option to exit the system without saving the changes made to the BIOS configuration setup program.

#### <span id="page-125-3"></span>**Restore Defaults**

Use the **Restore Defaults** option to load the optimal default values for each of the parameters on the Setup menus. **F3 key can be used for this operation.**

#### <span id="page-126-0"></span>**Save as User Defaults**

Use the **Save as User Defaults** option to save the changes done so far as user defaults.

**Integration Corp.** 

#### <span id="page-126-1"></span>**Restore User Defaults**

Use the **Restore User Defaults** option to restore the user defaults to all the setup options.

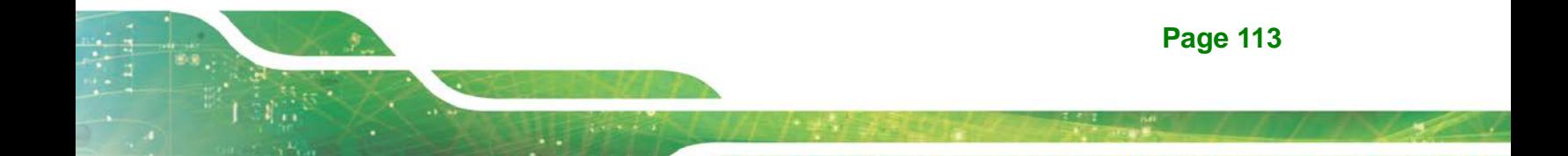

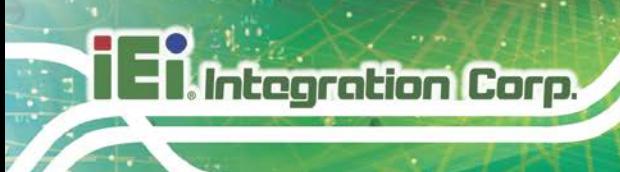

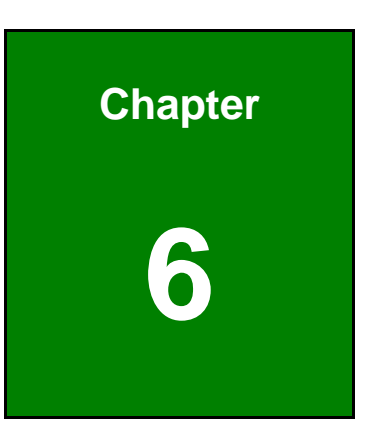

# **6 Software Drivers**

### **6.1 Available Drivers**

All the drivers for the NANO-ULT3 are available on IEI Resource Download Center [\(https://download.ieiworld.com\)](https://download.ieiworld.com/). Type NANO-ULT3 and press Enter to find all the relevant software, utilities, and documentation.

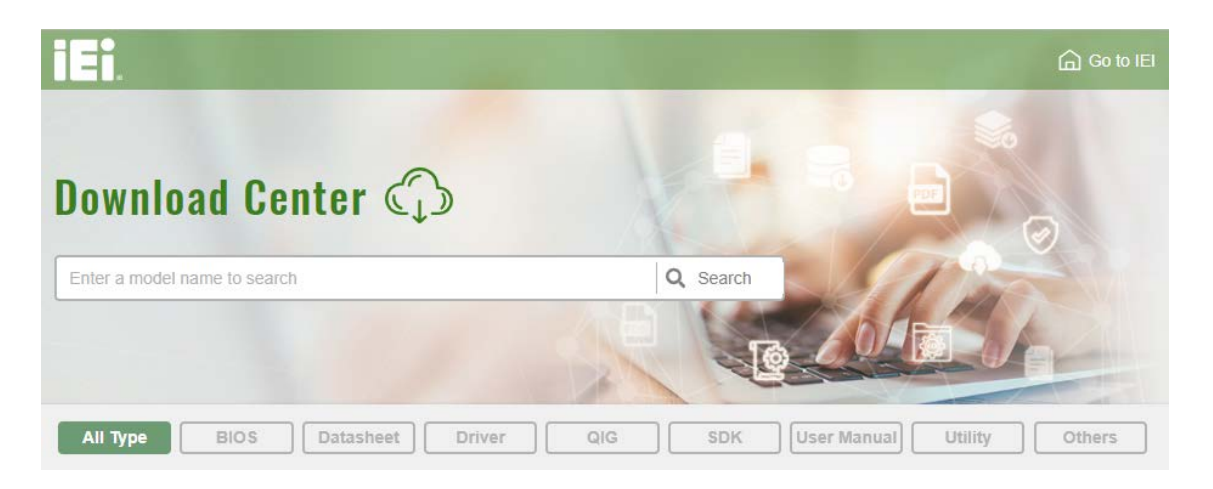

**Figure 6-1: IEI Resource Download Center**

# **6.2 Driver Download**

To download drivers from IEI Resource Download Center, follow the steps below.

Step 1: Go to [https://download.ieiworld.com.](https://download.ieiworld.com/) Type NANO-ULT3 and press Enter.

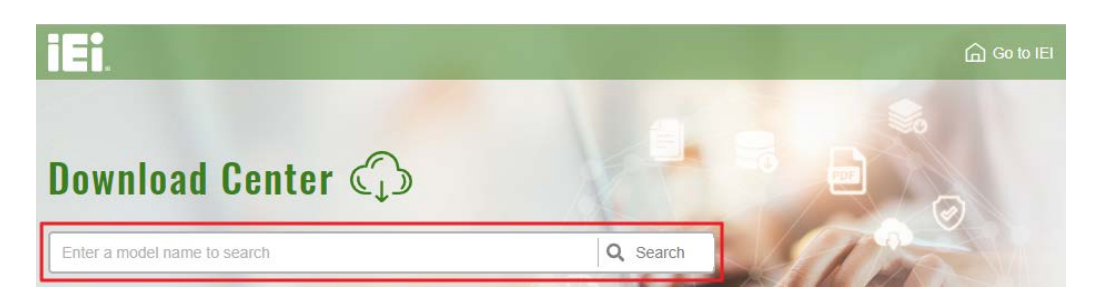

**Step 2:** All product-related software, utilities, and documentation will be listed. You can choose **Driver** to filter the result.

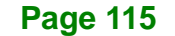

# Integration Corp.

### **NANO-ULT3 SBC**

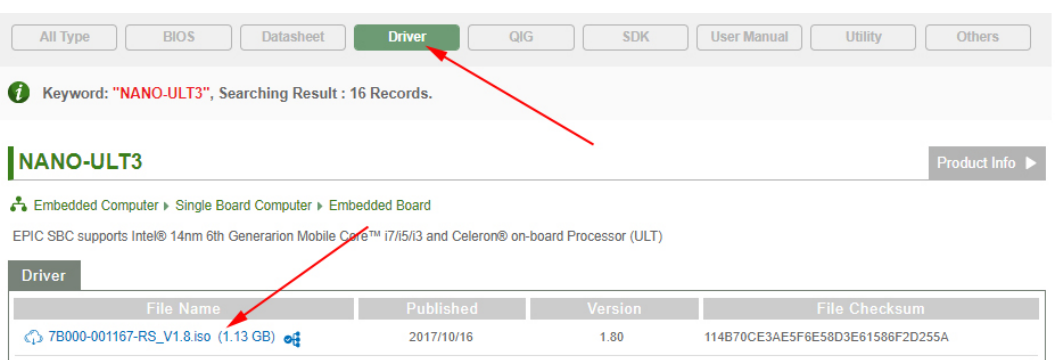

# **Step 3:** Click the driver file name on the page and you will be prompted with the

following window. You can download the entire ISO file  $(\bullet)$ , or double click an individual item to find its driver file and click the file name to download  $(\mathbf{\Theta})$ .

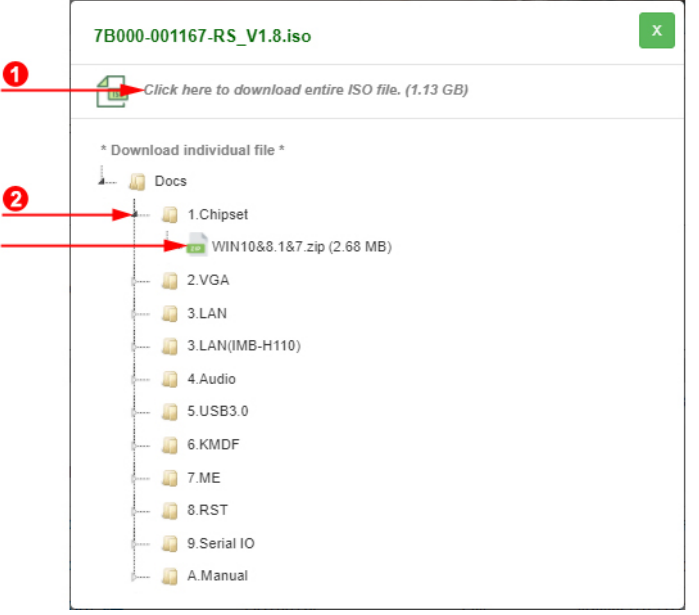

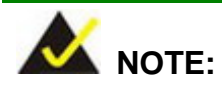

To install software from the downloaded ISO image file in Windows 8, 8.1 or 10, double-click the ISO file to mount it as a virtual drive to view its content. On Windows 7 system, an additional tool (such as Virtual CD-ROM Control Panel from Microsoft) is needed to mount the file.

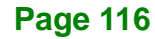

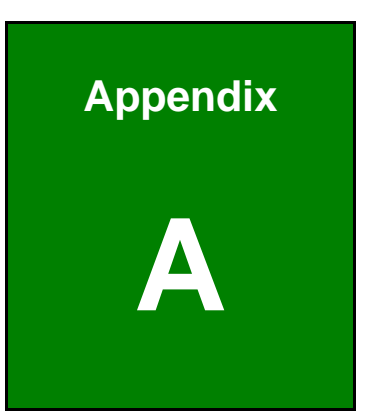

**TER Integration Corp.** 

# **A Regulatory Compliance**

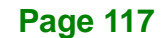

# **DECLARATION OF CONFORMITY**

This equipment has been tested and found to comply with specifications for CE marking. If the user modifies and/or installs other devices in the equipment, the CE conformity declaration may no longer apply.

# **FCC WARNING**

This equipment complies with Part 15 of the FCC Rules. Operation is subject to the following two conditions:

- This device may not cause harmful interference, and
- This device must accept any interference received, including interference that may cause undesired operation.

This equipment has been tested and found to comply with the limits for a Class A digital device, pursuant to part 15 of the FCC Rules. These limits are designed to provide reasonable protection against harmful interference when the equipment is operated in a commercial environment. This equipment generates, uses, and can radiate radio frequency energy and, if not installed and used in accordance with the instruction manual, may cause harmful interference to radio communications. Operation of this equipment in a residential area is likely to cause harmful interference in which case the user will be required to correct the interference at his own expense.

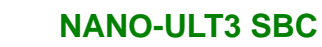

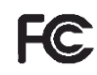

 $C \in$ 

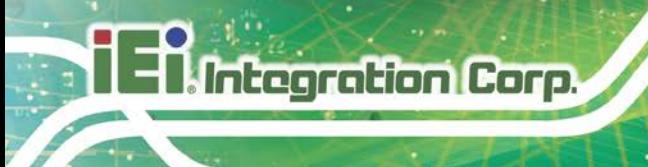

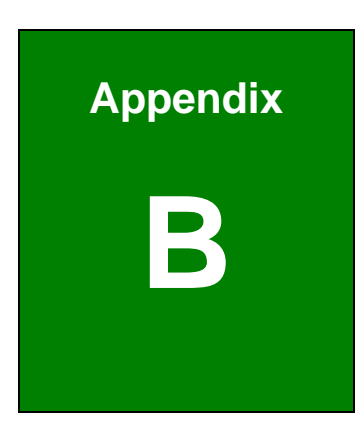

**TER Integration Corp.** 

# **B Product Disposal**

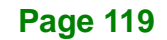

**Integration Corp.** 

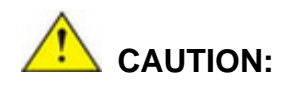

Risk of explosion if battery is replaced by an incorrect type. Only certified engineers should replace the on-board battery.

Dispose of used batteries according to instructions and local regulations.

- Outside the European Union–If you wish to dispose of used electrical and electronic products outside the European Union, please contact your local authority so as to comply with the correct disposal method.
- Within the European Union The device that produces less waste and is easier to recycle is classified as electronic device in terms of the European Directive 2012/19/EU (WEEE), and must not be disposed of as domestic garbage.

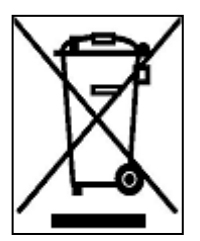

EU-wide legislation, as implemented in each Member State, requires that waste electrical and electronic products carrying the mark (left) must be disposed of separately from normal household waste. This includes monitors and electrical accessories, such as signal cables or power cords. When you need to dispose of your device, please follow the

guidance of your local authority, or ask the shop where you purchased the product. The mark on electrical and electronic products only applies to the current European Union Member States.

Please follow the national guidelines for electrical and electronic product disposal.

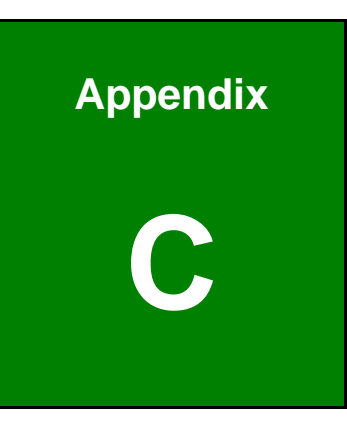

**TER Integration Corp.** 

# **C BIOS Menu Options**

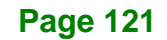

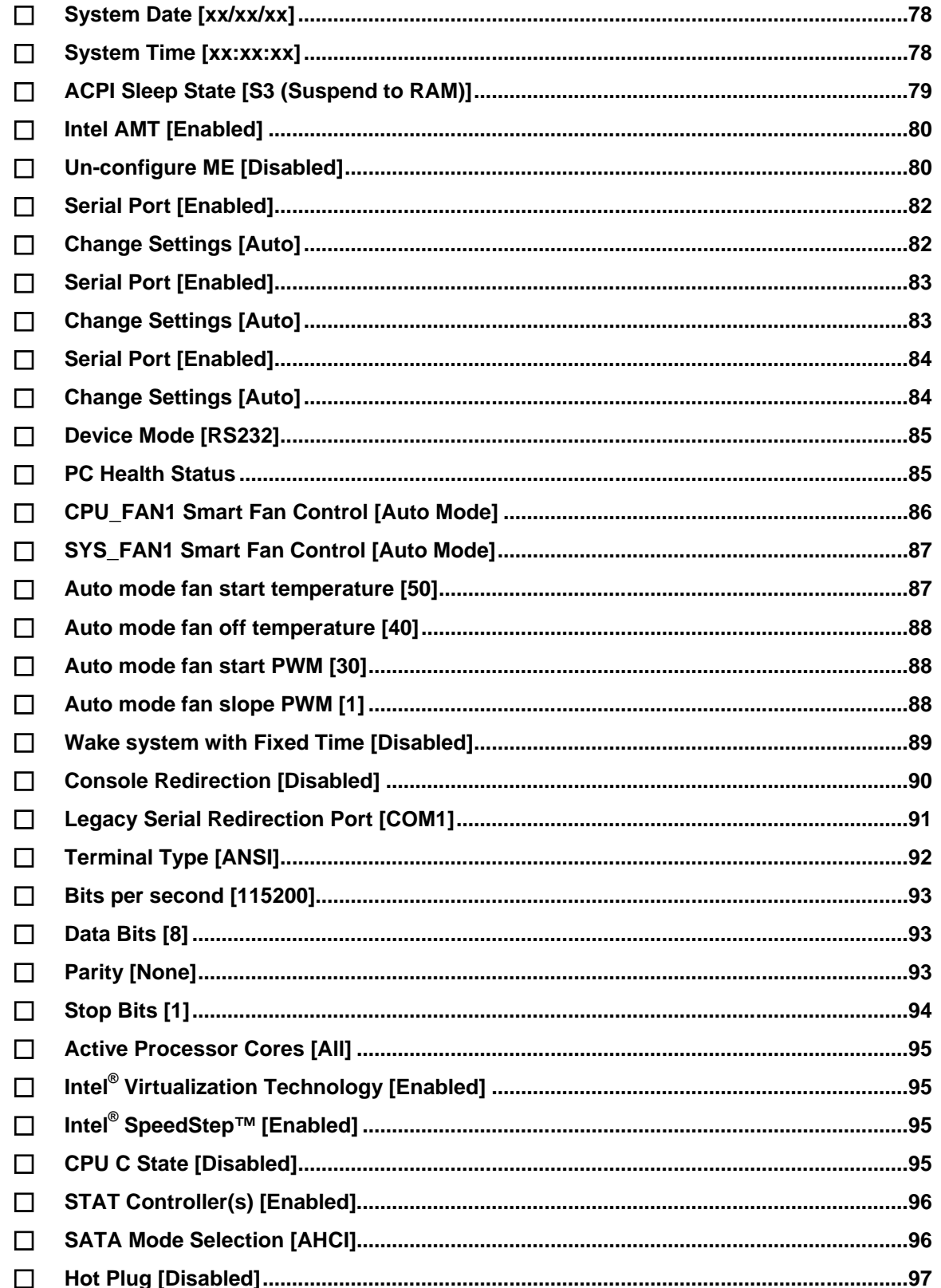

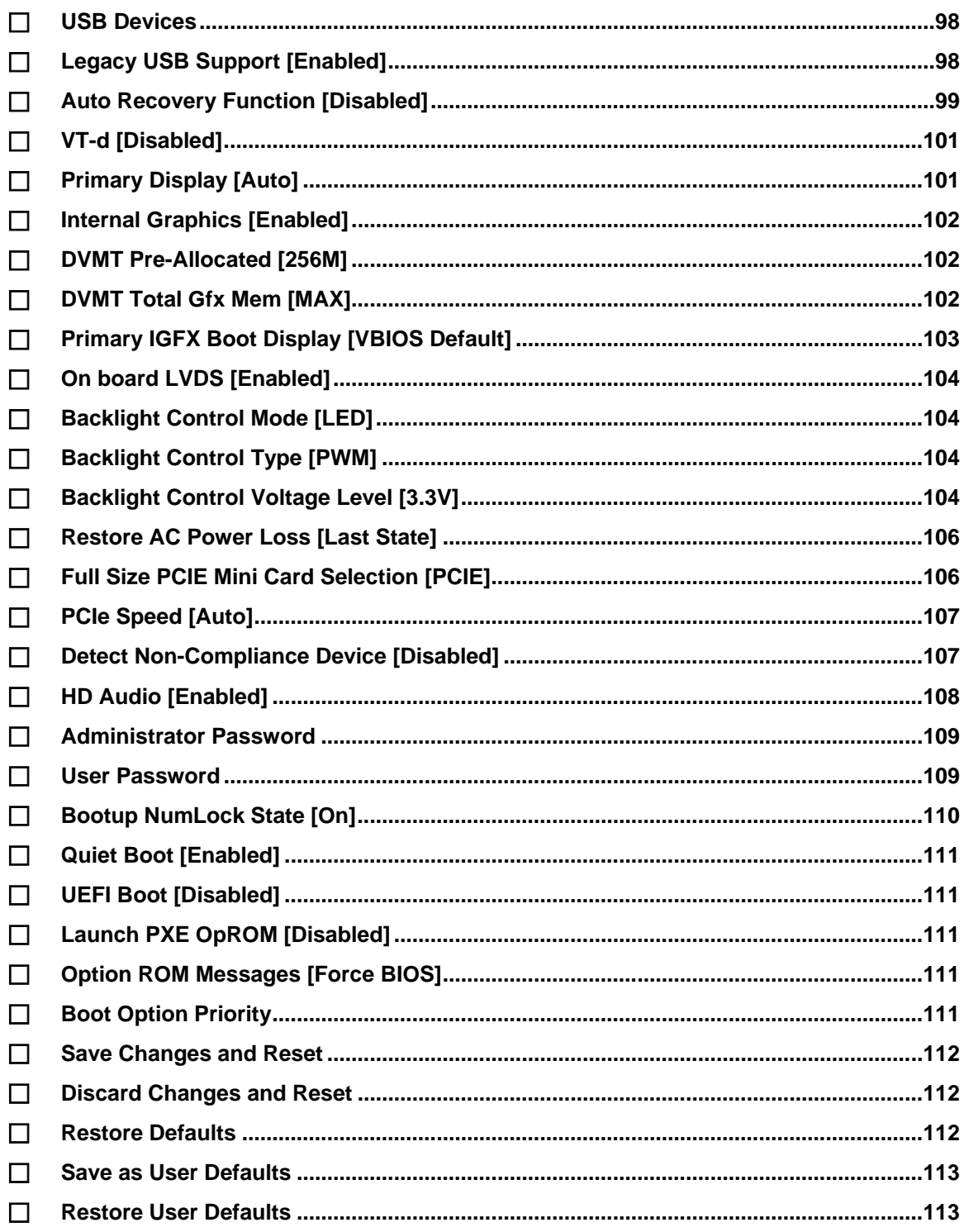

**Page 123** 

**TEN** Integration Corp.

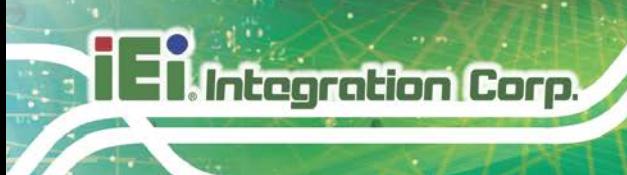

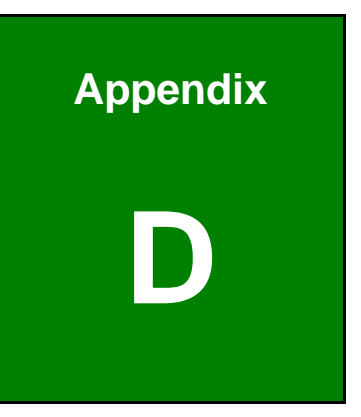

# **D Digital I/O Interface**

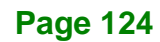

The DIO connector on the NANO-ULT3 is interfaced to GPIO ports on the Super I/O chipset. The digital inputs and digital outputs are generally control signals that control the on/off circuit of external devices or TTL devices. Data can be read or written to the selected address to enable the DIO functions.

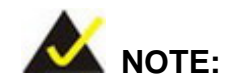

For further information, please refer to the datasheet for the Super I/O chipset.

The BIOS interrupt call **INT 15H** controls the digital I/O.

#### **INT 15H:**

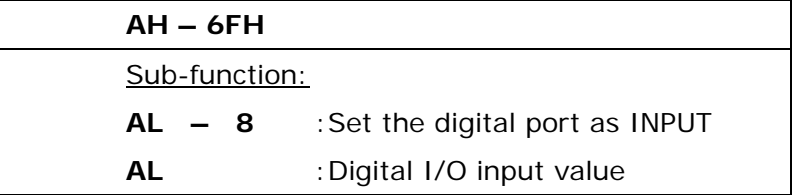

#### **Assembly Language Sample 1**

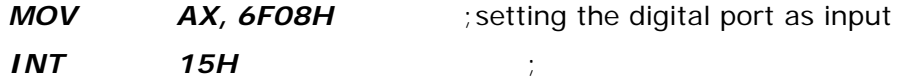

**AL low byte = value**

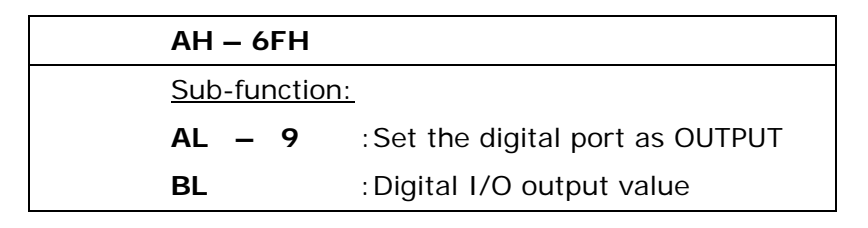

# **Assembly Language Sample 2**

**Integration Corp.** 

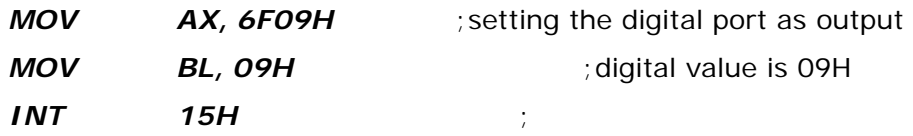

**Digital Output is 1001b**

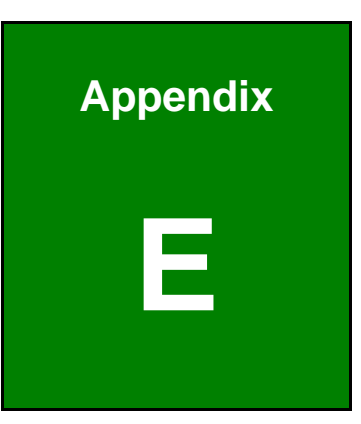

**TER** Integration Corp.

# **E Watchdog Timer**

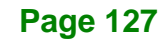

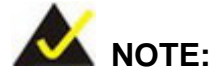

Integration Corp.

The following discussion applies to DOS. Contact IEI support or visit the IEI website for drivers for other operating systems.

The Watchdog Timer is a hardware-based timer that attempts to restart the system when it stops working. The system may stop working because of external EMI or software bugs. The Watchdog Timer ensures that standalone systems like ATMs will automatically attempt to restart in the case of system problems.

A BIOS function call (INT 15H) is used to control the Watchdog Timer.

#### INT 15H:

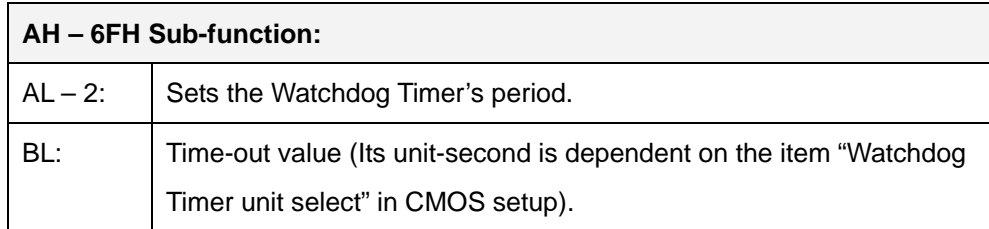

#### **Table E-1: AH-6FH Sub-function**

Call sub-function 2 to set the time-out period of Watchdog Timer first. If the time-out value is not zero, the Watchdog Timer starts counting down. When the timer value reaches zero, the system resets. To ensure that this reset condition does not occur, calling sub-function 2 must periodically refresh the Watchdog Timer. However, the watchdog timer is disabled if the time-out value is set to zero.

A tolerance of at least 10% must be maintained to avoid unknown routines within the operating system (DOS), such as disk I/O that can be very time-consuming.

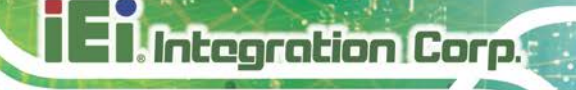

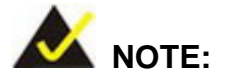

The Watchdog Timer is activated through software. The software application that activates the Watchdog Timer must also deactivate it when closed. If the Watchdog Timer is not deactivated, the system will automatically restart after the Timer has finished its countdown.

#### **EXAMPLE PROGRAM:**

#### **; INITIAL TIMER PERIOD COUNTER**

**; W\_LOOP:**

**;**

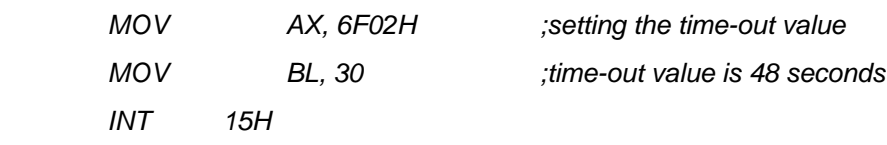

#### **; ADD THE APPLICATION PROGRAM HERE**

**;**

**;**

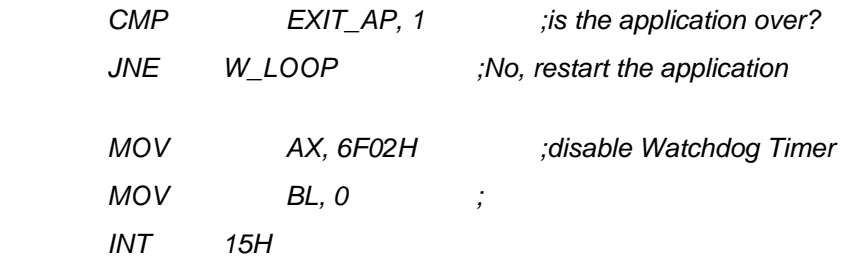

**;**

**; EXIT ;**

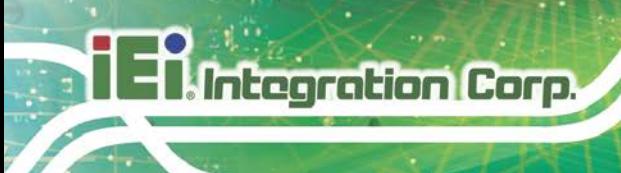

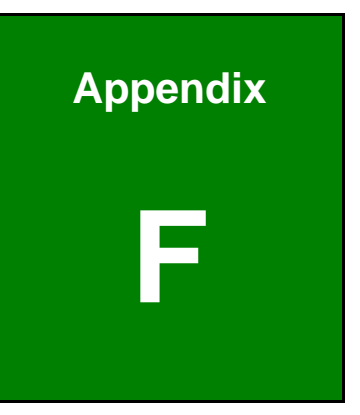

# **F Error Beep Code**
## **F.1 PEI Beep Codes**

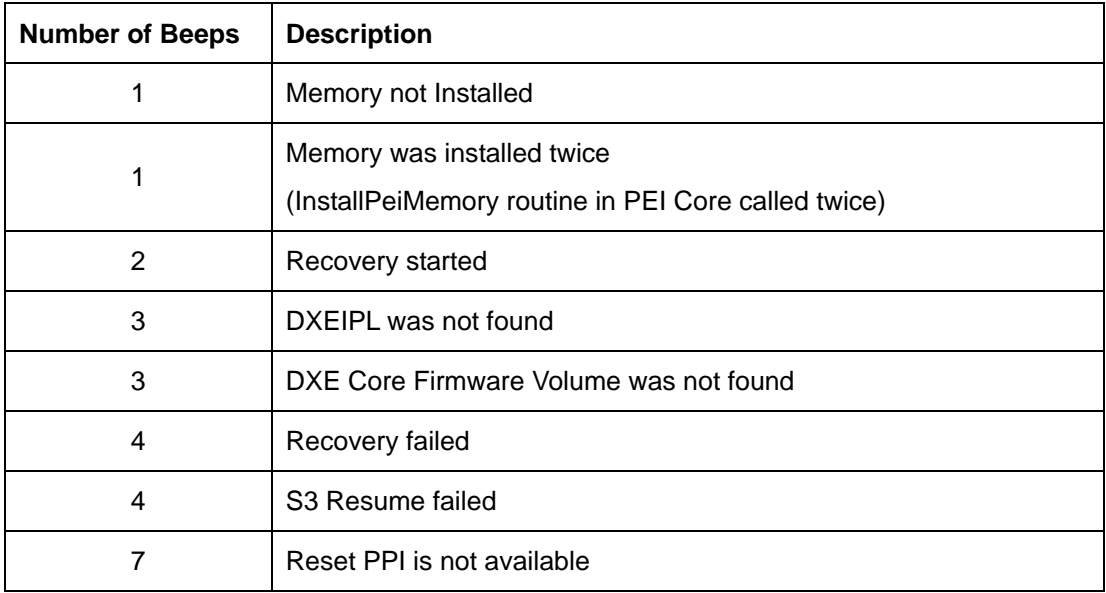

### **F.2 DXE Beep Codes**

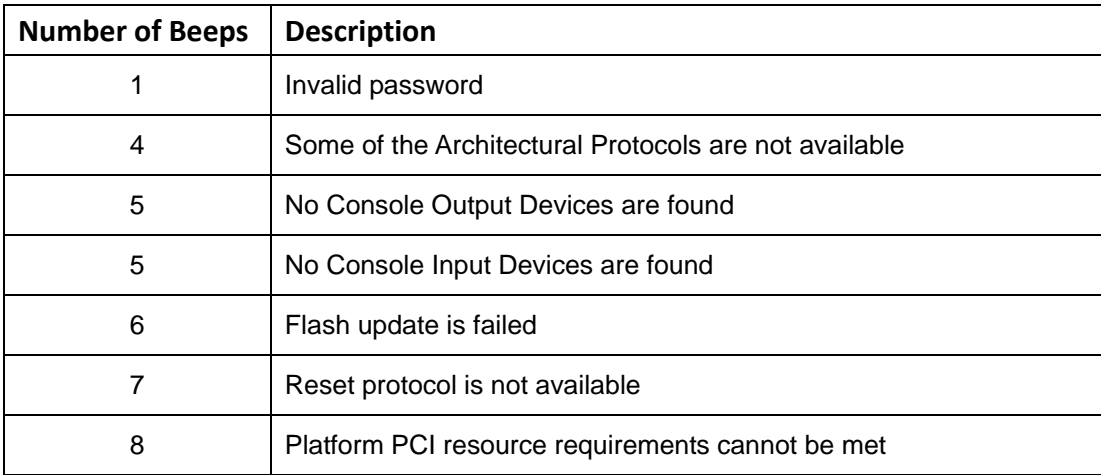

NOTE:

If you have any question, please contact IEI for further assistance.

**Page 131**

**Integration Corp.** 

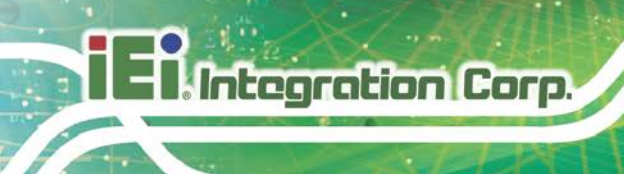

**NANO-ULT3 SBC**

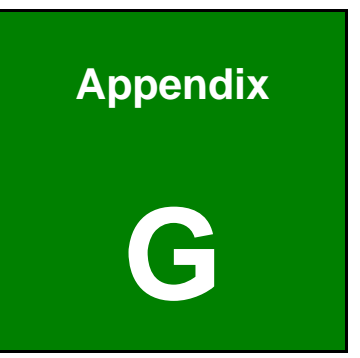

# **G Hazardous Materials Disclosure**

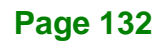

### **G.1 RoHS II Directive (2015/863/EU)**

The details provided in this appendix are to ensure that the product is compliant with the RoHS II Directive (2015/863/EU). The table below acknowledges the presences of small quantities of certain substances in the product, and is applicable to RoHS II Directive (2015/863/EU).

Please refer to the following table.

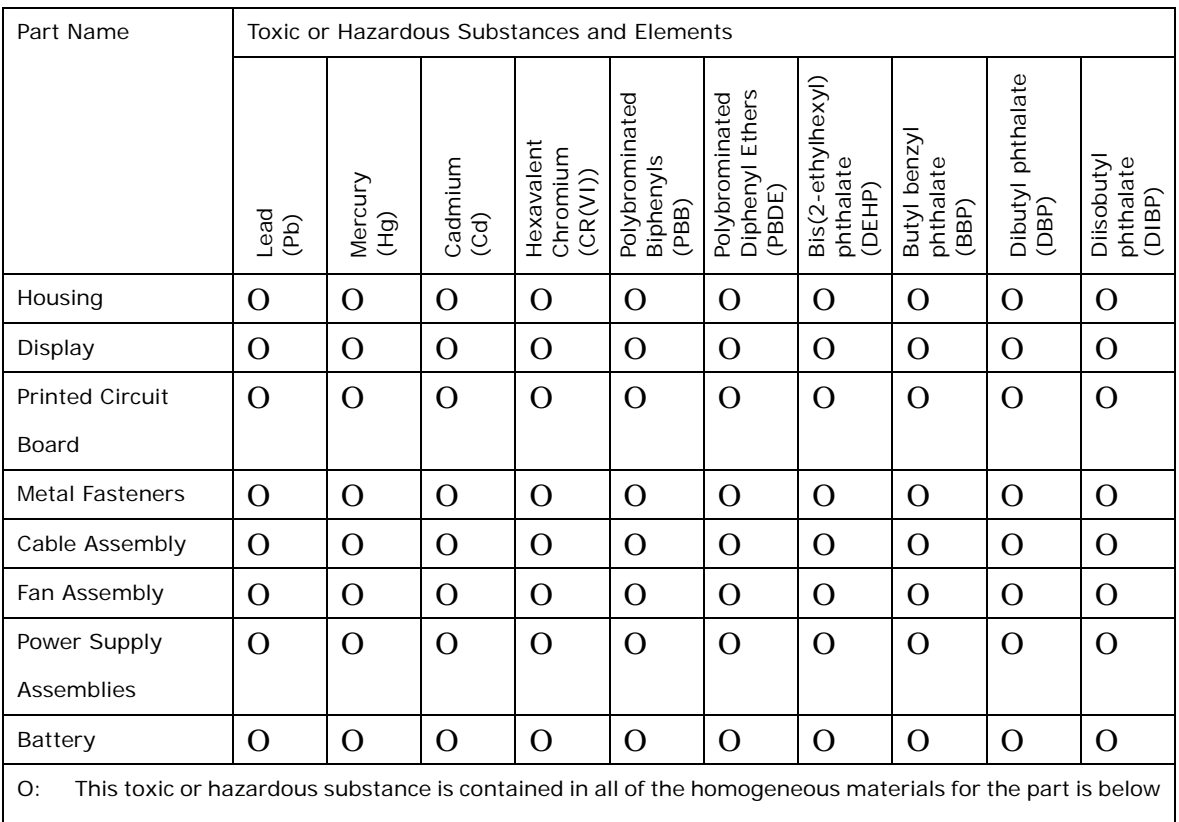

the limit requirement in Directive (EU) 2015/863.

X: This toxic or hazardous substance is contained in at least one of the homogeneous materials for this part is above the limit requirement in Directive (EU) 2015/863.

**Page 133**

#### **G.2 China RoHS**

**Integration Corp.** 

此附件旨在确保本产品符合中国 RoHS 标准。以下表格标示此产品中某有毒物质的含量符 合中国 RoHS 标准规定的限量要求。

本产品上会附有"环境友好使用期限"的标签,此期限是估算这些物质"不会有泄漏或突变"的 年限。本产品可能包含有较短的环境友好使用期限的可替换元件,像是电池或灯管,这些 元件将会单独标示出来。

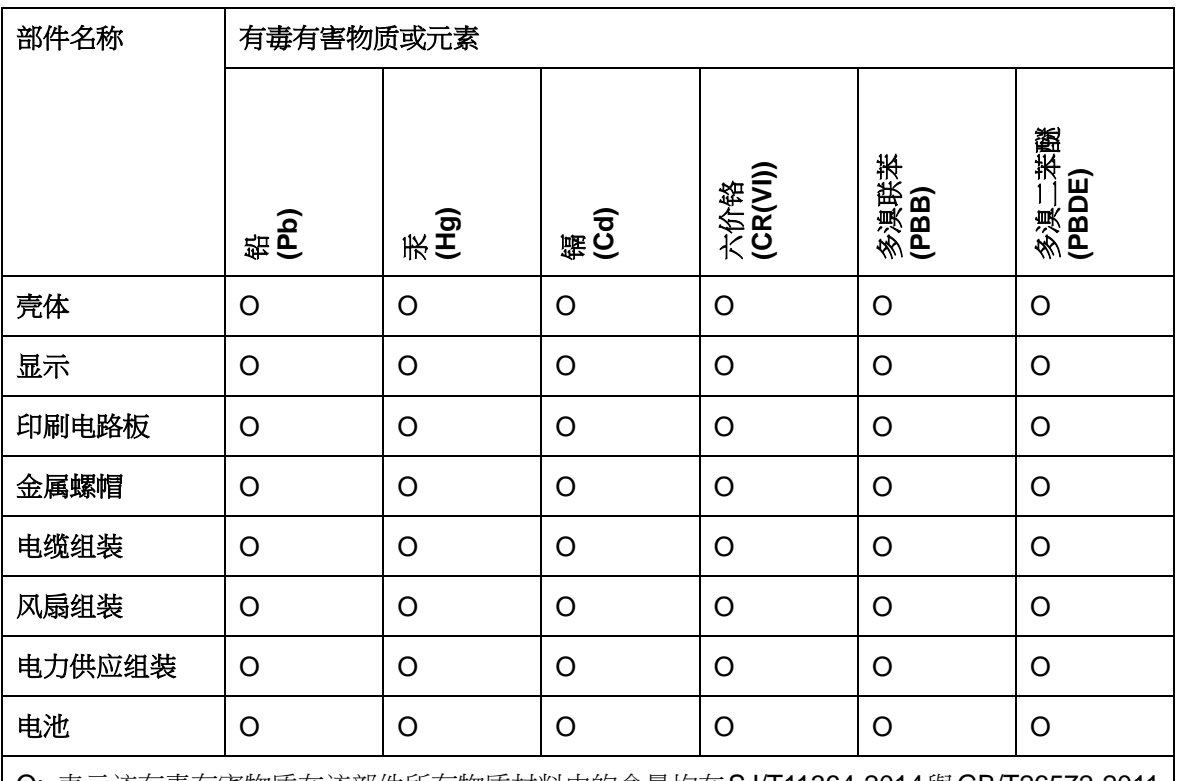

O: 表示该有毒有害物质在该部件所有物质材料中的含量均在SJ/T11364-2014與GB/T26572-2011 标准规定的限量要求以下。

X: 表示该有毒有害物质至少在该部件的某一均质材料中的含量超出 SJ/T11364-2014 與 GB/T26572-2011 标准规定的限量要求。